# **Многоканальный Цифровой Видеорегистратор**

# **BestDVR-800/1600**

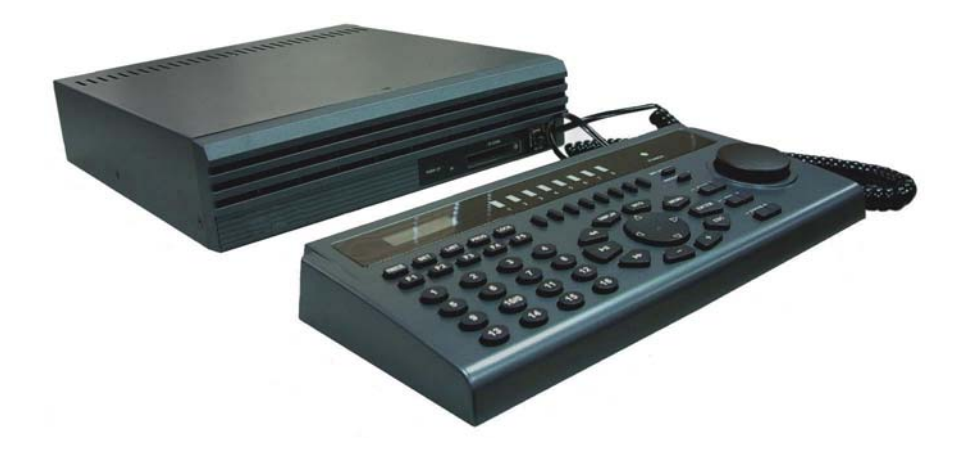

# **Руководство пользователя**

**Версия 93050423** 

 **www.BestDVR.ru**

**Данное руководство предназначено для помощи в управлении многоканальным цифровым видеорегистратором (BestDVR). В нем содержится описание функций, руководство по установке и подсоединению к периферии, а также графический интерфейс пользователя (GUI). Ознакомьтесь, пожалуйста, с данным руководством, прежде чем приступать к управлению BestDVR. Прежде чем производить ремонт или установку HDD, проконсультируйтесь со специалистом. При наличии любых вопросов, обращайтесь к Вашему дилеру.** 

При получении системы BestDVR, прежде чем начинать процедуру установки, убедитесь, что все оборудование поставлено полностью.

Внимание! **Некоторые разъемы на задней панели BestDVR являются закрепляемыми и требуют, чтобы перед подключением к порту было произведено выравнивание. Небрежность при выравнивании вилки может привести к повреждению разъема.** 

#### **0.1. Предупреждения**

Знак молнии в равностороннем треугольнике предназначен для предупреждения пользователя о наличии внутри корпуса устройства опасного неизолированного напряжения, которое может оказаться достаточным, чтобы вызвать риск поражения электрическим током.

Восклицательный знак в равностороннем треугольнике информирует пользователя о наличие в прилагаемых к устройству документах важных инструкций по управлению и обслуживанию.

**ПРЕДУПРЕЖДЕНИЕ!** Во избежание риска возникновения пожара или поражения электрическим током, не подвергайте данное устройство воздействию дождя или влаги. Внутри корпуса имеется опасное высокое напряжение. Не открывайте прибор самостоятельно, обратитесь к квалифицированному персоналу.

**Уведомление FCC:** Данное оборудование было протестировано на соответствие ограничениям для цифровых устройств класса A, соответствующим части 15 правил FCC. Данные ограничения были разработаны с целью обеспечения достаточного уровня защиты от недопустимых помех.

Данное оборудование производит, использует и может излучать высокочастотную энергию, и если его установка и эксплуатация будут производиться не в соответствии с данным руководством, оно может вызвать недопустимые помехи в системах радиосвязи. Эксплуатация данного оборудования в жилых районах может вызвать недопустимые помехи, и в этом случае от пользователя может потребоваться снизить уровень помех.

**ПРЕДУПРЕЖДЕНИЕ!** Ваши полномочия управлять данным устройством, проверенным на соответствие правилам FCC, могут быть аннулированы, если Вами будут произведены изменения или модификации устройства, которые не санкционированы стороной, отвечающей за соответствие оборудования части 15 правил FCC.

Данное цифровое оборудование отвечает Канадскому стандарту ICES-003.

ВНИМАНИЕ! При неправильной замене аккумуляторов существует опасность взрыва. Заменяйте только на аккумуляторы того же или рекомендованного производителем типа. Удаляйте использованные аккумуляторы в соответствии с рекомендациями производителя.

Запишите в приведенной ниже таблице модель и серийный номер, указанные на задней панели **Вашего BestDVR.** 

No. модели\_\_\_\_\_\_\_\_\_\_\_\_\_\_\_\_\_\_\_\_\_\_\_\_\_\_\_\_\_\_\_\_\_

Дата покупки: Адрес/Телефон продавца:

Сохраните данную информацию для дальнейшего использования.

### **ПРЕДОСТЕРЕЖЕНИЕ**

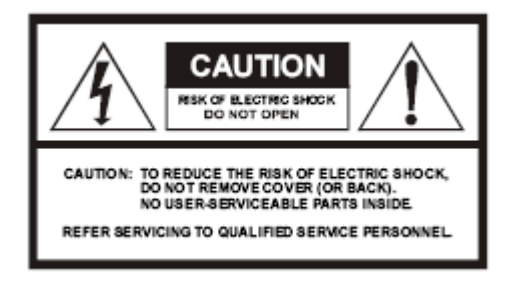

#### **ПРЕДУПРЕЖДЕНИЕ**

Во избежании возгорания или поражения электрическим током не использовать этот прибор в условиях высокой влажности. Не вскрывать корпус прибора при включенном питании. Ремонт и обслуживание прибора осуществлять только подготовленным персоналом.

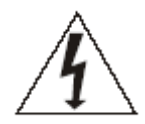

Этот знак предупреждает о наличии высокого напряжения, опасного для жизни человека.

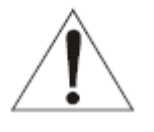

Этот знак предупреждает об опасности порчи прибора при неквалифицированном вмешательстве.

### Оглавление

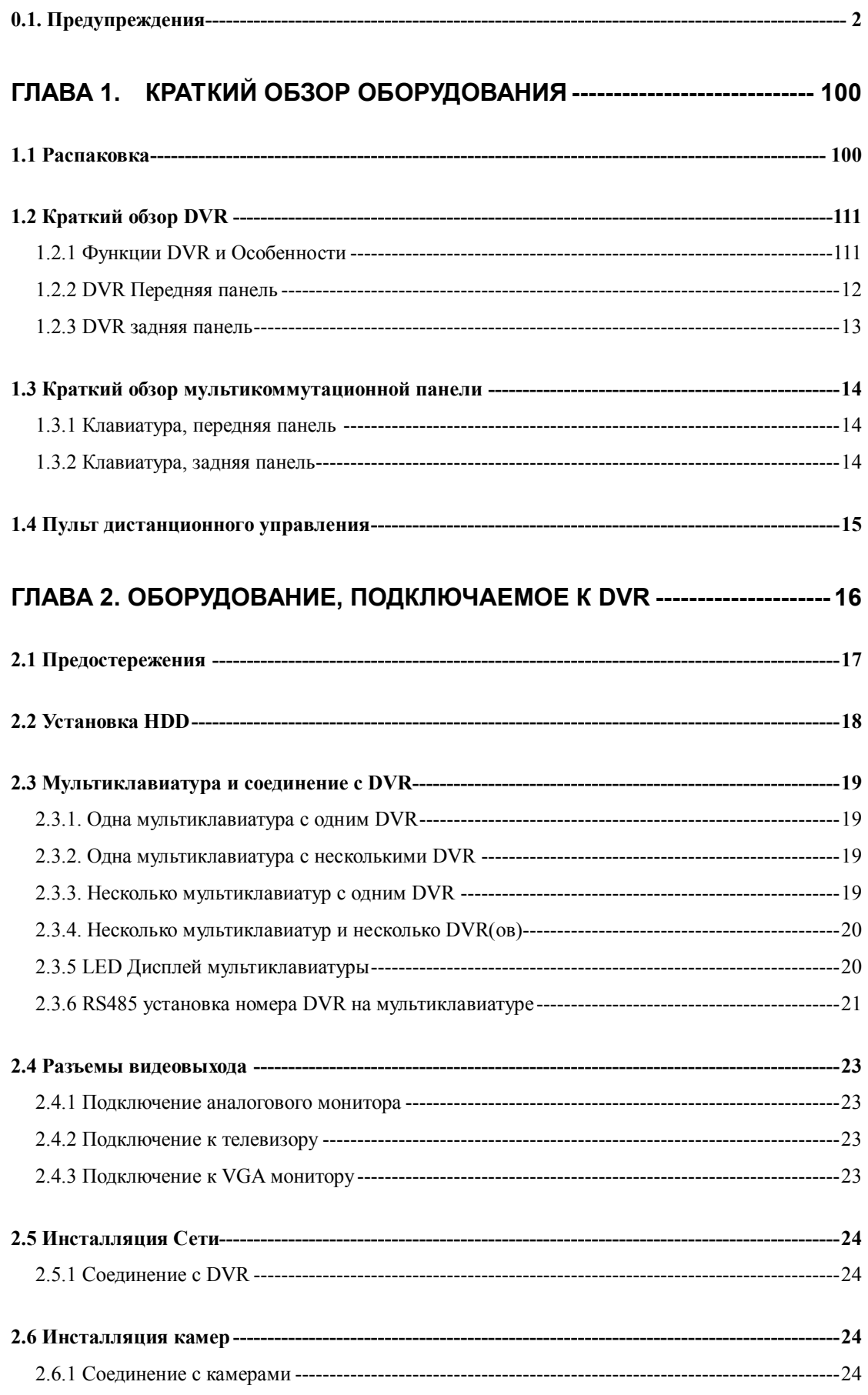

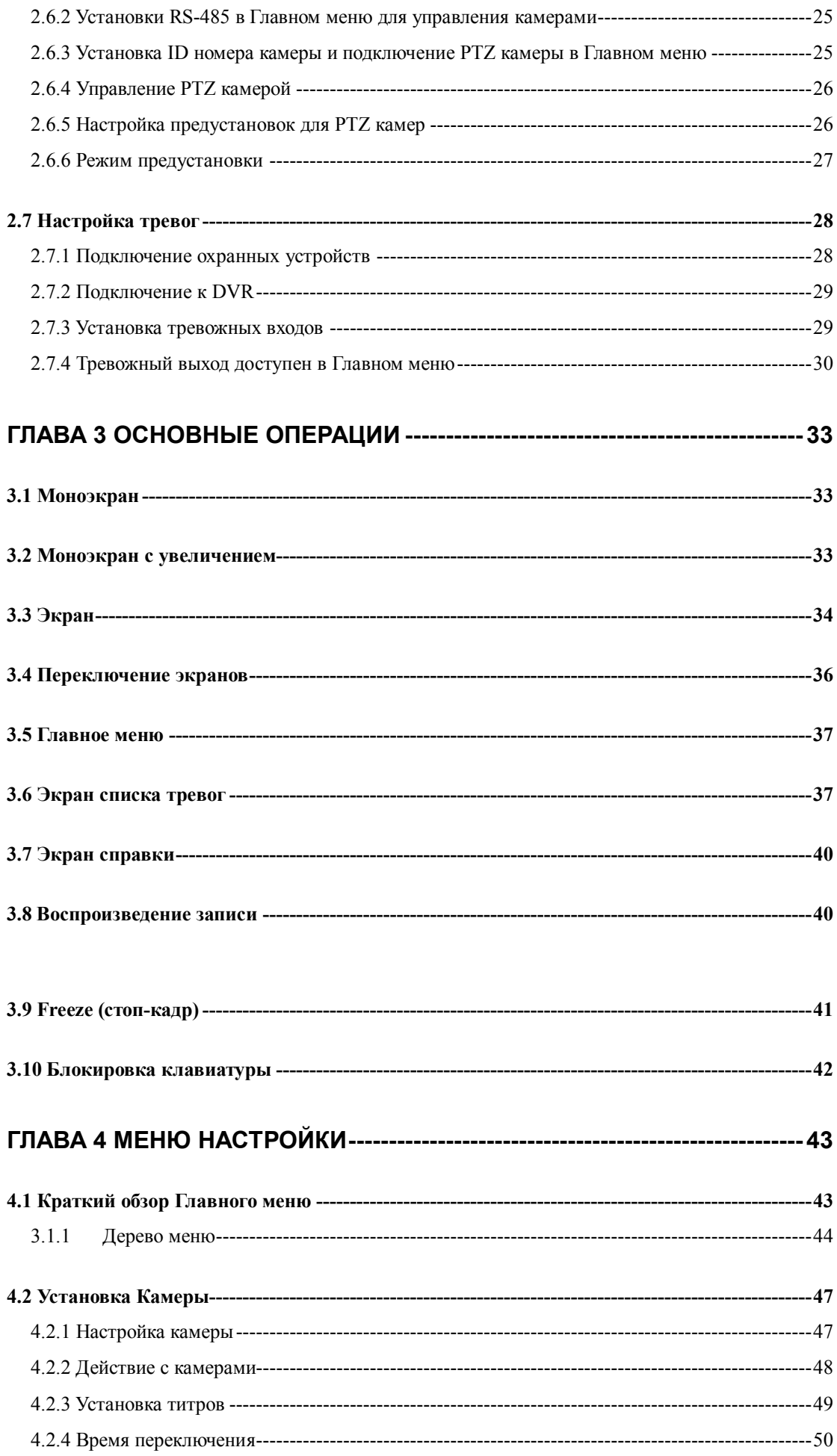

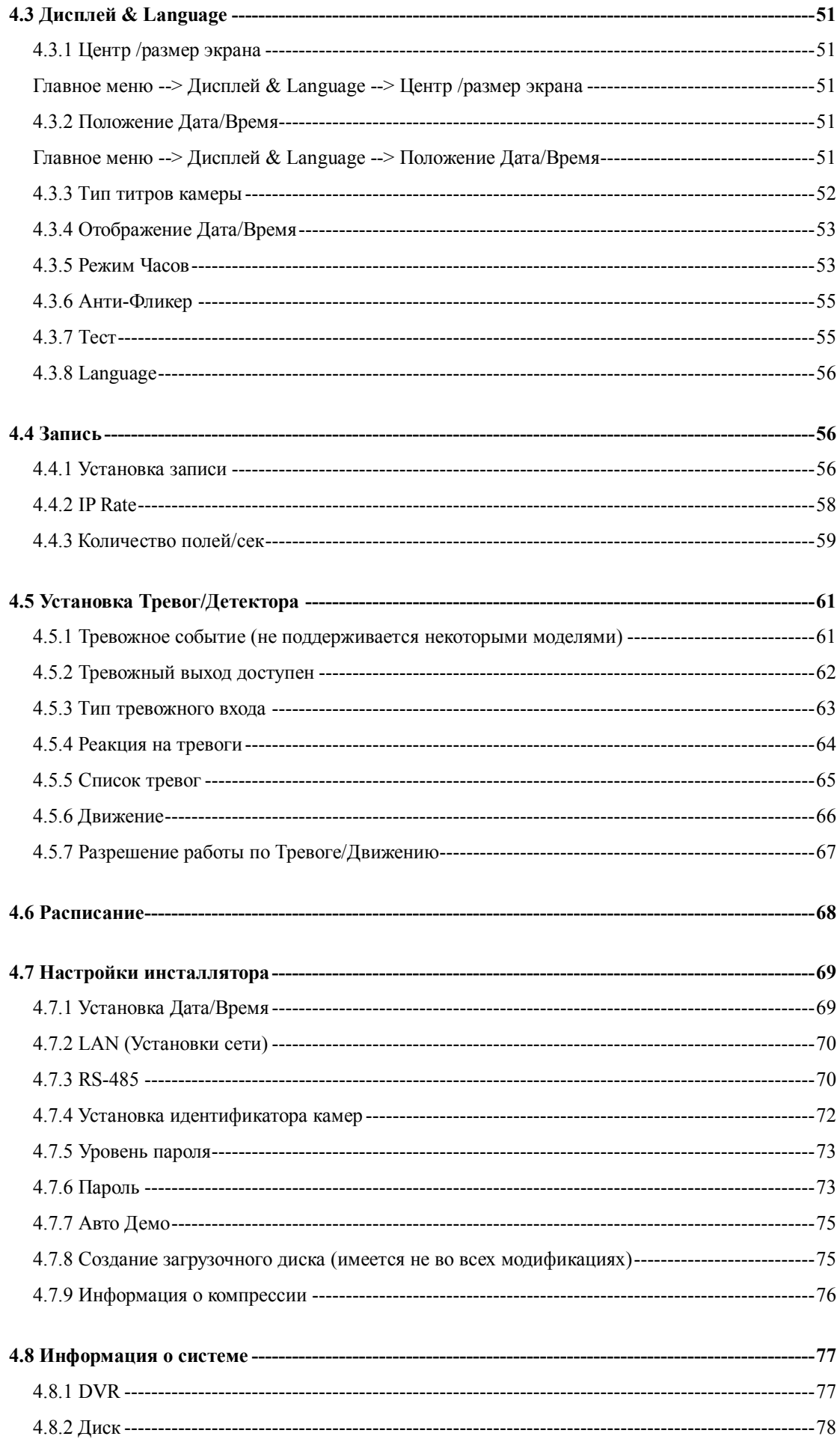

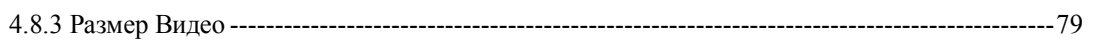

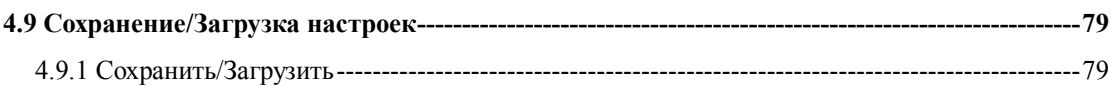

### 

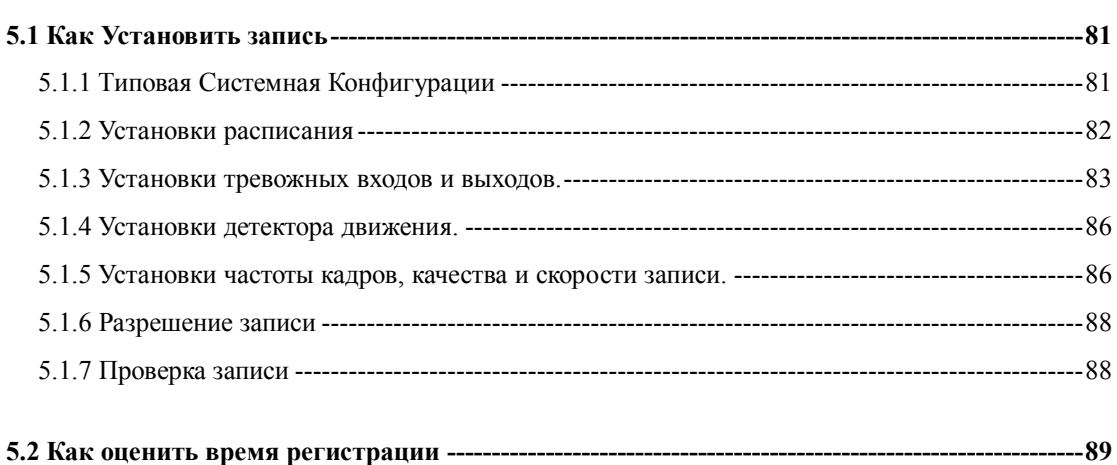

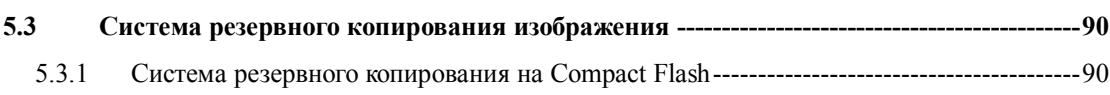

### ГЛАВА 6 ПРОГРАММА УДАЛЕННОГО ДОСТУПА ----------------------------- 92

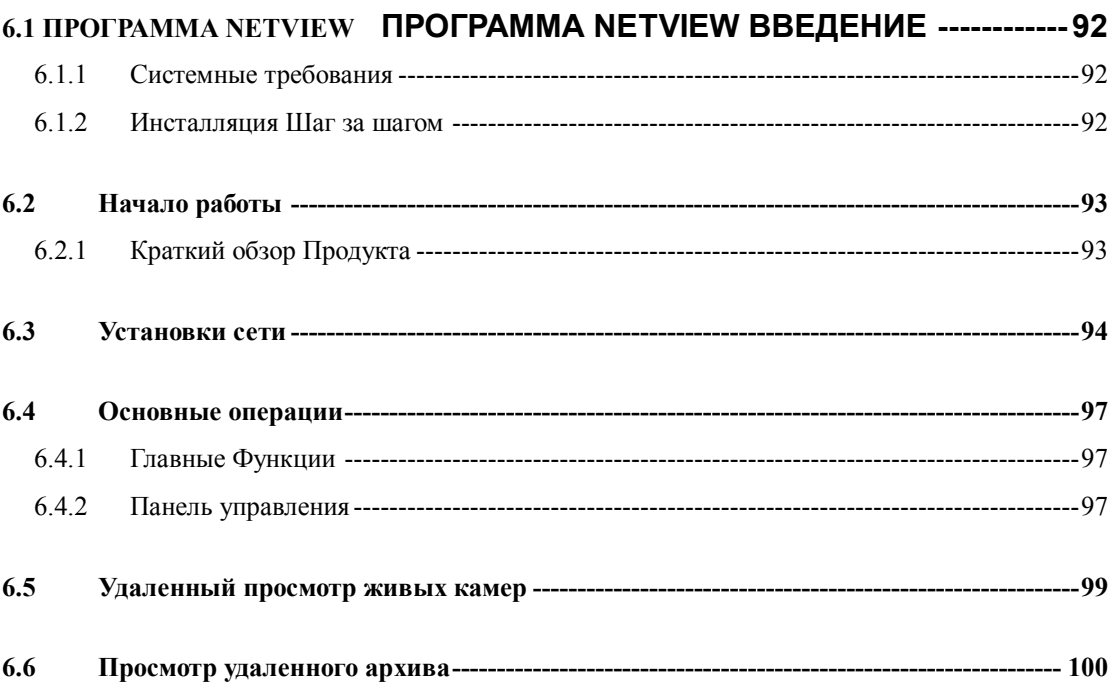

 $6.8$ 

 $6.7$ 

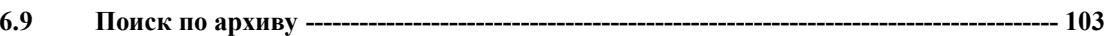

### ГЛАВА 7. НЕКОТОРЫЕ НЕИСПРАВНОСТИ И МЕТОДЫ ИХ

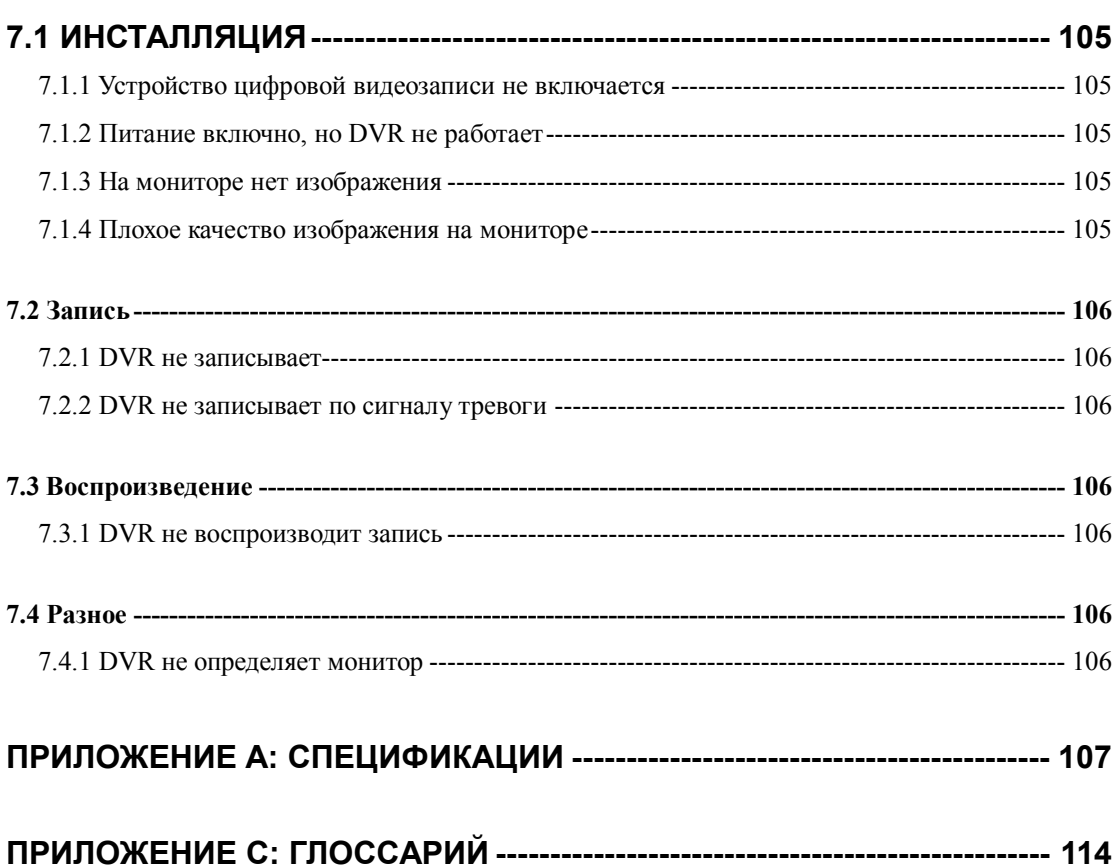

## **Глава 1. Краткий обзор Оборудования**

### **1.1 Распаковка**

Распакуйте BestDVR и убедитесь в наличии всех комплектующих указанных в списке.

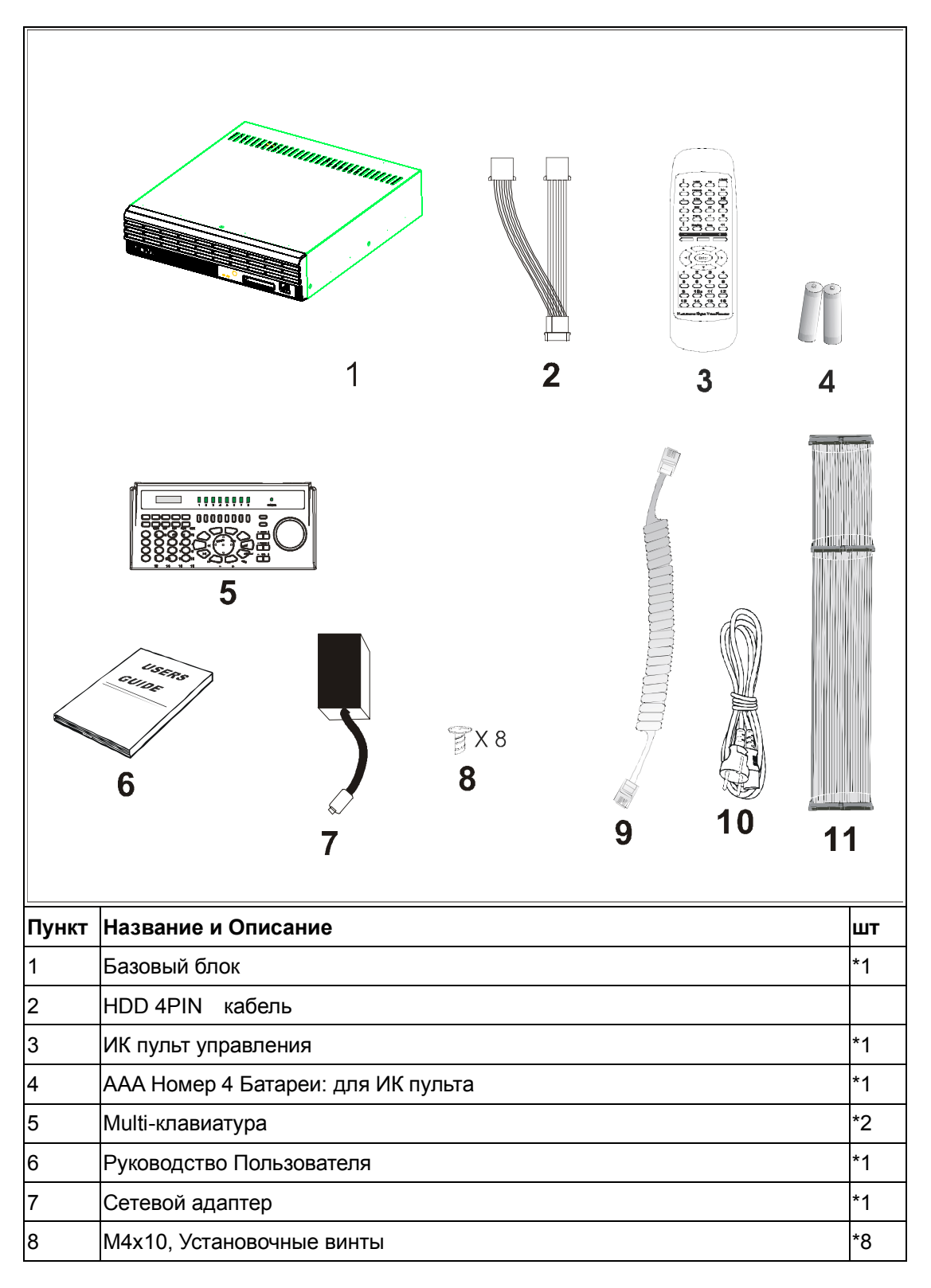

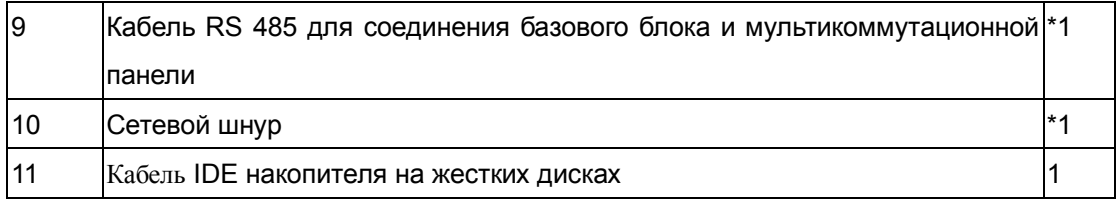

Внимание: Если что либо отсутствует или неисправно, пожалуйста обратитесь к вашему поставщику.

### 1.2 Краткий обзор DVR

#### 1.2.1 Функции DVR и Особенности

- $\bullet$ Надежная Автономная система
- Гибкая архитектура построения систем на 4/8/16 входов
- Триплексный режим работы. Мониторинг и управление по компьютерной сети LAN/WAN/INTERNET
- Усовершенствованный алгоритм MPEG-2 и JPEG  $\bullet$
- 16 тревожных входа, 4 тревожных выхода и 1 релейный выход  $\bullet$
- Программируемые время и скорость записи  $\bullet$
- Скоростной поиск записи по времени или событию  $\bullet$
- Управление PTZ камерами  $\bullet$
- Возможность резервного копирования  $\bullet$
- 8/16-каналов
- Режим дистанционного воспроизведения записи 4/8/16-каналов

### **1.2.2 DVR Передняя панель**

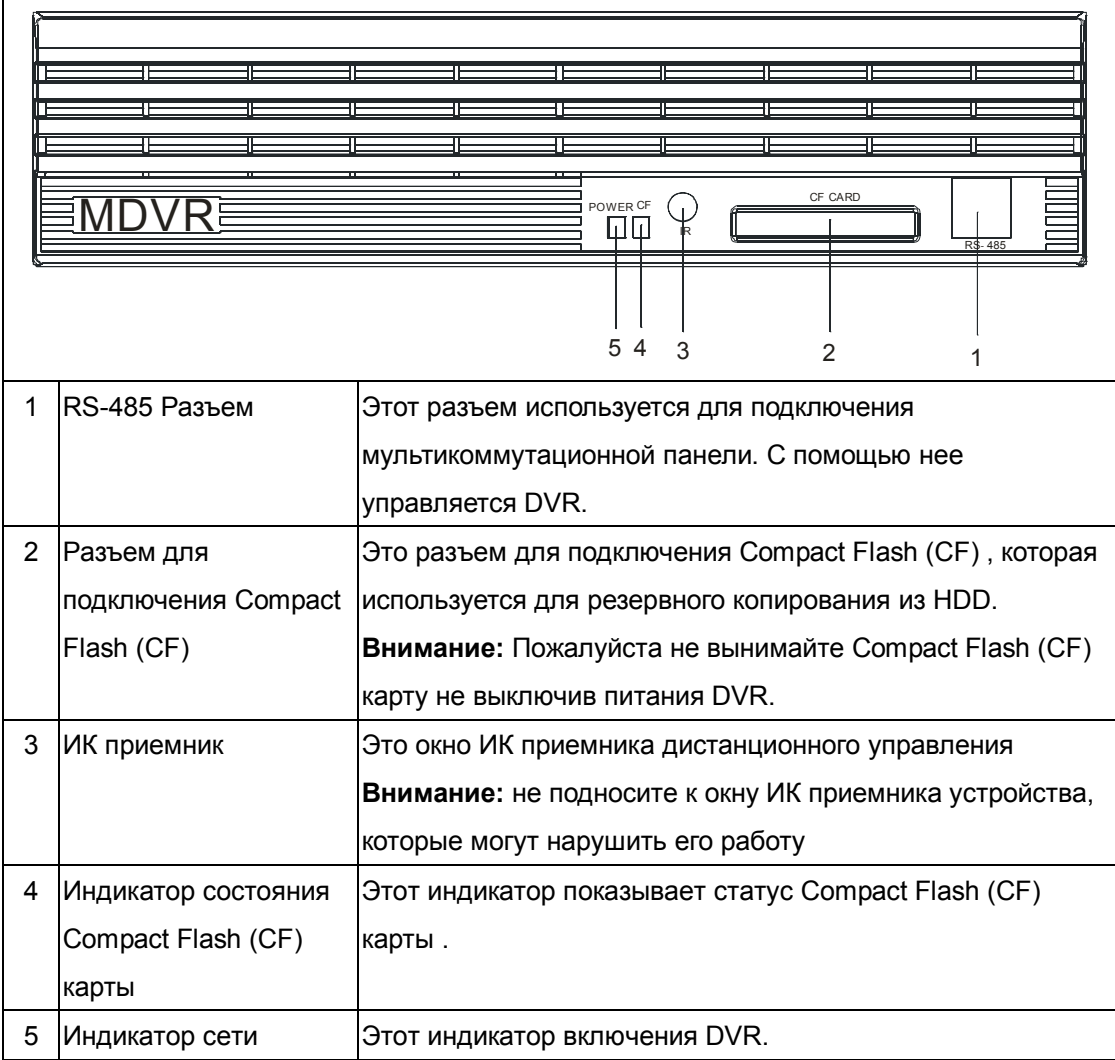

#### **1.2.3 DVR задняя панель**

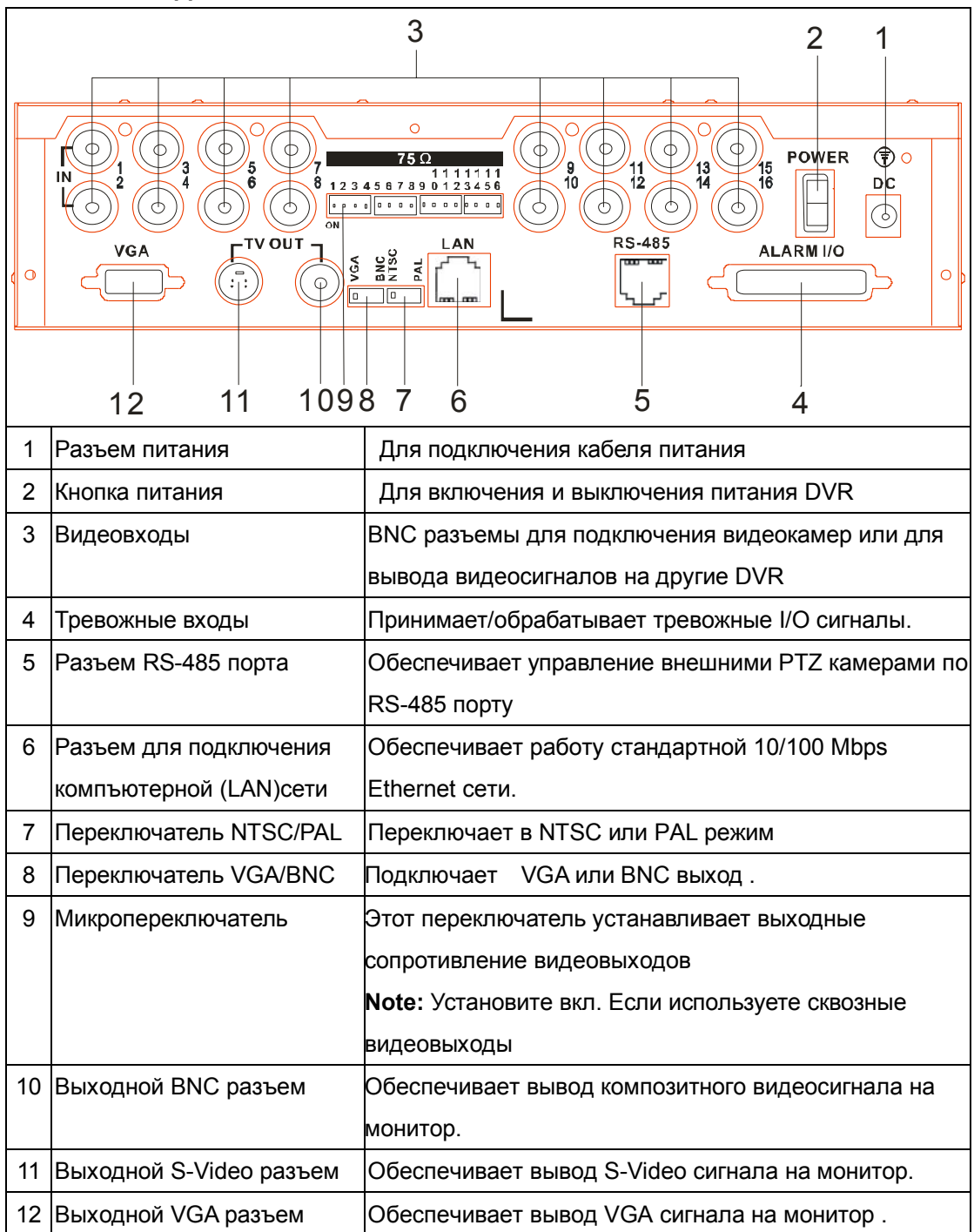

\*\*Внимание: В 8-канальной модели также используется 16 BNC разъемов, но второй ряд применяется для сквозных выходов.

### **1.3 Краткий обзор мультикоммутационной панели**

Мультикоммутационная панель разработана для повышении удобства управления DVR/

#### **1.3.1 Клавиатура, передняя панель**

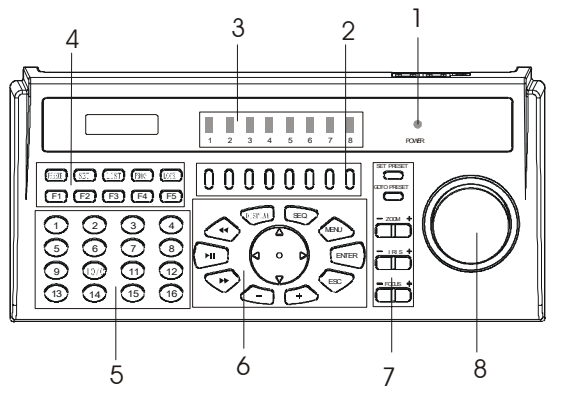

- 1. Индикатор питания
- 2. Кнопки выбора DVR
- 3. Индикатор номера DVR
- 4. Функциональные клавиши
- 5. Кнопки выбора каналов
- 6. Кнопки управления воспроизведением записи
- 7. Кнопки управления PTZ камерами
- 8. Шифратор

#### **1.3.2 Клавиатура, задняя панель**

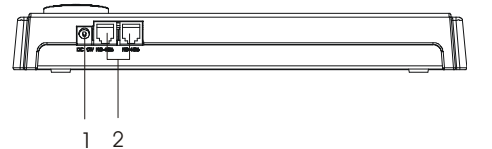

1. Разъем питания

2. RJ11 Connector (для RS485)

#### Baud Rate: 38400 bps

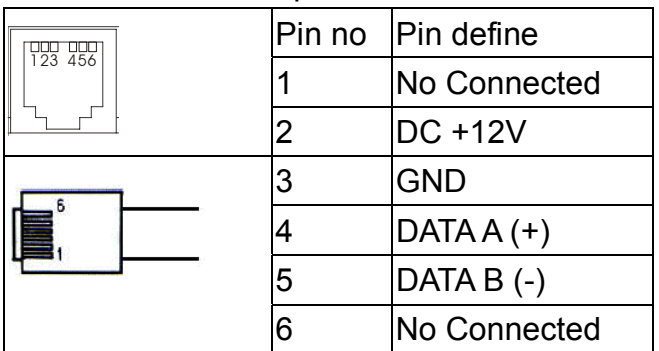

### **1.4 Пульт дистанционного управления**

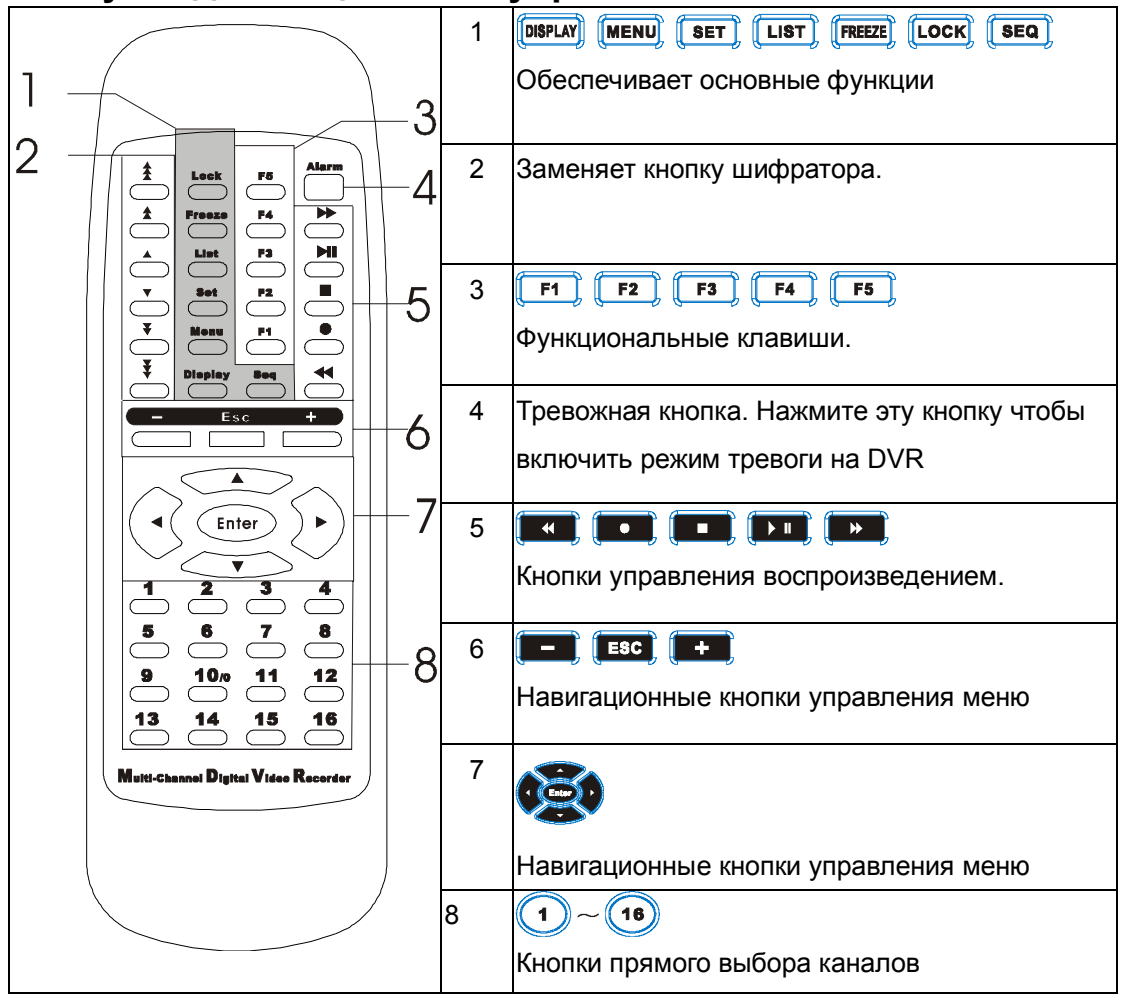

**Глава 2. Оборудование, подключаемое к DVR** 

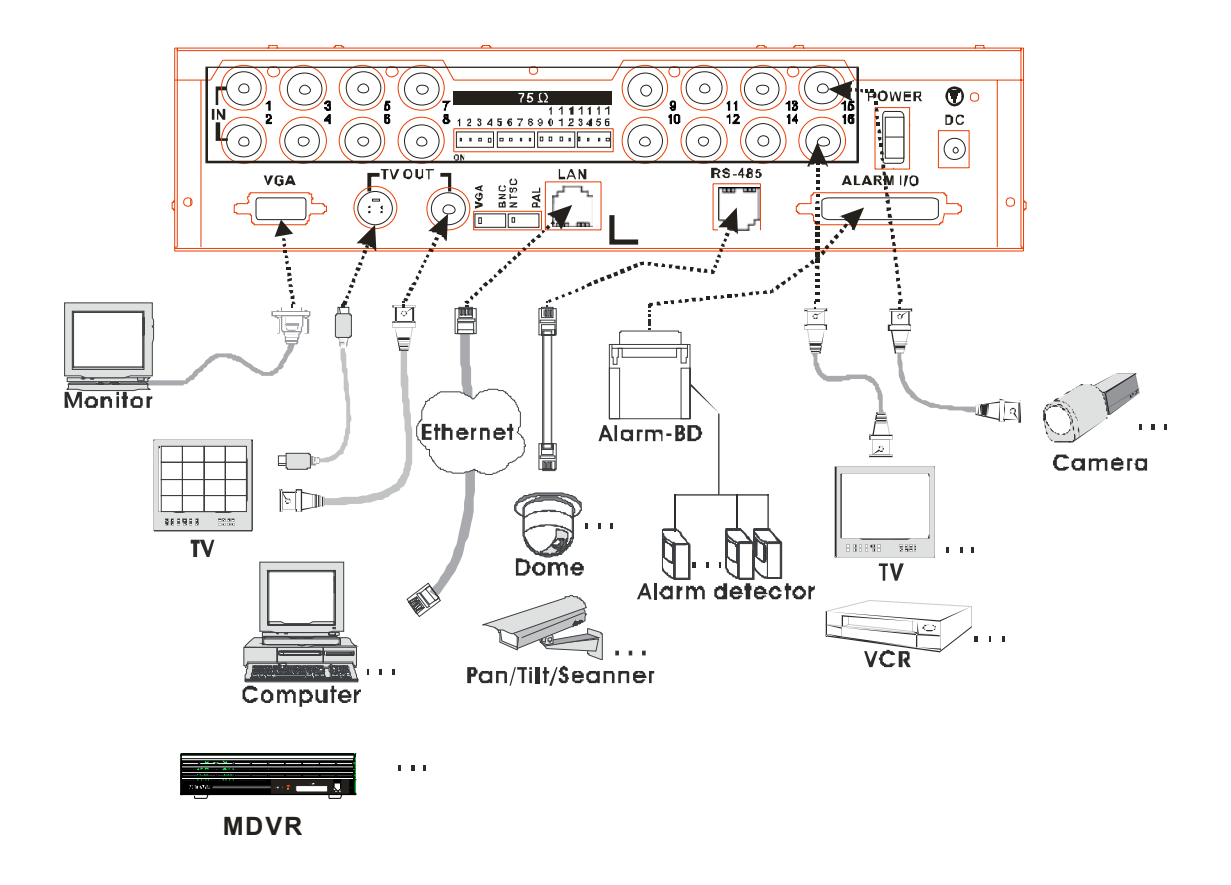

### **2.1 Предостережения**

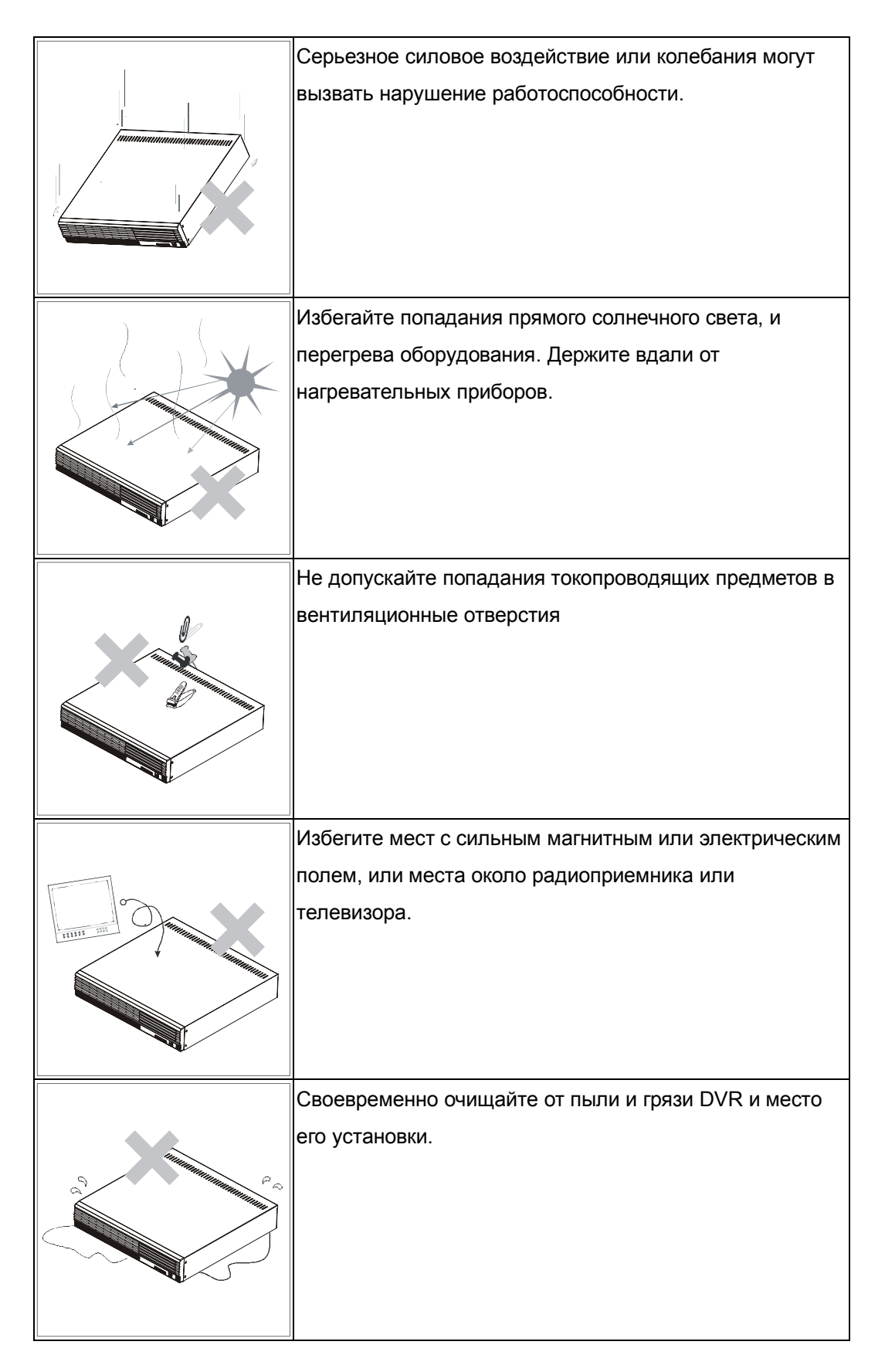

### **2.2 Установка HDD**

Перед установкой HDD убедитесь, что DVR выключен и шнур питания вынут из разъема на задней панели устройства. Затем используя соответствующую отвертку, снимите верхнюю крышку и далее следуйте инструкциям описанным ниже.

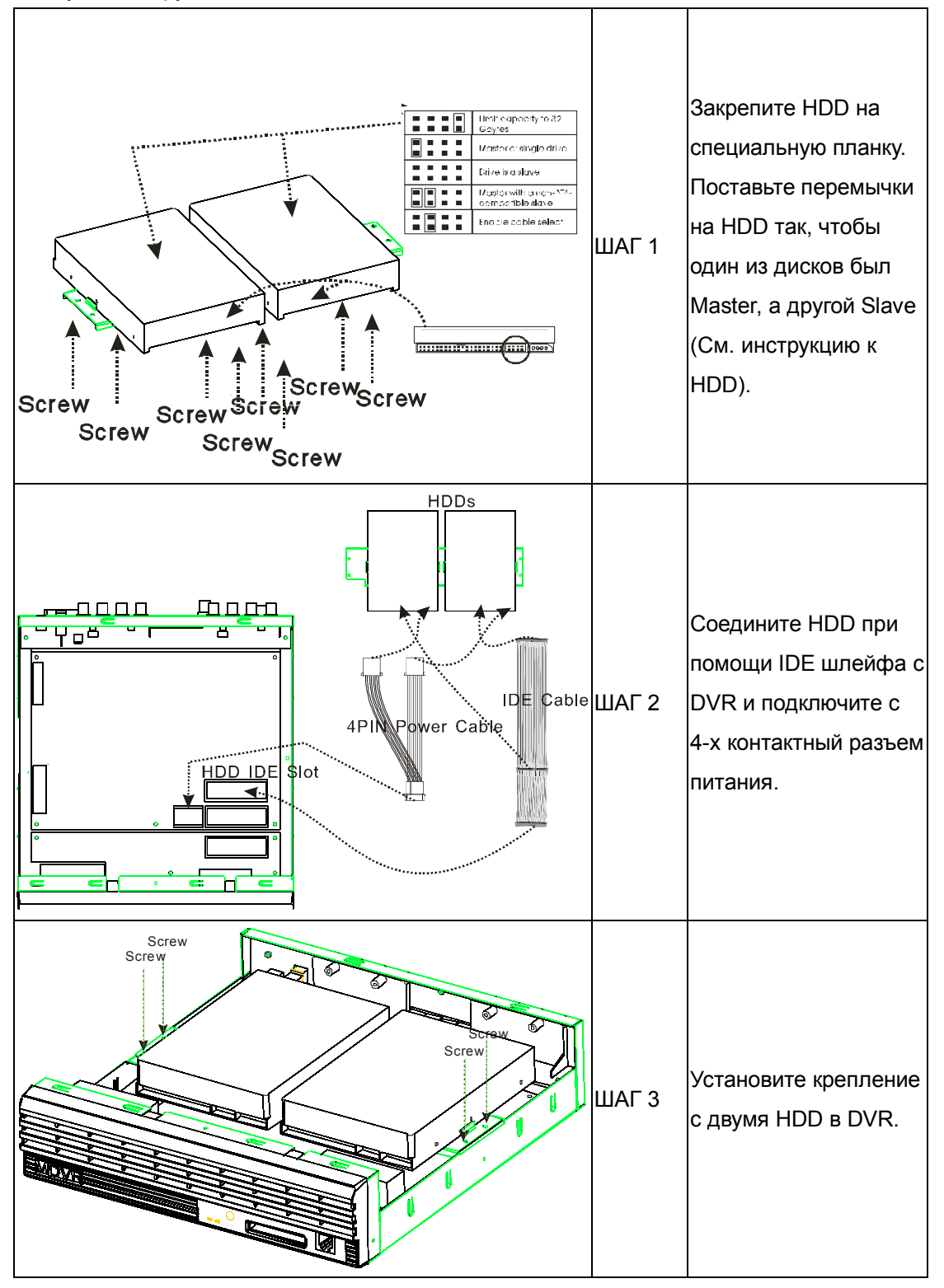

#### **2.3 Мультиклавиатура и соединение с DVR**

Соедините порт RS-485 на мультиклавиатуре, с разъемом порта RS-485 на передней панели DVR. Существует 4 варианта соединения DVR (ов) и мультиклавиатуры :

#### **2.3.1. Одна мультиклавиатура с одним DVR**

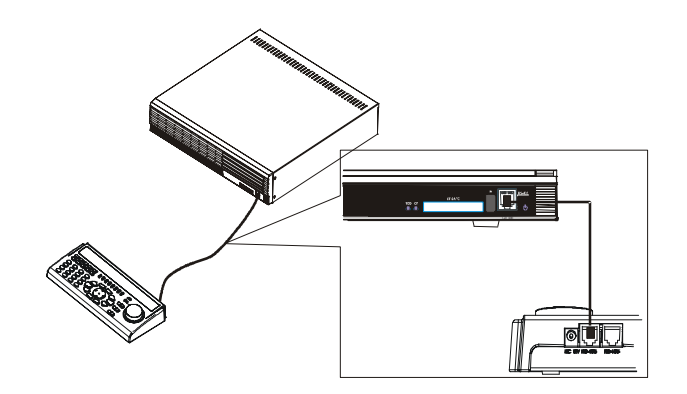

#### **2.3.2. Одна мультиклавиатура с несколькими DVR**

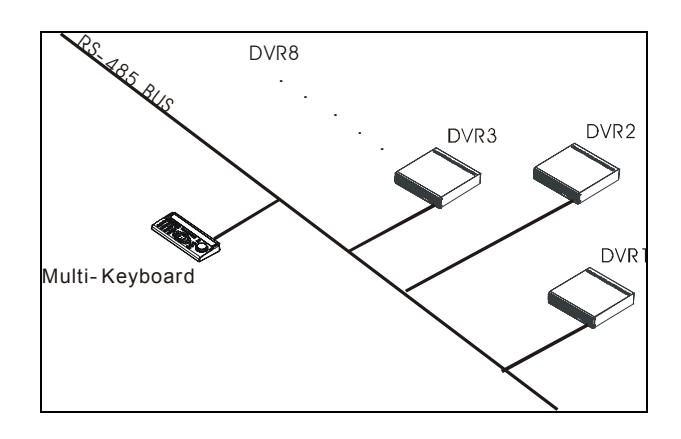

#### **2.3.3. Несколько мультиклавиатур с одним DVR**

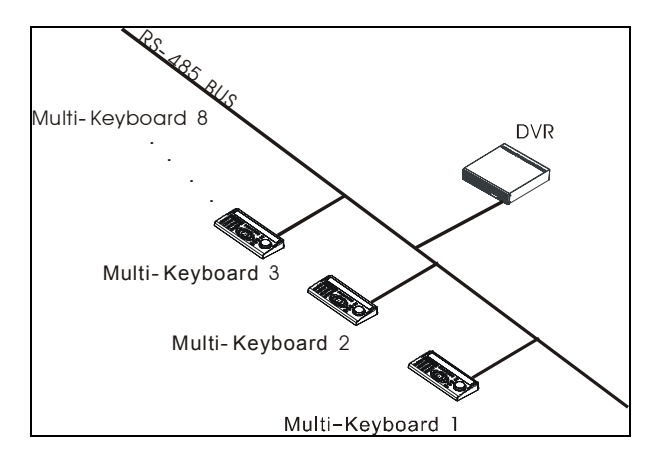

#### **2.3.4. Несколько мультиклавиатур и несколько DVR(ов)**

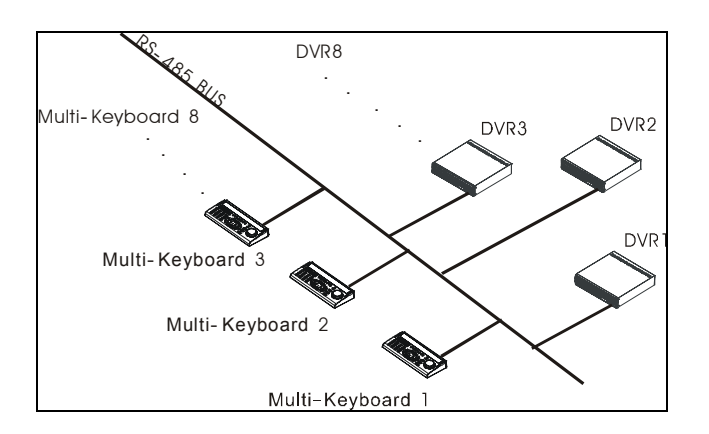

#### **2.3.5 LED Дисплей мультиклавиатуры**

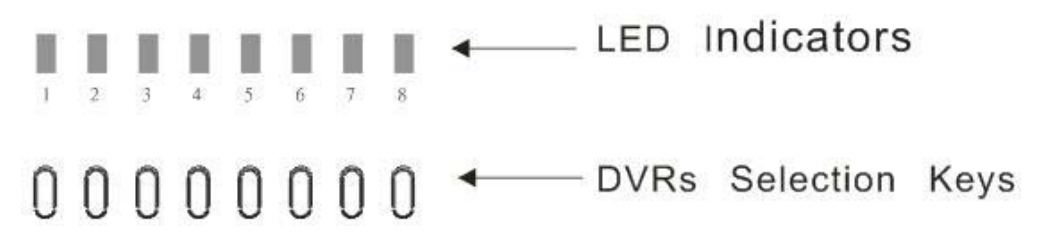

#### 1. **Режим управления передачей** (Все индикаторы выключены):

 В то время как индикаторы всех LED выключены, Мультиклавиатура управляет всеми связанными устройствами цифровой видеозаписи. Пользователь может использовать этот режим, в то время как мультиклавиатура связана с устройством цифровой видеозаписи.

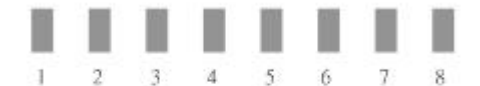

Figure 2.3.5.1: Все индикаторы выключены

#### Задействованные кнопки:

**PROG** : Нажмите и удерживайте, чтобы перейти в **Режим управления передачей или в**

#### **Специальный режим управления**.

2. **Специальный режим управления** (Горит только один из восьми индикаторов):

Когда один из восьми индикаторов светится , мультиклавиатура управляет определенным DVR.

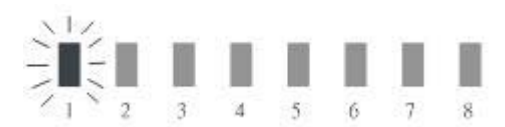

#### $\cap$ n H

Figure 2.3.5.2: Мультиклавиатура управляет DVR №1.

Задействованные кнопки:

PROG! : Нажмите и удерживайте несколько секунд, чтобы перейти в **Режим управления передачей**

или **в Специальный режим управления**.

DVRы выбираются кнопками (кнопки под LED индикаторами):

Для управления DVR нажмите кнопки с номером соответствующие нужному DVR

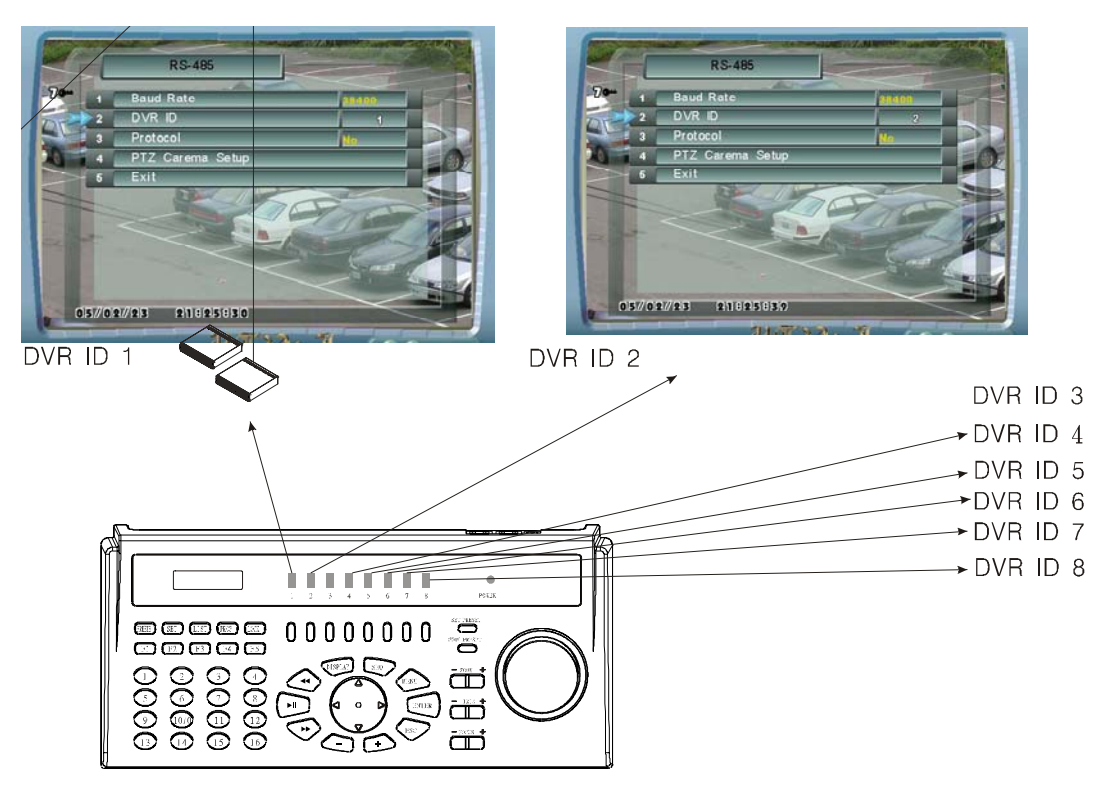

Figure 2.3.5.3: 8 Кнопки выбора DVR

#### **2.3.6 RS485 установка номера DVR на мультиклавиатуре**

Для управления одним DVR c помощью мультиклавиатуры при любом из типов соединения следуйте указаниям ниже.

Шаг 1: Проверьте, чтобы 8 LED индикаторов были выключены, убедитесь что включен **Режим**

пока

**управления передачей**. Если один из индикаторов горит, нажмите и удерживайте, PROG

индикатор не погаснет.

Шаг 2: Перейдите в Главное меню DVR часть: Главное меню  $\rightarrow$  Настройка установки  $\rightarrow$  RS-485  $\rightarrow$  DVR ID.

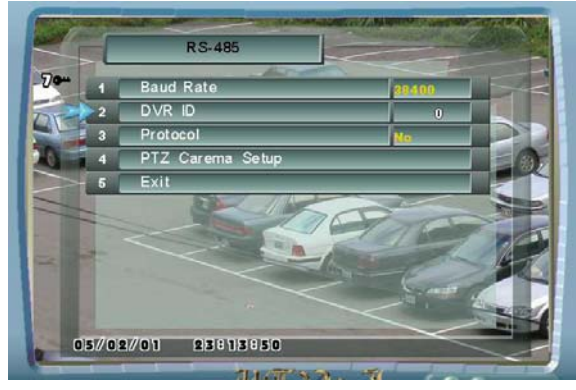

Figure 2.3.6.1: Установка DVR ID

Шаг 3: Используйте кнопки  $\pm$ ) для выбора номера DVR ID он должен быть в пределах от 1 до 8 (Если пользователь будет управлять всеми связанными DVR отдельно, то каждый из них должен иметь свой номер, отличный от другого.)

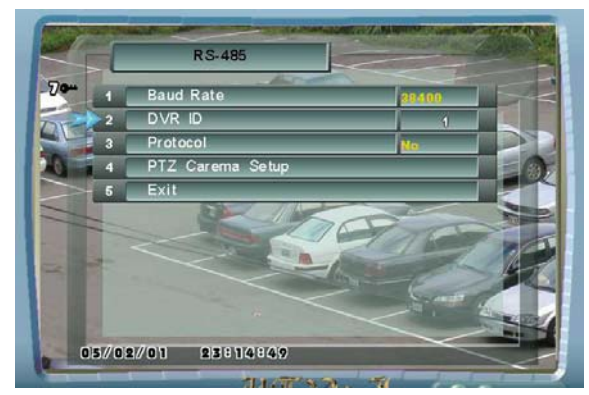

Figure 2.3.6.2: Установка номера DVR - 1

Шаг 4: После того, как номер DVR ID был установлен, нажмите и удерживайте на

мультиклавиатуре пока любой из 8 индикаторов не загорится (переключить в Специальный режим управления .)

Шаг 5: Нажмите "**Кнопки выбора DVR**" на мультиклавиатуре соответствующие номеру нужного устройства (Например, если номер DVR был установлен 2, нажмите кнопку **2** на мультиклавиатуре), затем перейдите в Главное меню, раздел: Save/Load  $\rightarrow$  Save User  $\rightarrow$  Yes.

#### **2.4 Разъемы видеовыхода**

Видеовыходы находятся на задней панели DVR.

#### **2.4.1 Подключение аналогового монитора**

Используйте BNC разъем **" TV Out"** на задней панели DVR

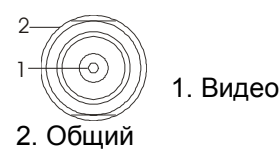

### **2.4.2 Подключение к телевизору**

Используйте разъем S-Video

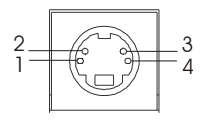

- 1. C Общий
- 2. C (Цвет)
- 3. Y Яркость + Синхронизация
- 4. Y Общий

### **2.4.3 Подключение к VGA монитору**

Используйте VGA разъем

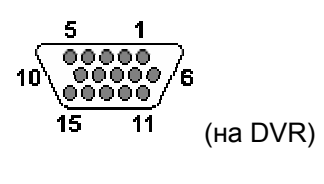

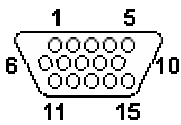

(На мониторном кабеле)

- 15 PIN HIGHDENSITY D-SUB розетка на DVR.
- 15 PIN HIGHDENSITY D-SUB вилка на мониторном кабеле.

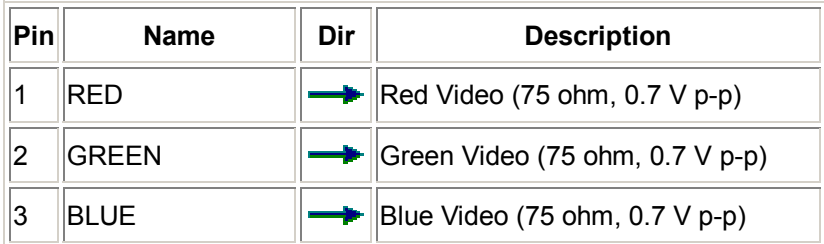

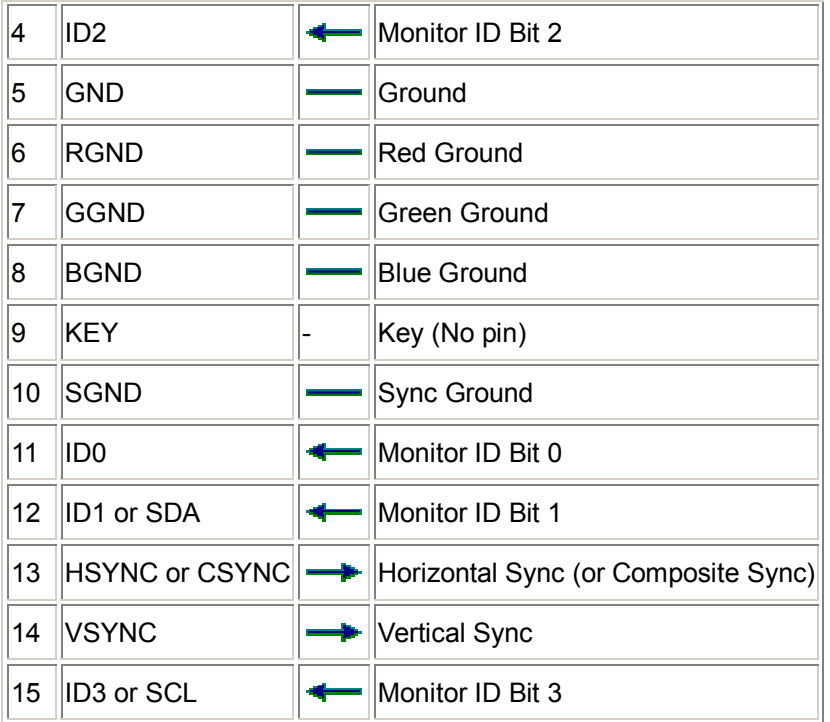

### **2.5 Инсталляция Сети**

#### **2.5.1 Соединение с DVR**

Используйте разъем RJ-45 на задней панели DVR для подключения к сети. При работе по сети с помощью программы NetView, установленной на вашем компьютере, можно вести дистанционное управление и наблюдение.

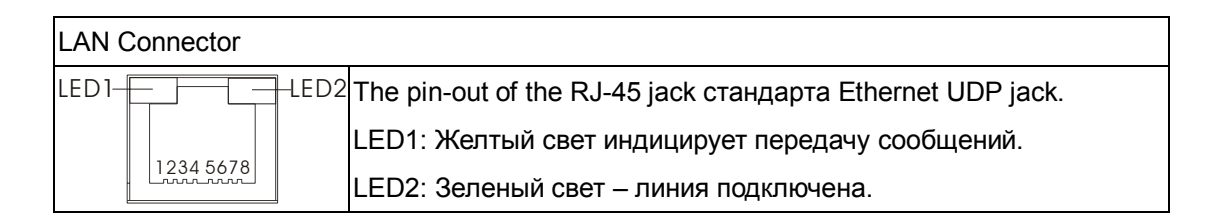

**Внимание**: Чтобы установить конфигурацию сети на DVR обратитесь к разделу To set up

### **2.6 Инсталляция камер**

#### **2.6.1 Соединение с камерами**

Используйте разъем BNC **"In"** на задней панели DVR

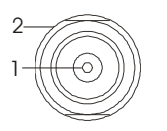

1. Видео

2. Общий

#### **2.6.2 Установки RS-485 в Главном меню для управления камерами**

1. Откройте Главное меню -->Установки администратора --> RS-485

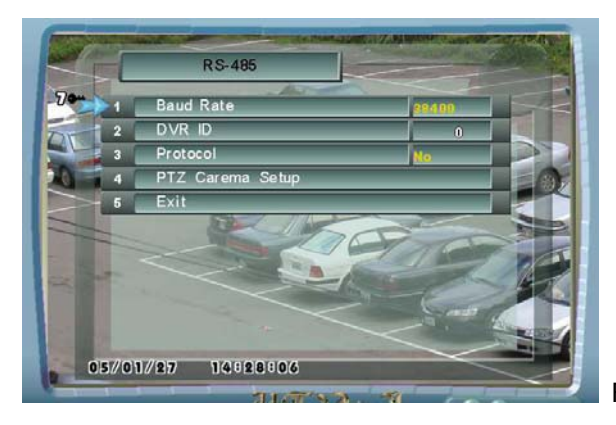

Figure 2.6.2: RS-485

2. Используйте кнопку  $\overset{(0)}{=}$ для выбора опции и кнопки  $\bigoplus \overset{(1)}{\longrightarrow}$ для изменения величины.

3. Скорость в бодах: DVR поддерживает протоколы управления камерами 7 изготовителей PTZ. В случае если вашей камеры нет в списке, пользователь должен обратиться к изготовителям камеры PTZ, чтобы определить рекомендуемую скорость в бодах.

4. DVR ID: Когда пользователь подключает несколько DVR с мультиклавиатурой, каждый DVR, должен иметь идентификационный номер, зная который, пользователь может управлять определенным DVR. (Пожалуйста, обратитесь к 2.3.6 RS485 DVR ID Setup for Multi-keyboard Control.)

4. Протокол: выберите марку камеры PTZ.

#### **2.6.3 Установка ID номера камеры и подключение PTZ камеры в Главном меню**

Перейти к части: Главное меню --> Установка Администратора-> RS485-> Установка Камеры PTZ-> Камера #-> Управление разрешено

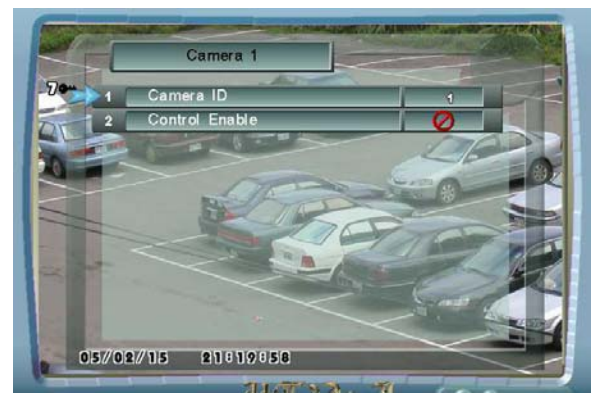

Figure 2.6.3.1:Установка идентификатора камеры

- 1. Используйте кнопку (2) для выбора опции и кнопки + для изменения величины
- 2. Установите ID номер камеры такой же как и на камере.
- 3. Установите «Управление включено» (**Control Enable)** для разрешения управления PTZ камерой. Значок камеры будет видно в правом верхнем углу экрана.

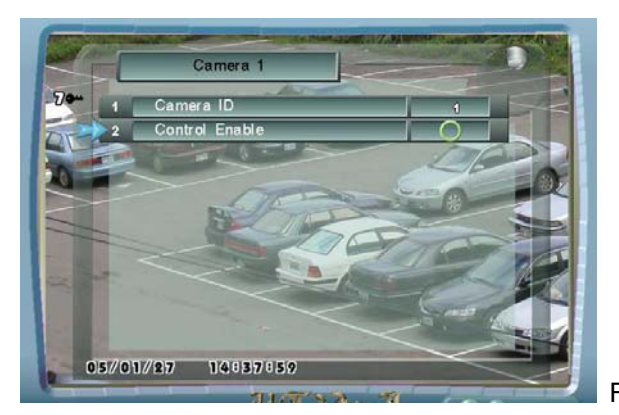

Figure 2.6.3.1: Установка включения управления камерой

#### **2.6.4 Управление PTZ камерой**

1. Когда режим управления камерой (**Control Enable**) разрешен, то Значок камеры будет видно в правом верхнем углу экрана.

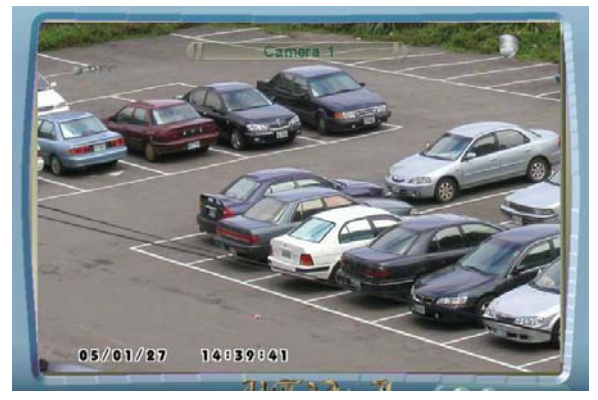

Figure 2.6.4: Управление PTZ камерой

2. Используйте  $\bigcup_{\alpha}^{\infty}$ для управления поворотами. Используйте  $\Box$  для управления ZOOM.

#### **2.6.5 Настройка предустановок для PTZ камер**

1. Нажмите чтобы ввести предустановки. SET PRESET

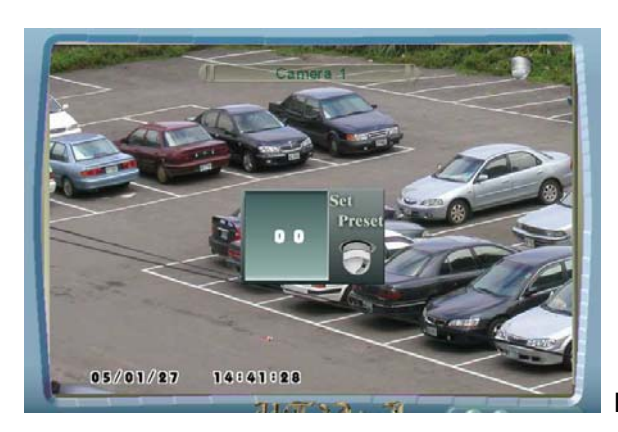

Figure 2.6.5: Настройка предустановок для PTZ камер

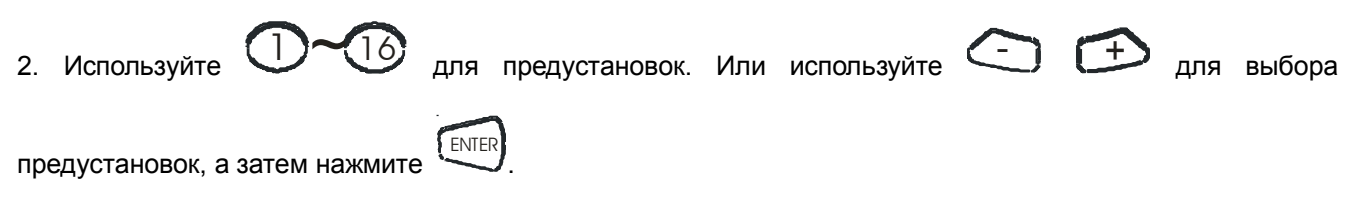

**Внимание:** Для Lilin, Используйте следующую процедуру для определения точек переустановки.

Процедура: Вызвать Goto Preset, установить купол на специальные позиции и затем определить предустановки.

#### **2.6.6 Режим предустановки**

- GOTO PRESET
- 1. Нажмите,

чтобы войти в Режим предустановки.

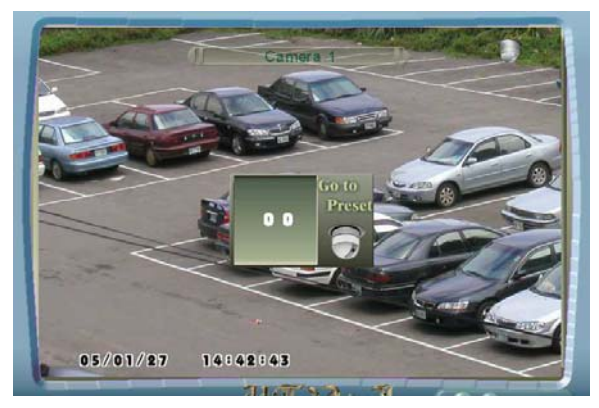

Figure 2.6.6: Режим предустановки Используйте

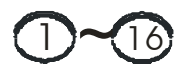

для перехода в точки предустановок. Или используйте  $\leftarrow$  и  $\oplus$  чтобы выбрать

точку предустановки, потом нажмите

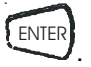

**Внимание:** Для получения более подробной информации по этому вопросу, обратитесь к пункту 4.2 Установки камер.

### **2.7 Настройка тревог**

### **2.7.1 Подключение охранных устройств**

Для подключения охранных датчиков используется 25-pin D-SUB разъем на задней панели DVR.

 $\begin{array}{|ccccccccccccccccccc|}\hline 13 & 12 & 11 & 10 & 9 & 8 & 7 & 6 & 5 & 4 & 3 & 2 & 1 \\ \hline 0 & 0 & 0 & 0 & 0 & 0 & 0 & 0 & 0 & 0 & 0 & 0 \\\hline \end{array}$  $\begin{smallmatrix} 0 & 0 & 0 & 0 & 0 & 0 & 0 & 0 & 0 & 0 & 0 \\ 25 & 24 & 23 & 22 & 21 & 20 & 19 & 18 & 17 & 16 & 15 & 14 \end{smallmatrix}$ 

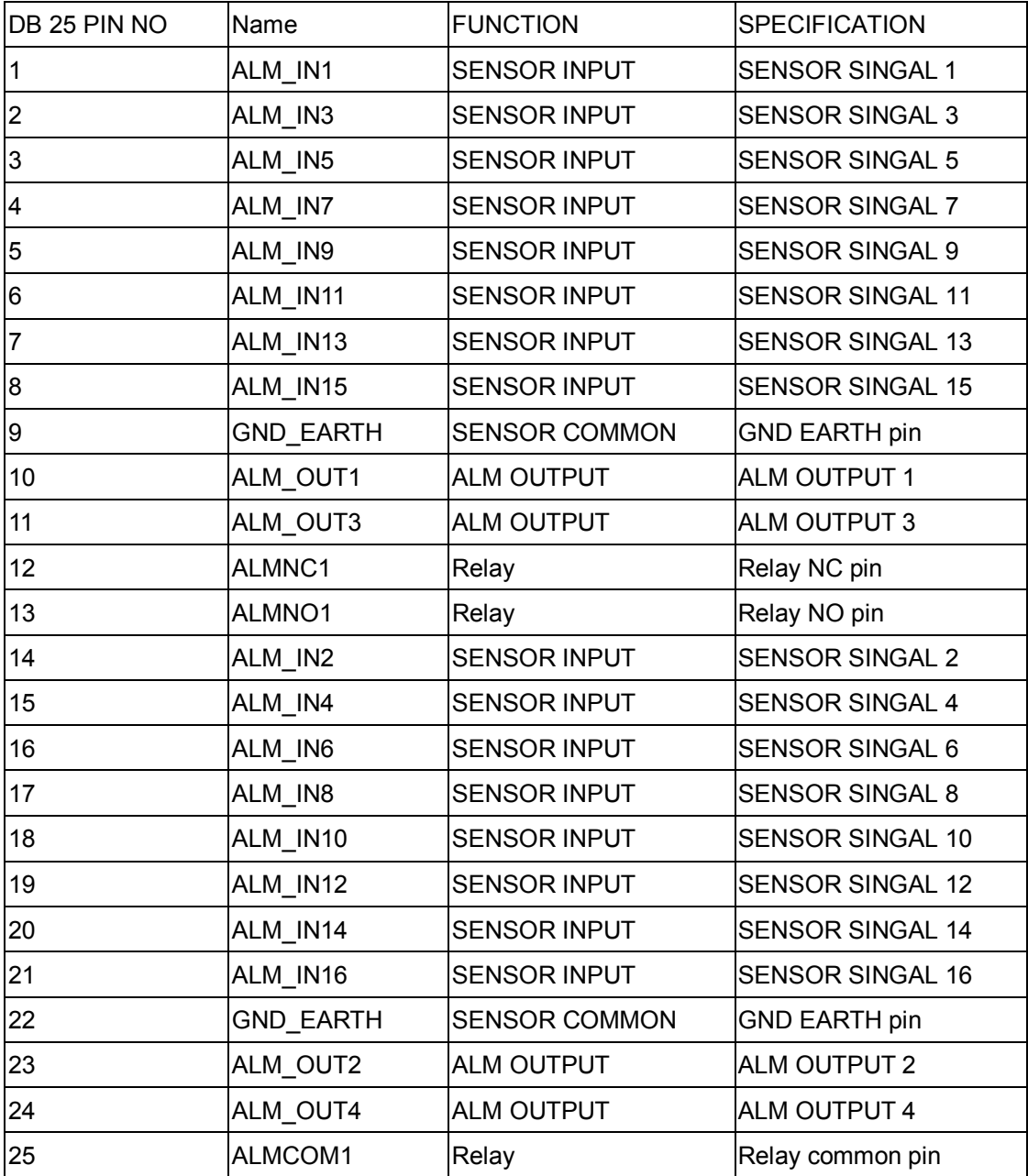

#### **2.7.2 Подключение к DVR**

Подключение к DVR охранных датчиков производится через 25-пин D-SUB разъем

- 1. Схема подключения
- 2. 3 sec wave figure

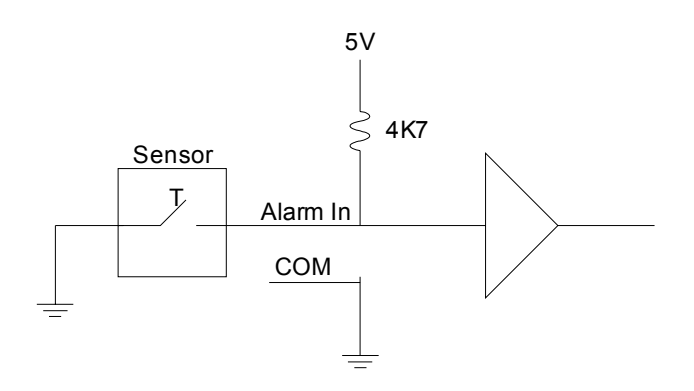

#### **2.7.3 Установка тревожных входов**

1. Перейти к части : Главное меню --> Установка Тревог/Детектора --> Входы тревог/Выходы тревог --> Установка тревожных входов.

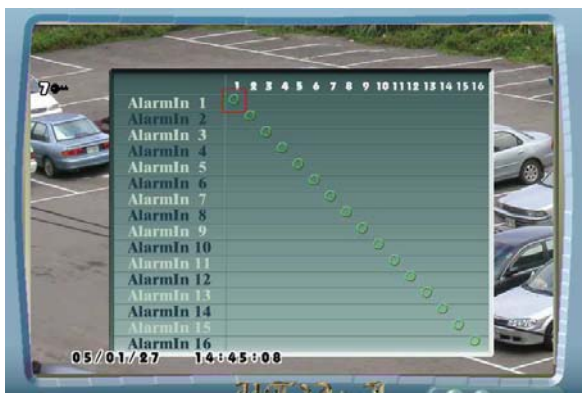

Figure 2.7.3: Установка тревожных входов

2. Используйте клавиши  $\searrow$  для выбора номера тревожного входа и номер канала, затем нажмите

кнопку ENTER<sup>{ENTER</sup> .

3. Символ  $\bullet$  указывает, что камера связана с тревожным входом.

Например, 2.7.3:

- (1) Когда будет получен сигнал со входа 01, включится камера № 1.
- (2) Когда будет получен сигнал со входа 02, включится камера № 2.
- (3) Когда будет получен сигнал со входа 03, включится камера № 3.

#### **2.7.4 Тревожный выход доступен в Главном меню**

Перейти к части: Главное меню --> Установка Тревог/Детектора --> Входы тревог/Выходы тревог --> Установка тревожных выходов.

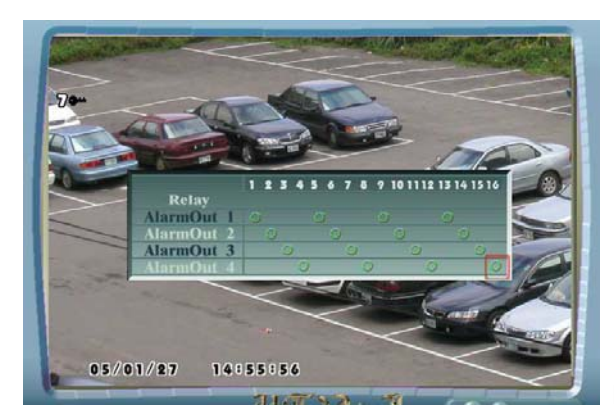

Figure 2.7.4: Установка тревожных выходов

- 2. Используйте кнопки для выбора номера тревожного выхода реле и номера канала, затем нажмите кнопку **ENTER** для подтверждения.
- 3. **Пример** на Figure 7.2.3:
	- (1) При обнаружении движения по камере 1 или сигнал на тревожном входе, срабатывает реле 1 .
	- (2) При обнаружении движения по камере 2 или сигнал на тревожном входе, срабатывает реле 2 .
	- (3) При обнаружении движения по камере 3 или сигнал на тревожном входе, срабатывает реле 3 .
		- (4) При обнаружении движения по камере 4 или сигнал на тревожном входе, срабатывает реле 4

1. Перейти к части: Главное меню --> Установка Тревоги/Детектора --> Входы тревог/Выходы тревог --> Тип тревожного входа

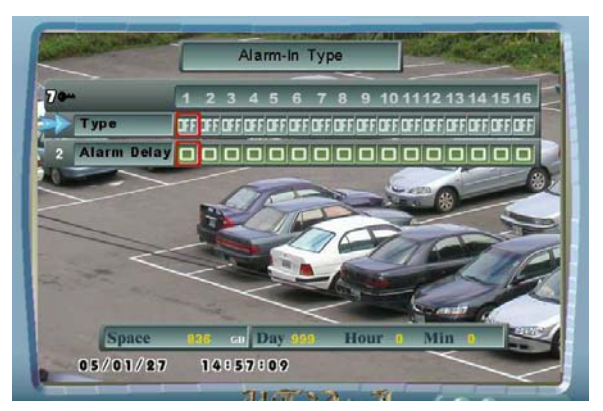

Figure 2.7.5: Тип тревожного входа

#### **1. Для установки типа тревожного входа:**

(1) **Alarm In Type** определяет тип тревожного входа.

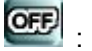

: Выключено

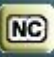

: Нормально замкнутый

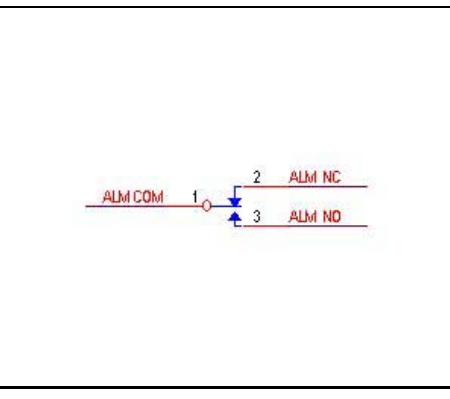

Выход нормально замкнутого реле

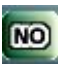

: Нормально разомкнутый

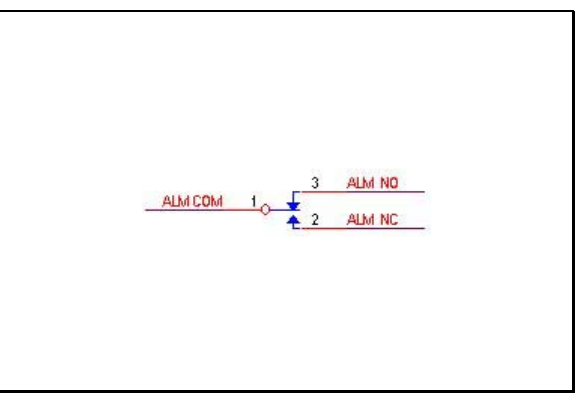

Выход нормально разомкнутого реле

(2) **Alarm Delay** определяет время задержки срабатывания реле.

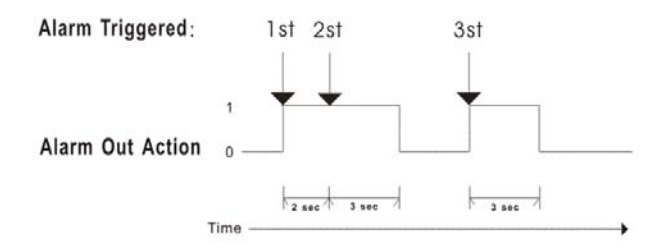

- **Внимание1:** Если сигнализация сработала, DVR будет посылать сигнал тревоги в течении 3 сек. Отсчет времени всегда будет начинаться по последнему срабатыванию.
	- **Внимание 2:** Для установки других параметров релейных выходов см. 4.5 Установка Тревог/Детектора

## **Глава 3 Основные операции**

### **3.1 Моноэкран**

DVR показывает изображение от одной камеры на полный экран

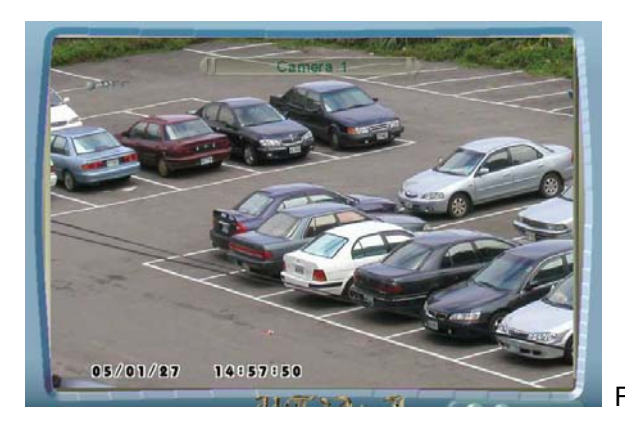

Figure 3.1: Моноэкран

**Функциональные клавиши**:

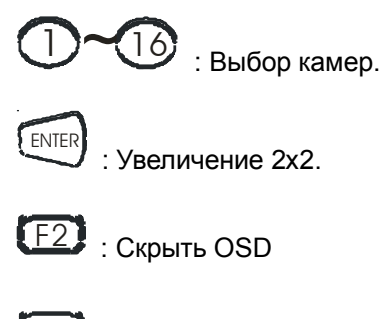

 $F1$  : Помощь

### **3.2 Моноэкран с увеличением**

для увеличения, в режиме моноэкрана, нажмите

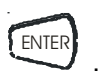

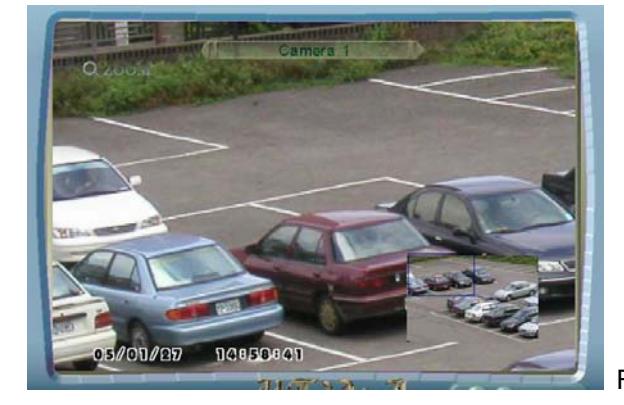

Figure 3.2: Моноэкран с увеличением

**Функциональные клавиши**:

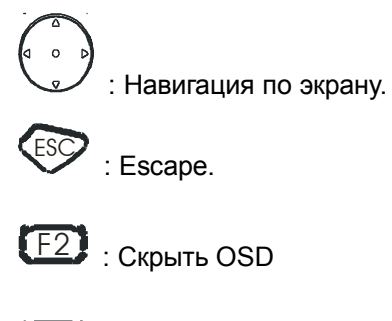

F1 : Помощь

### **3.3 Экран**

#### **1. Установка режима экрана:**

Дважды нажмите DISPLAY чтобы перейти <sup>к</sup> меню выбора режима экрана. DVR поддерживает<sup>10</sup> вариантов разбиения экрана.

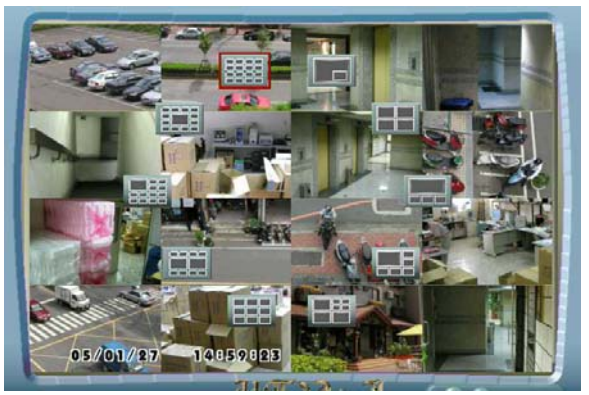

Figure 3.3.1: 10 вариантов разбиения экрана

#### **Функциональные клавиши**:

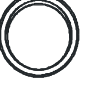

.<br>: Выбор варианта разбиения экрана.

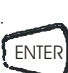

: Установить выбранный вариант

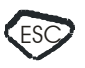

: Выход.

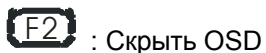

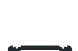

F1 : Помощь

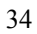

#### **2. Быстрый поиск в мультиэкране:**

В режиме мультиэкрана, нажмите ENTER для быстрого поиска.

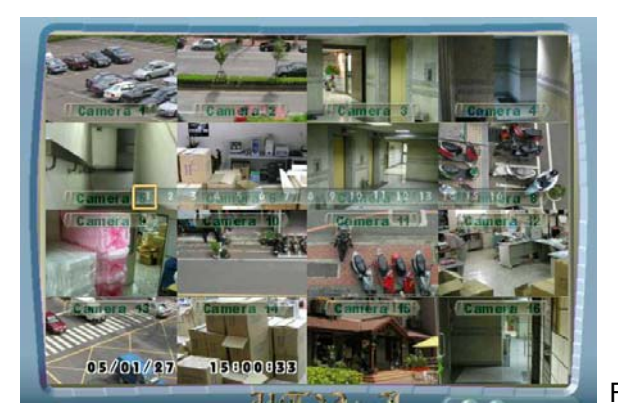

Figure 3.3.2: Быстрый поиск в мультиэкране

#### **Функциональные клавиши**:

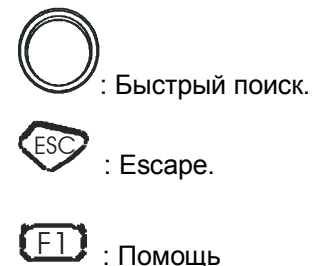

#### **1. Размещение камер на мультиэкране**

Для размещения отдельных камер на мультиэкране, нажмите **SET**. При включении этого

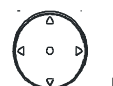

режима появляется курсор. Нажимая , пользователь может управлять окнами разбиения.

Затем кнопками выберите камеру, которую вы хотите разместить в данном окне.

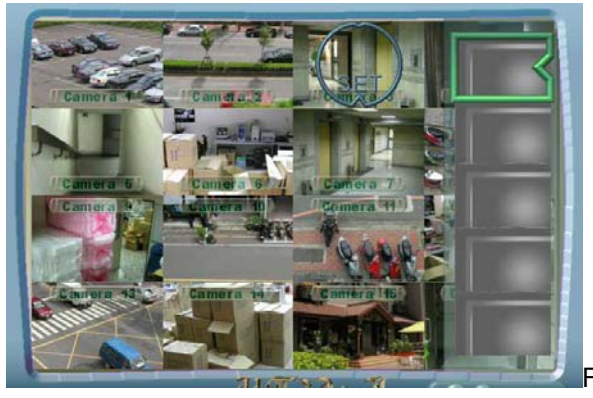

Figure3.3.3 Размещение камер на мультиэкране

**Функциональные клавиши**:

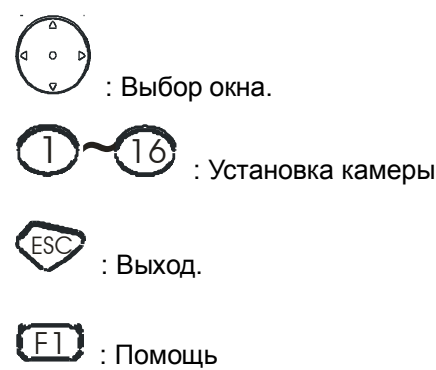

### **3.4 Переключение экранов**

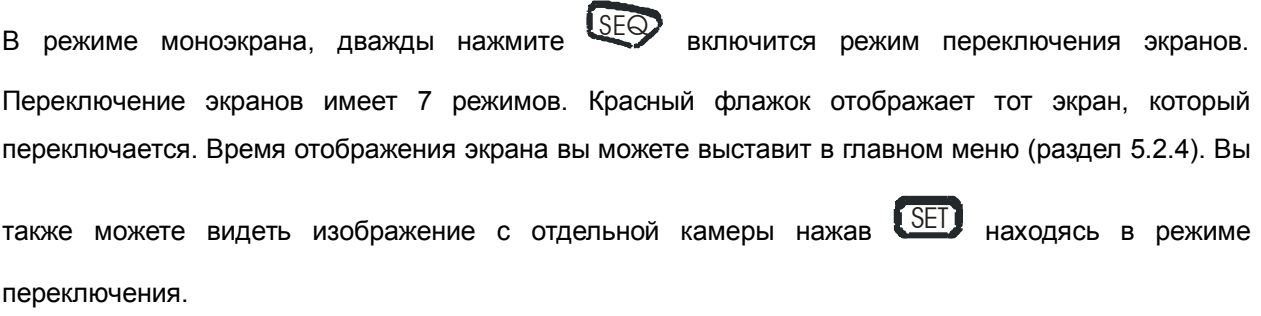

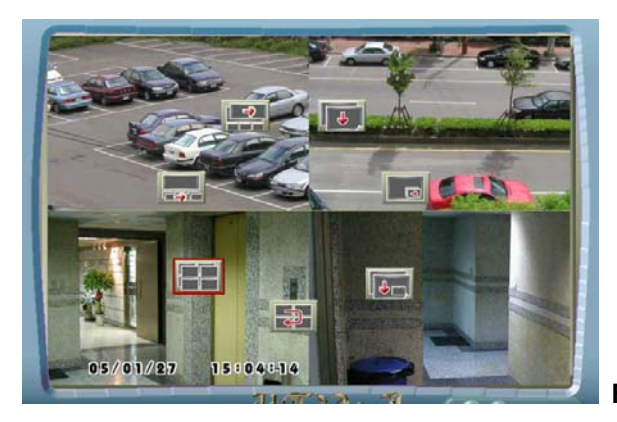

 **Figure 3.4:** Переключение экранов

#### **Функциональные клавиши**:

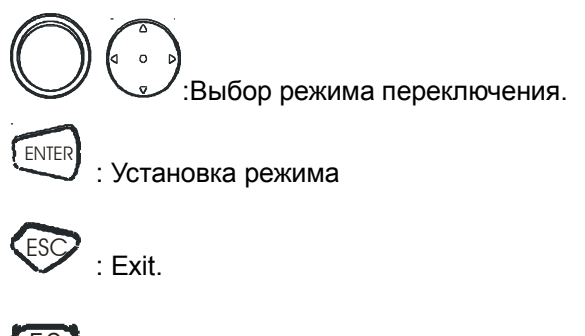

F2 : Скрыть OSD
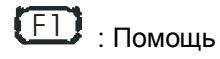

# **3.5 Главное меню**

MENU

Нажмите

чтобы войти в главное меню. Более подробно в главе 5 .

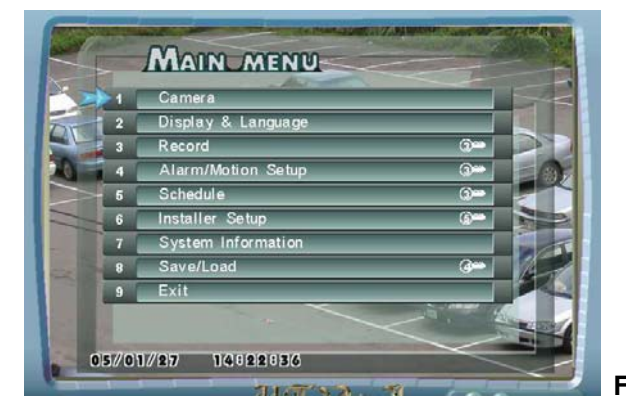

 **Figure 3.5:** Главное меню

#### **Функциональные клавиши**:

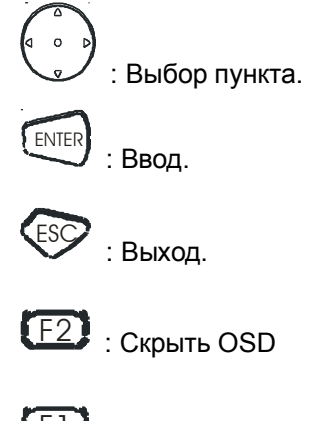

 $F1$  : Помощь

# **3.6 Экран списка тревог**

Нажмите LIST для просмотра списка тревог. <sup>В</sup> появившемся окне введите пароль. Пользователь должен быть авторизован и допущен к просмотру списка тревог. Режим списка тревог позволяет быстро найти запись для проигрывания. Список записей может содержать до 1023 событий. Пользователь может установить фильтр (канал и тип события), чтобы найти определенную запись. Имеется 102 типа фильтров для поиска записей. Также имеется 8 фильтров событий, таких как ВСЕ тревоги, по тревожным входам, по движению, замирание изображения, пропадание изображения, отметки, вкл/выкл питания, и Compact flash .

**ALL**: Показывает все записи.

**Alarms**: Записи по срабатыванию тревожных датчиков

**Motion**: Запись по детектору движения **Freeze**: Запись по остановке движения **Loss**: Запись по пропаданию видеосигнала **Mark**: Запись по отметке. ( в режиме просмотра нажмите **Freeze,** а затем **Freeze) P Loss**: Запись по вкл/выкл питания

**CF**: Compact flash.

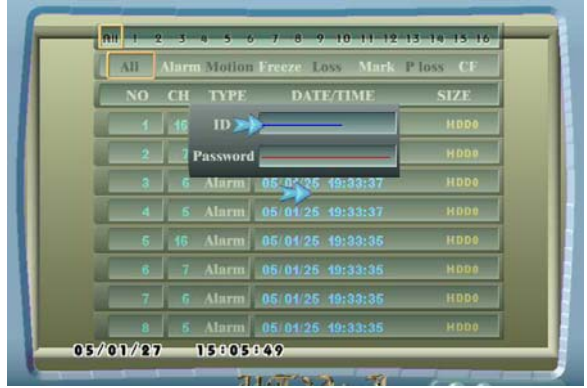

**Figure 3.6.1:** Экран списка тревог

### **Function Keys**:

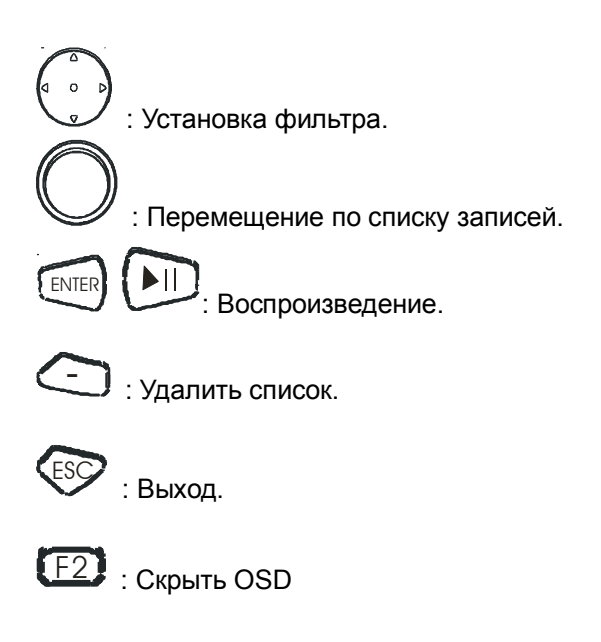

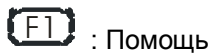

#### **Например:**

1. Выбор камеры

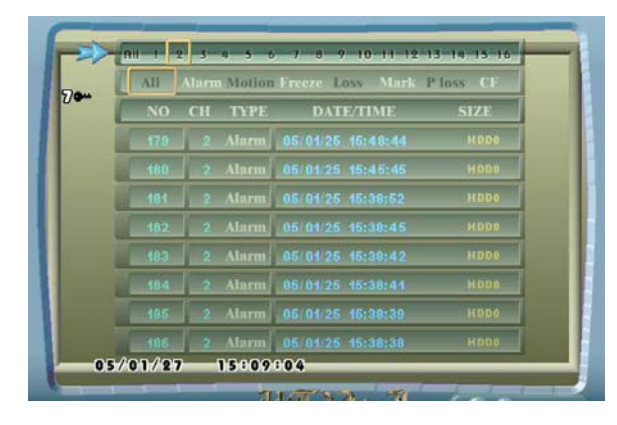

Figure 3.6.2: Выбор камеры

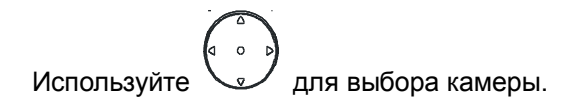

2. Выбор фильтра события

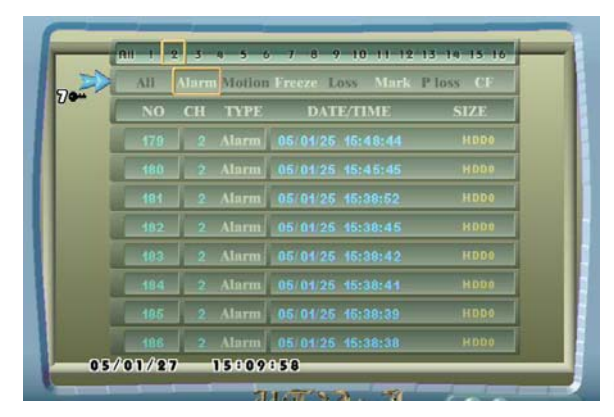

Figure: 3.6.3: Выбор фильтра события

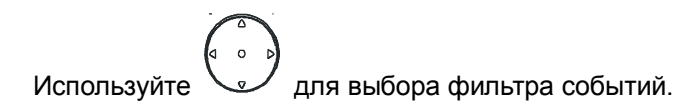

3. Выбор списка событий

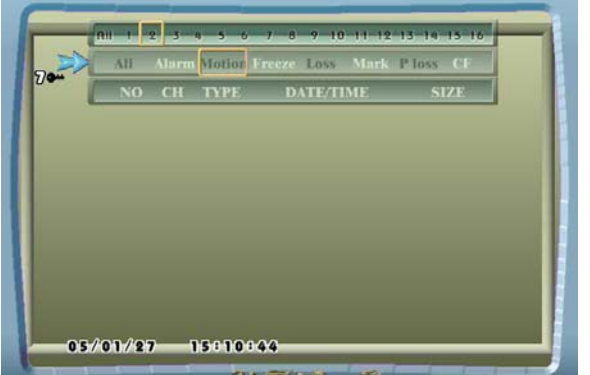

**Figure 3.6.4: Выбор списка событий** 

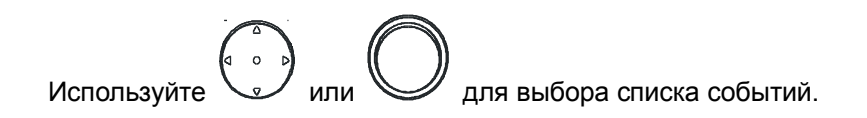

4. Воспроизведение/ удаление записи по событию

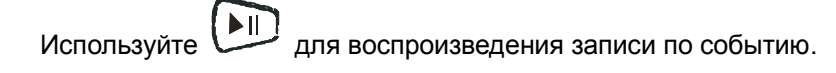

Используйте  $\Box$  для удаления записи по событию.

# **3.7 Экран справки**

Нажмите F1 (**F1)** для вывода справки.

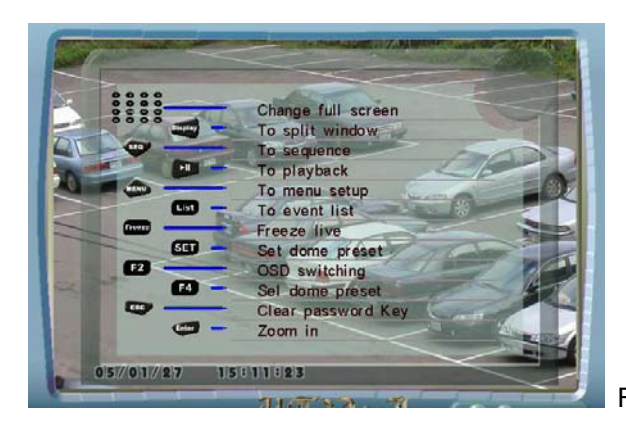

Figure 3.7: Экран справки

#### **Функциональные клавиши**:

ESC : Escape.

Нажмите любую кнопку для выхода из справочного экрана.

# **3.8 Воспроизведение записи**

Нажмите  $\overline{\text{L}}$ для входа в режим воспроизведения. Пользователь должен выбрать время начала интересующей записи. Когда время начала записи будет выбрано, DVR начнет воспроизведение. Минимальная скорость воспроизведения – по-кадрово . DVR будет работать в режиме покадрового

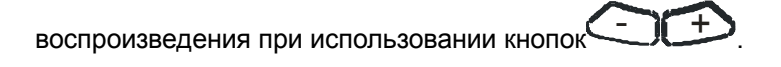

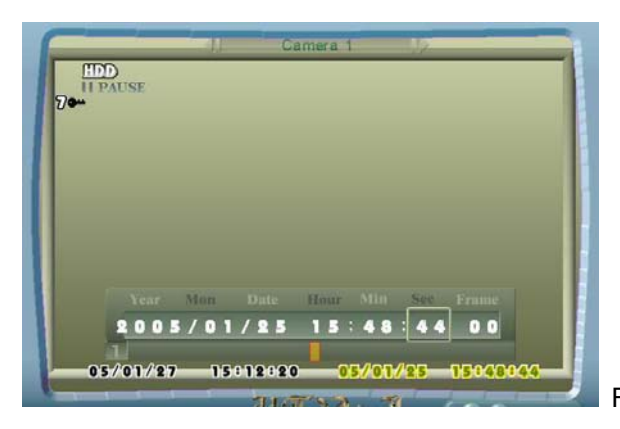

Figure 3.8: Воспроизведение записи

## **Функциональные клавиши**:

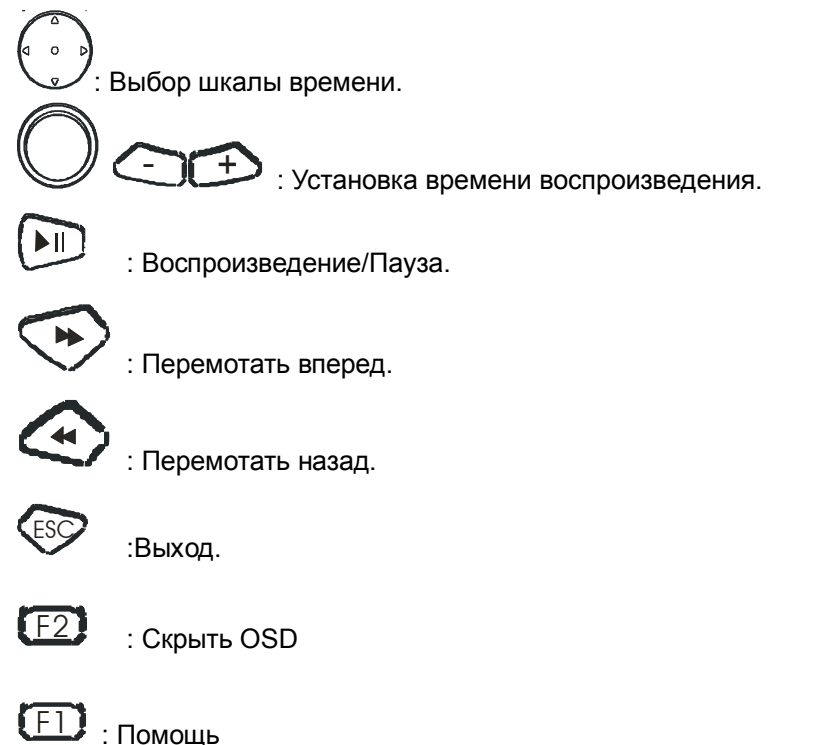

# **3.9 Freeze (стоп-кадр)**

Нажмите кнопку FREEZE для создания стоп-кадра. Если доступен лист событий, то факт заморозки изображения будет добавлен туда. Когда изображение заморожено, кнопка **(ВССССС** будет отображаться в верхнем левом углу экрана. Для выхода из режима заморозки нажмите **SEPREEZE** снова.

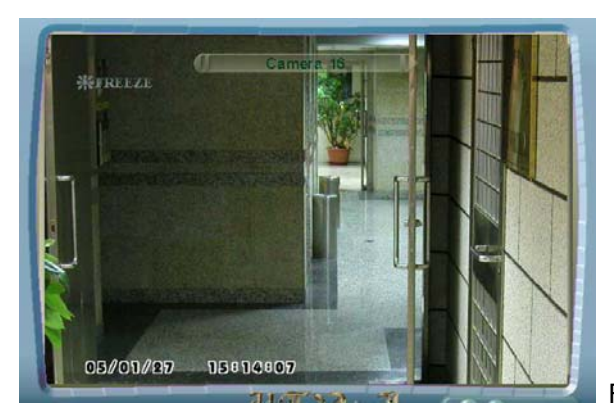

Figure 3.9: Freeze (стоп-кадр)

# **3.10 Блокировка клавиатуры**

Нажмите кнопку  $\textsf{L}\textup{OCK}$  на 3 секунды для блокировки клавиатуры. Для выхода из режима, нажмите

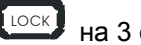

<u><sup>LOCK</sup></u> на 3 секунды.

# **Глава 4 Меню настройки**

# **4.1 Краткий обзор Главного меню**

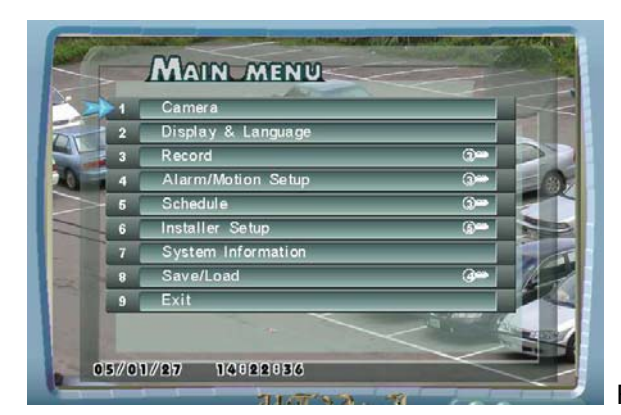

Figure 4.1.1: Главное меню

Главное меню содержит большинство программируемых опций для устройства цифровой видеозаписи. Каждый элемент в основном меню описан в этой главе. Элементы главного меню описываются в том же порядке, как они располагаются в меню.

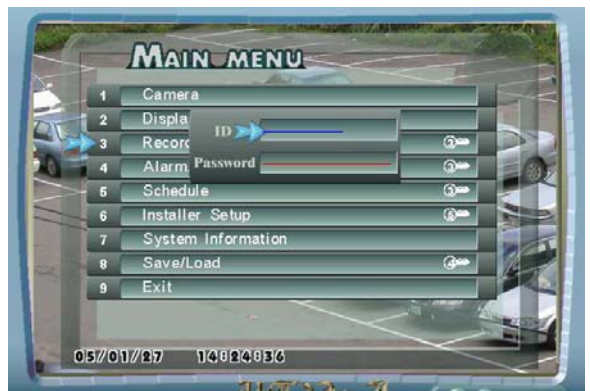

Figure 4.1.2: Введение пароля

Когда напротив пункта меню отображается значок ( $\overline{3}$ , пользователь должен авторизироваться и ввести пароль. Когда пользователь нажимает "Enter", выбирая элемент меню отмеченного иконкой с ключом, на экран выводится запроса пароля. Пользователь должен ввести логин и пароль, чтобы разблокировать выбранные пункты Устройство цифровой видеозаписи делит все учетные записи на 7 уровней. Только самый высокий уровень (уровень 7) может разрешить разблокировать все элементы. Если уровень учетной записи будет не достаточно высок, то блокировка не будет снята. Пожалуйста, обратитесь к разделу 4.7.5 Password Setup. Кроме того, пользователь

может также нажать F1 ( $\sqrt{F1}$ ) открыть подсказку ПОМОЩЬ для текущей операции.

**Внимание 1:** Логин по умолчанию: 1, пароль: 1234**.** 

**Внимание 2**: Все изменения конфигурации должны быть сохранены перед выключением питания. Пожалуйста обратитесь к разделу 4.9, Сохранить/Загрузить.

# **3.1.1 Дерево меню**

Дерево меню обеспечивает пользователю краткий обзор главного меню. Это дерево меню - также справочник для Главного меню.

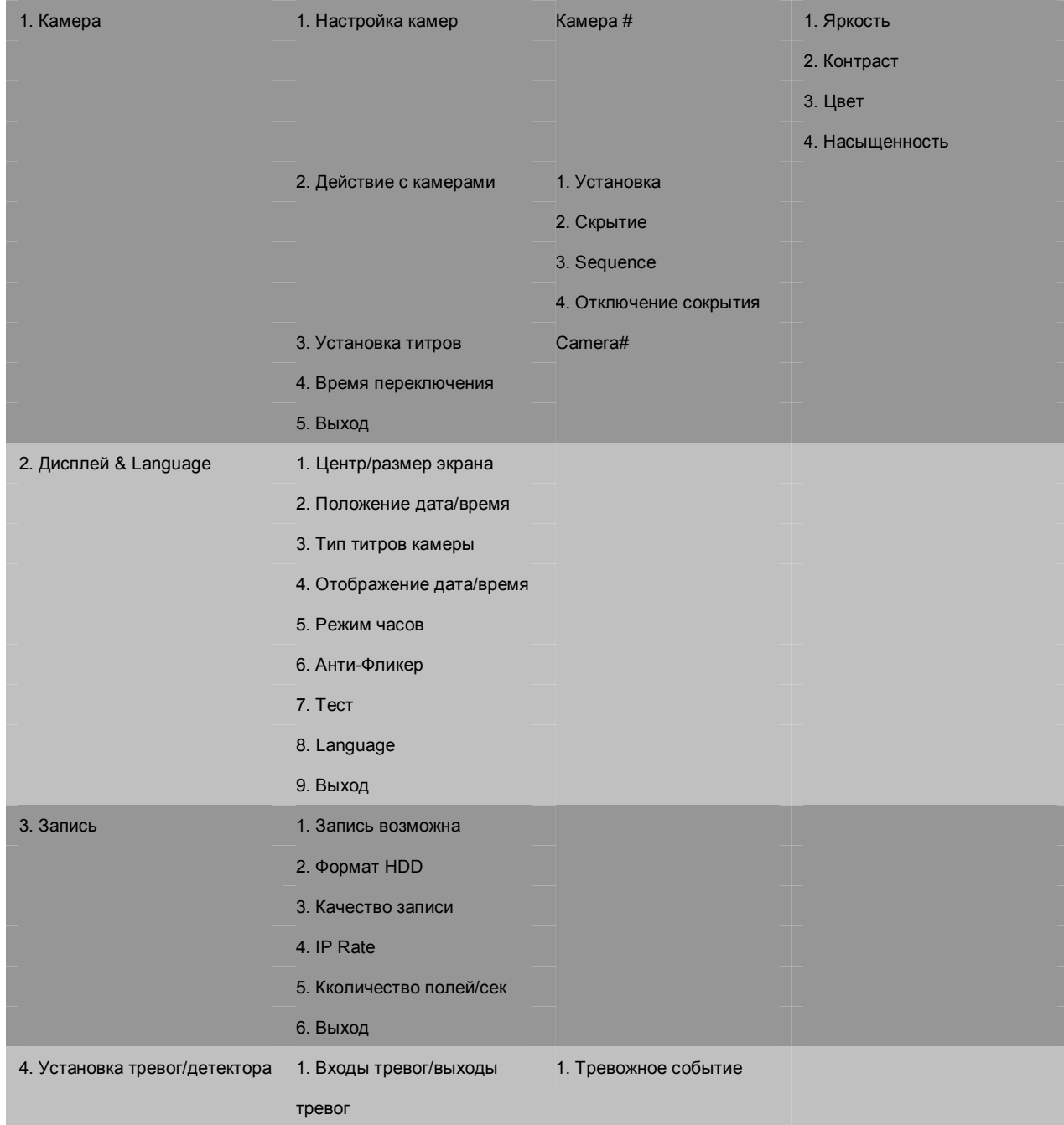

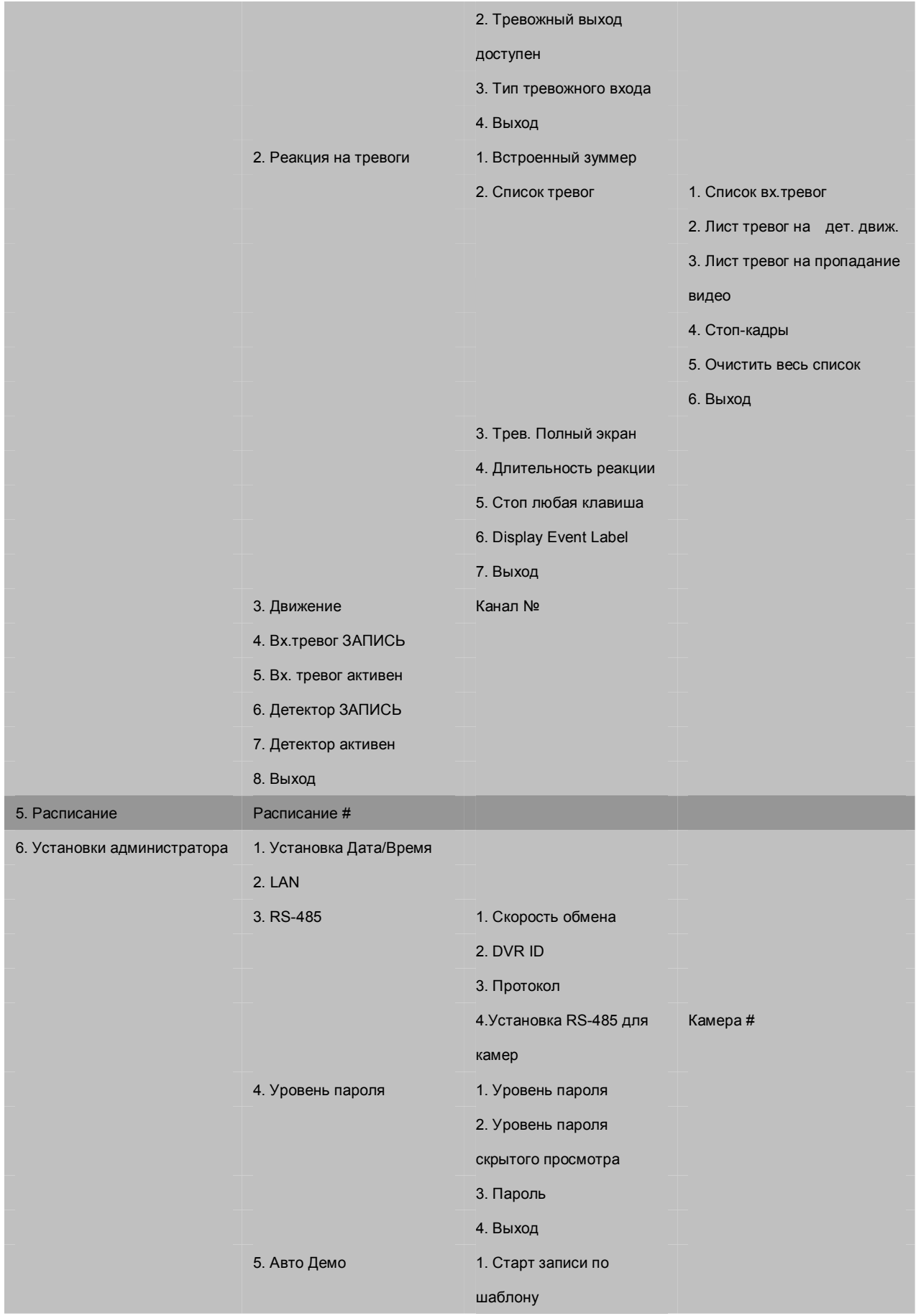

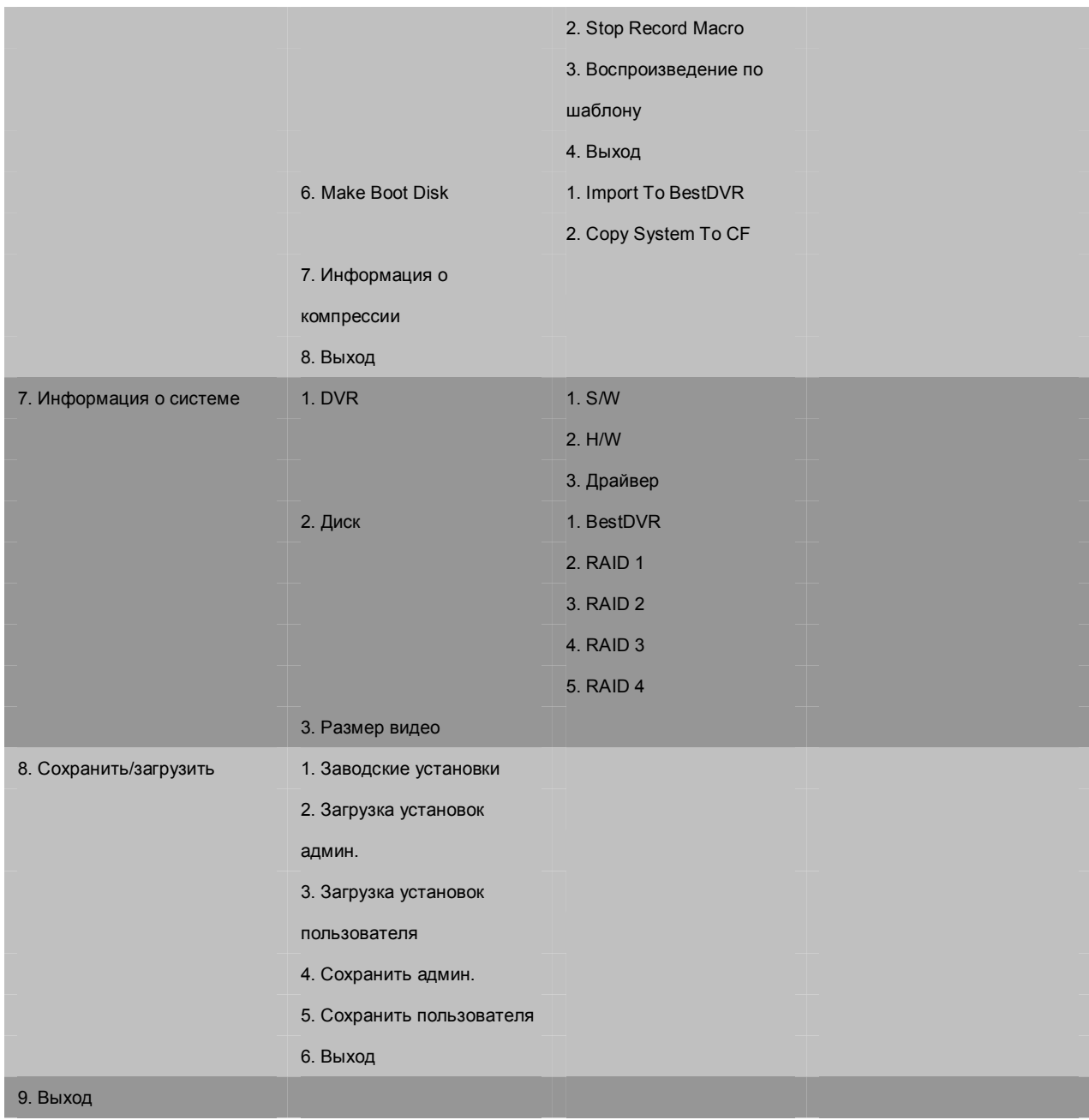

# **4.2 Установка Камеры**

# **4.2.1 Настройка камеры**

Главное меню --> Камера --> Настройка камер --> Канал *N* 

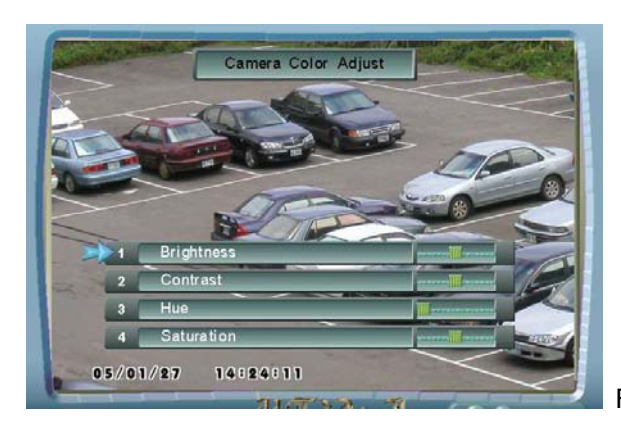

Figure 4.2.1: Настройка камер

# **1. Яркость**

Используйте этот элемент, для корректировки яркость камеры.

# **2. Контраст**

Используйте этот элемент, для корректировки контрастности камеры.

#### **3. Цвет**

Используйте этот элемент, для корректировки цветового оттенка камеры.

#### **4. Насыщенность**

Используйте этот элемент, для корректировки насыщенности цвета камеры.

### **4.2.2 Действие с камерами**

Главное меню --> Камера --> Действие с камерами

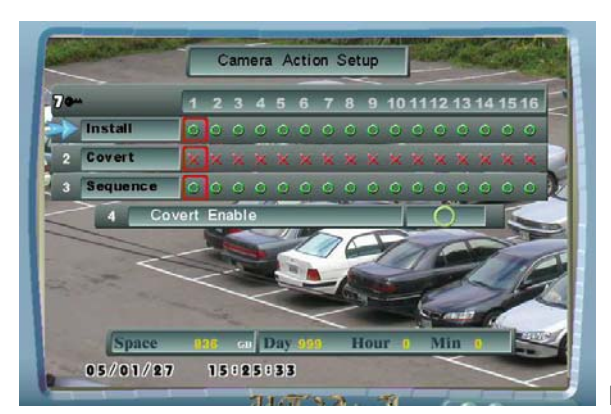

Figure 4.2.2: Действие с камерами

#### **1). Установка**

Используйте этот элемент, чтобы определить, инсталлирована ли камера или нет.

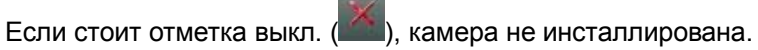

Если стоит отметка вкл. ( ), камера инсталлирована.

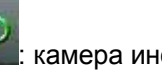

: камера инсталлирована.

: камера не инсталлирована.

#### **2). Скрытие**

Этот элемент позволяет скрыть картинку с камеры при просмотре живой картинки, но при этом продолжая ее записывать в архив. Пользователи не знают, что камера ведет запись. Для просмотра записи со скрытых камер у пользователя должен быть соответствующий уровень допуска.

Используйте этот пункт для создания скрытых камер.

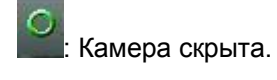

: Камера не скрыта.

**Внимание:** Скрытие разрешено (пункт 4) если стоит значок ( ).

#### **3). Sequence**

Используйте этот элемент, чтобы определить, в какой последовательности должны отображаться камеры в режиме переключения.

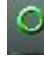

: Камера включена в режим переключения.

: Камера не включена в режим переключения.

#### **4). Отключение скрытия**

Используйте этот элемент, чтобы отключить/допустить режим скрытия камеры (элемент 2).

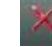

: режим скрытия камеры (элемент 2) запрещен.

: режим скрытия камеры (элемент 2) разрешен.

#### **4.2.3 Установка титров**

Главное меню --> Камера --> Установка титров --> Камера *#* 

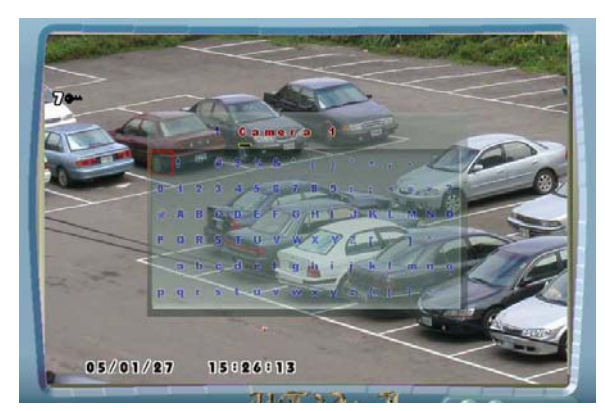

Figure 4.2.3: Установка титров

**Установка титров:** Используйте этот элемент, чтобы редактировать заголовок каждой камеры.

# **4.2.4 Время переключения**

Главное меню --> Камера --> Время переключения

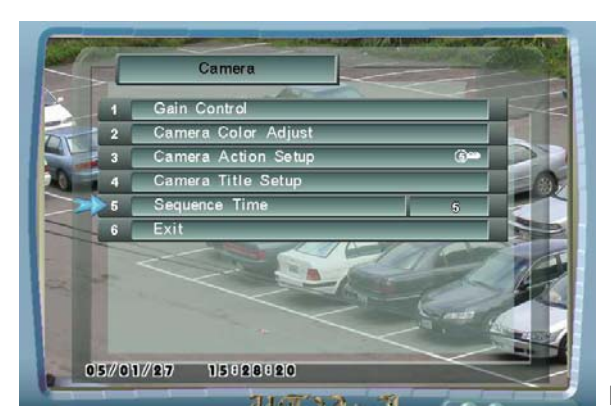

Figure 4.2.4: Время переключения

#### Время переключения **(1~255 сек):**

Время переключения это тот промежуток времени, в течение, которого камера будет отображаться на экране до перехода к следующей камере.

# **4.3 Дисплей & Language**

### **4.3.1 Центр /размер экрана**

Главное меню --> Дисплей & Language --> Центр /размер экрана

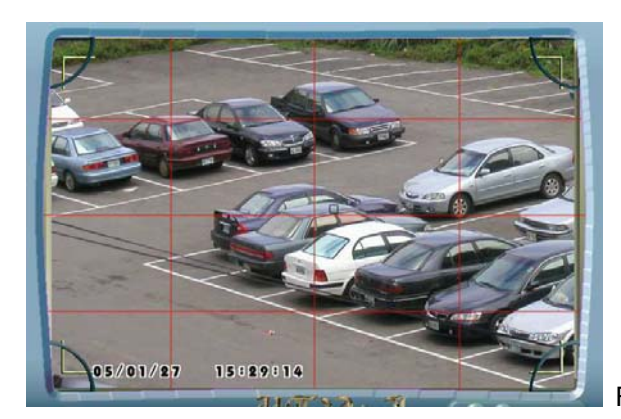

Figure 4.3.1: Центр /размер экрана

#### **Центр /размер экрана:**

Этот элемент позволяет Вам изменяться, позицию центра экрана и корректировать

размер экрана. Используйте  $\searrow$  для изменения позиции центра экрана. Используйте

 $\sum$  и  $\bigoplus$  для изменения размера экрана.

### **4.3.2 Положение Дата/Время**

Главное меню --> Дисплей & Language --> Положение Дата/Время

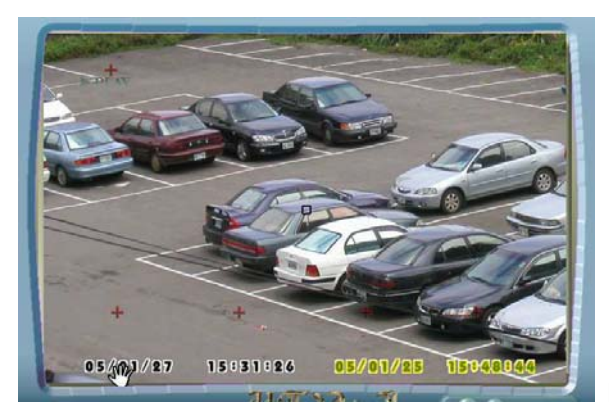

Figure 4.3.2: Положение Дата/Время

#### **Положение Дата/Время:**

Этот элемент позволяет Вам изменять позицию оперативной даты, оперативного времени, даты воспроизведения, времени воспроизведения и состояния. Оперативная дата, оперативное время, дата воспроизведения, время воспроизведения и состояние могут быть помещены в любую позицию на экране. Используйте  $\Box$  и  $\Box$  для

выбора элемента. Используйте для изменения позиции выбранного элемента.

#### **4.3.3 Тип титров камеры**

Главное меню --> Дисплей & Language --> Тип титров камеры

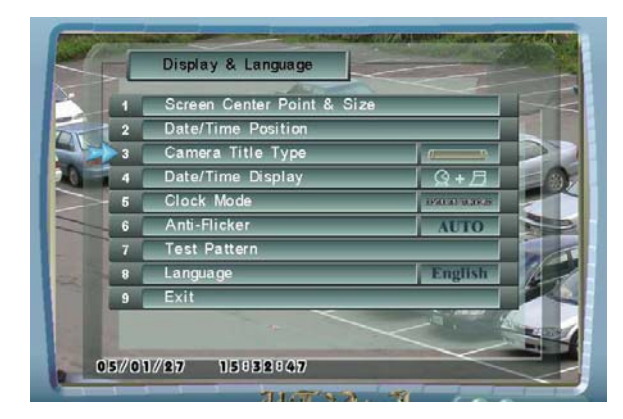

Figure 4.3.3: Тип титров камеры

#### **Тип титров камеры:**

Этот элемент позволяет Вам изменять Тип титров камеры на экране.

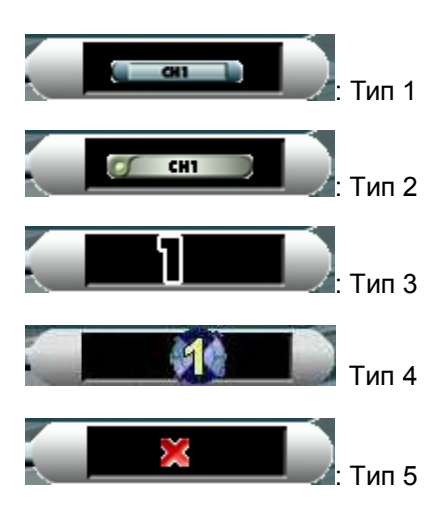

#### **4.3.4 Отображение Дата/Время**

Главное меню-> Дисплей & Language-> Отображение Дата/Время

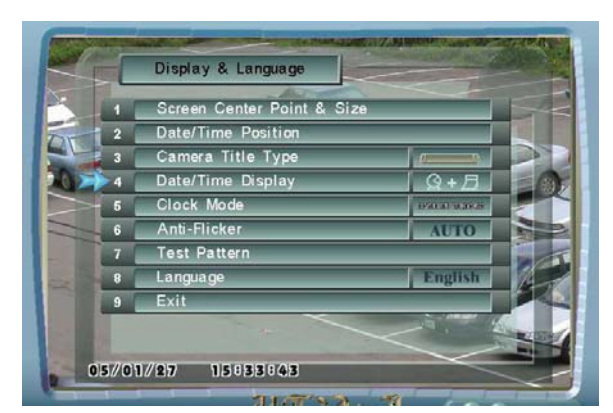

Figure 4.3.4 Отображение Дата/Время

#### **Отображение Дата/Время:**

Этот элемент позволяет вам решить, в как будут отображаться дата/время на экране. Этот модуль обеспечивает только 24 часовой формат времени, пользователь не может изменить формат времени.

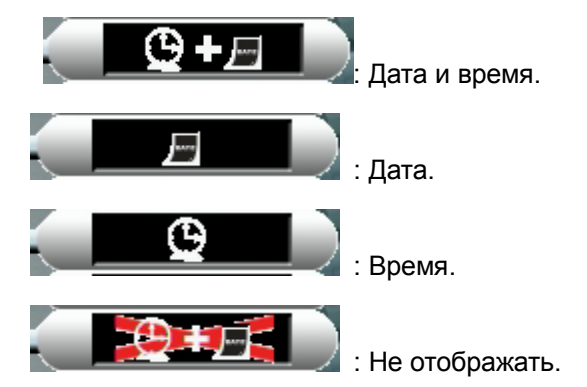

#### **4.3.5 Режим Часов**

Главное меню-> Дисплей & Language-> Режим Часов

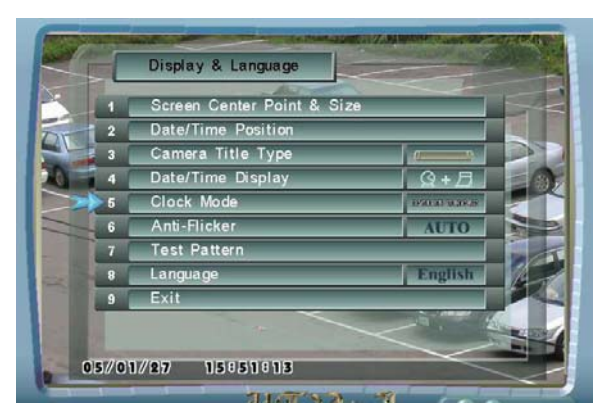

Figure 4.3.5: Режим Часов

### **Режим Часов:**

Этот элемент позволяет вам изменять тип часов на экране.

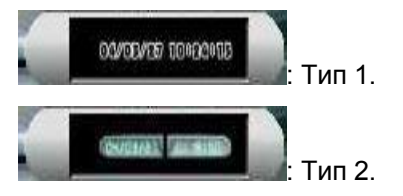

# **4.3.6 Анти-Фликер**

Главное меню-> Дисплей & Language --> Анти-Фликер

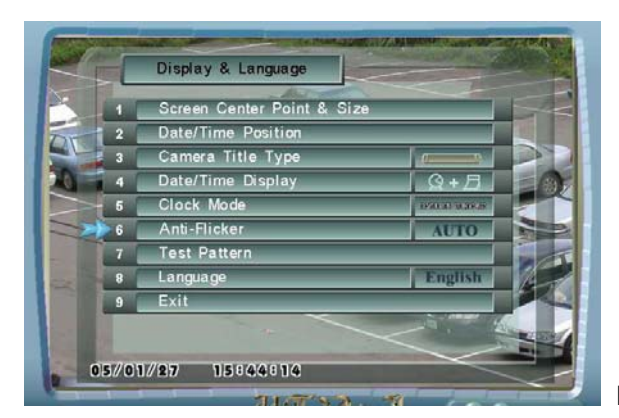

Figure 4.3.6: Анти-Фликер

#### **Анти-Фликер:**

Этот элемент позволяет вам разрешить/отключать Анти-Фликер. Если изображение мерцает, пользователь может разрешить Анти-Фликер.

**Auto :** Автоматически.

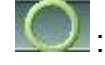

: Анти-Фликер включен.

: Анти-Фликер выключен.

# **4.3.7 Тест**

Главное меню-> Дисплей & Language-> Тест

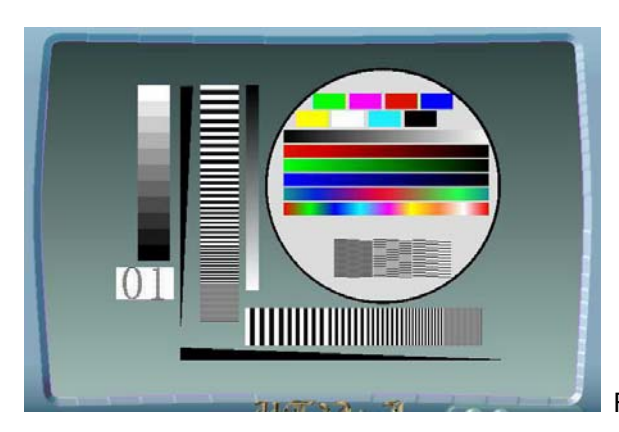

Figure 4.3.7: Тест

Тест: Обеспечивает пользователю возможность проверки цветного монитора и сравнить качество.

### **4.3.8 Language**

Главное меню-> Дисплей & Language-> Language

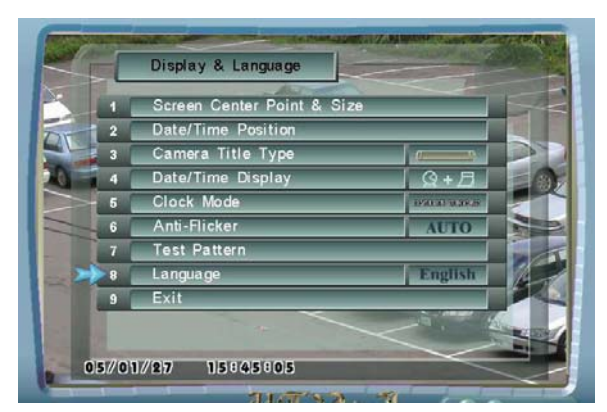

Figure 4.3.8: Language

Language**:** 

Многоязычные поддержки DVR. Изготовитель предоставляет английский язык и один национальный язык.

**English**: Английская версия.

中文**(**繁**)**: Традиционная китайская версия.

**Espanol**: Испанская версия.

**Russian**: Российская версия

**Italiano**: Итальянская версия

中文**(**簡**):** Упрощенная китайская версия

日本語**:** Японская версия

**Deutsch:** Немецкая версия

**French:** Французская версия

# **4.4 Запись**

#### **4.4.1 Установка записи**

Главное меню-> Запись

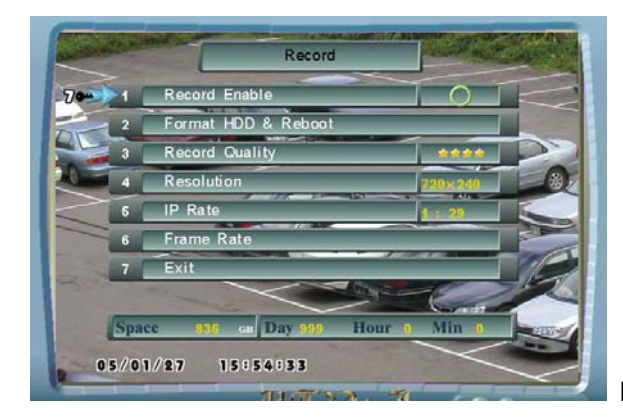

Figure 4.4.1: Параметры записи

#### **1. Запись возможна:**

Используйте этот элемент, для разрешения/запрета регистрации. Когда этот элемент не установлен, регистрация - отключена.

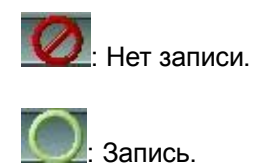

#### **2. Формат HDD:**

Используйте этот элемент, чтобы форматировать жесткий диск.

**ВНИМАНИЕ: Форматирование жесткого диска приведет к потере всех записанных данных.** 

#### **3. Clear HDD Defect (в некоторых моделях этот пункт не доступен):**

Используйте этот элемент, чтобы многократно использовать дефектные кластеры HDD.

**ВНИМАНИЕ: Использование этой опции может привести к потере качества изображения или потере отдельных кадров**

#### **4. Качество записи:**

Используйте этот элемент, чтобы определить качество изображения.

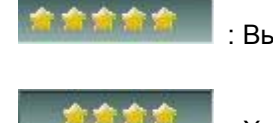

: Высшее качество, меньше времени регистрации.

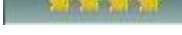

: Хорошее качество, меньше времени регистрации.

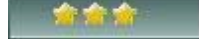

: Стандартное качество, стандартное время регистрации.

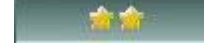

: Среднее качество, среднее время регистрация времени.

: Низкое качество, долгое время записи.

#### **5. Разрешение**

Используйте этот элемент, чтобы определить разрешающую способность изображения.

**NTSC: 720x240**: 720x240 screen. **640x224**: 640x224 screen.

**512x192**: 512x192 screen.

**352x240**: 352x240 screen.

**PAL: 720x288**: 720x288 screen. **656x256**: 656x256 screen. **512x224**: 512x224 screen. **352x288**: 352x288 screen.

### **4.4.2 IP Rate**

Главное меню-> Запись --> IP Rate

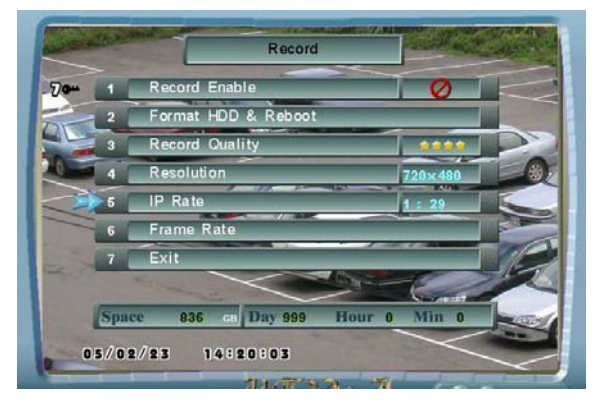

Figure 4.4.2 IP Rate

**IP Rate:** Функция Rate IP используется, чтобы установить метод алгоритма сжатия изображения DVR, это затрагивает воспроизведение DVR и отражается на качестве и размере сохраняющихся данных изображения. Есть диапазон установки Rate IP и определение ниже:

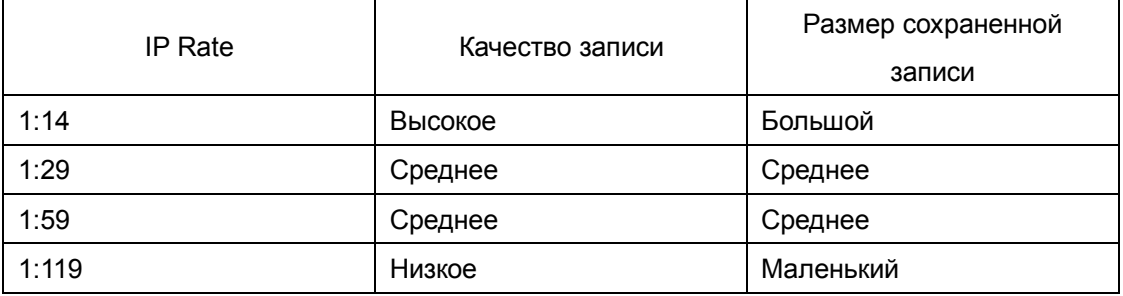

Качество записи напрямую зависит от скорости и уровня компрессии. Высокая скорость записи и низкая компрессия дадут при воспроизведении большую детализацию изображения на экране. Однако, высокое качество записи вызовет большой расход дискового пространства HDD.

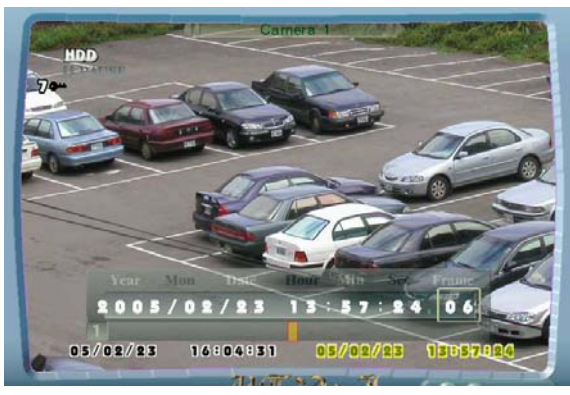

Figure 4.4.2.1 Покадровый поиск

# **4.4.3 Количество полей/сек**

Главное меню-> Запись --> Количество полей/сек

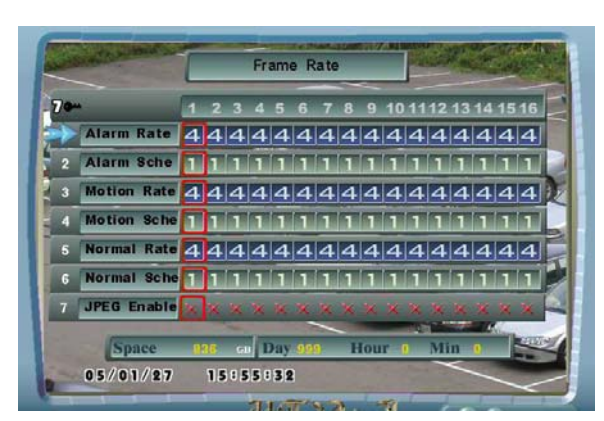

Figure 4.4.3: Количество полей/сек

#### **Скорость передачи кадров:**

Используя эту таблицу мы можем устанавливать различную скорость записи и расписание. Необходимо установить для каждой камеры частоту кадров при тревоге (Alarm Rate), расписание по тревоге (Alarm Schedule), частоту кадров при детекции движения (Motion Rate), расписание при детекции движения (Motion Schedule), нормальную частоту кадров записи (Normal Rate), нормальное расписание (Normal Schedule)

- **Запись по тревоге:** Расписание тревог активировано и есть сигнал тревоги на тревожном входе.
- **Запись по детектору движения :** Активировано расписание для детектора движения и обнаружено движение.

**(1) Скорость записи по тревоге:** устанавливает скорость записи при записи по тревоге.

**(2) Скорость записи по расписанию тревог:** одно из 16 совместных расписаний записи для записи при поступлении тревоги.

**(3)Скорость записи по детектору движения:** устанавливает скорость записи при записи по детектору движения

- **(4) Скорость записи по расписанию детектора движения:** одно из 16 совместных расписаний записи для записи при детекции движения.
- **(5) Нормальная скорость записи:** скорость для первой нормальной записи.
- **(6) Нормальное расписание:** одно из 16 совместных расписаний записи для первой нормальной записи.
- **(7) Разрешить JPEG:** включает режим компрессии JPEG для улучшения качества картинки для подключаемых PTZ камер и в других случаях, когда это необходимо.
- **Note:** JPEG позволяет улучшить качество изображения, а также уменьшить и потребляемое дисковое пространство. Только включите "JPEG, Enable" и запись с PTZ камер улучшит свое качество.

#### **Для каждой камеры:**

- Если активна запись по тревоге, скорость записи Сигнальная Норма.
- Если активна запись по движению, а запись по тревоге не активным, скорость записи - Норма Движения.
- Если нет никаких тревожных событий, и активирована расписание Schedule A, то частота кадров записи будет Normal Rate.

**Внимание:** Высший приоритет — у Alarm Schedule, затем Motion Schedule, затем Normal Schedule. Частота кадров при записи — скорость кадров активной записи с максимальным приоритетом.

**Например:** 

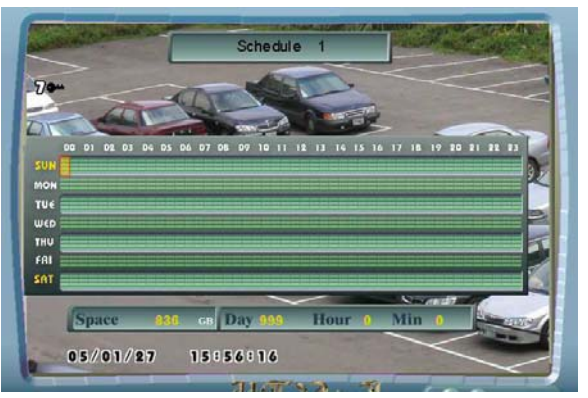

Расписание 1: Непрерывная запись каждый день

|                    | Frame Rate                                                                                                    |
|--------------------|----------------------------------------------------------------------------------------------------|
|                    | 14 15 16<br>13                                                                                                    |
|                    | Alarm Rate $\left  4\right  4\left  4\right  4\left  4\right  4\left  4\right  4\left  4\right  4\left  4\right  4\left  4\right  4\left  4\right  4\left  4\right  4$ |
| Alarm Sche         |                                                                                                    |
| R                  | Motion Rate 4444444444444444                                                                                                    |
|                    | Motion Sche TELET                                                                                                    |
| G                  |                                                                                                    |
| Normal Sche<br>G   |                                                                                                    |
| <b>JPEG Enable</b> | A R. R. R. R. R. R. R. R. R. R.                                                                                                    |
| Space              | Hour<br>Min<br><b>Day</b><br>cп                                                                                                    |
| 05/01/27           | 15055032                                                                                                    |

**Пояснение**: Камера 1

Скорость записи по тревоге i 4.

Расписание по тревоге - совместное расписание 1.

Скорость по детектору движения 4.

Расписание по тревоге – совместное расписание 1.

Нормальная скорость 4.

Нормальное расписание – совместное расписание 1.

Камера 1 использует расписание 1 как тревожно-управляемое расписание, , and normal schedule.

**00:00~24:00:** Если нет событий, скорость передачи кадров регистрации - 4 (Нормальная Норма).

Если есть сигнал на тревожном входе, скорость передачи кадров регистрации - 4 (Сигнальная Норма).

Если обнаружено движение, скорость передачи кадров регистрации - 4 (Норма Движения).

Если тревога и движение обнаружены вместе, скорость передачи кадров регистрации - 4 (Сигнальная Норма).

# **4.5 Установка Тревог/Детектора**

#### **4.5.1 Тревожное событие** (не поддерживается некоторыми моделями)

Главное меню-> Установка Тревог/Детектора-> Входы тревог/Выходы тревог-> Тревожное событие

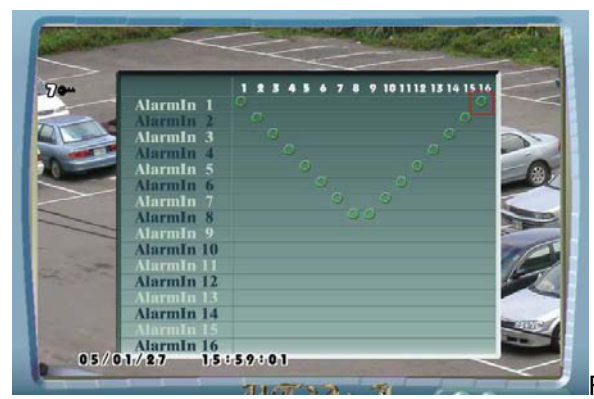

Figure 4.5.1: Установка тревожного входа

#### **Тревожное событие**

Данная таблица определяет, какие камеры будут задействованы при поступлении определенного сигнала тревоги.

: реакция на тревогу. Пробел: нет реакции.

### **Пример (Fig 4.5.1):**

(1) Когда тревога на тревожном входе 1, будут задействованы камеры 2, 3, 4, 6, 7, 8 .

(2) Когда тревога на тревожных входах 1, 2, 3, 4, будет задействована камера 8.

### **4.5.2 Тревожный выход доступен**

Главное меню-> Установка Тревог/Детектора-> Входы тревог/Выходы тревог-> Тревожный выход доступен

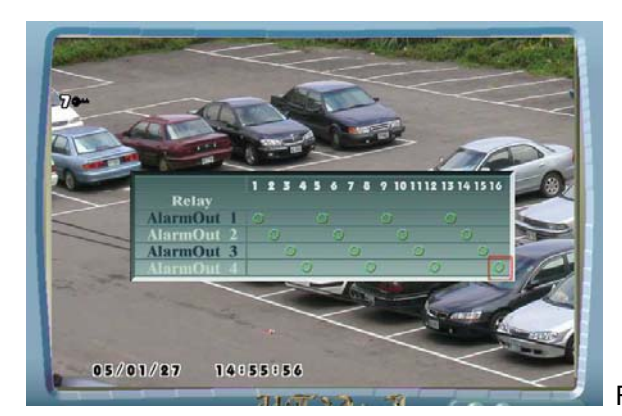

Figure 4.5.2: Тревожный выход доступен

#### **Тревожный выход доступен**

Данная таблица определяет, какой выход тревоги или реле должен быть активирован. Когда на канале обнаруживается движение/поступает, сигнал, и на выход подаётся сигнал тревоги.

:выход активирован **Пробел**: выход не активирован.

#### **Пример (Fig 4.5.2):**

Когда на канале 1 обнаружено движение/поступил сигнал тревоги, активируется реле и выход тревоги 1.

(1)Когда на канале 2 обнаружено движение/поступил сигнал тревоги, активируется реле и выход тревоги 2.

(2)Когда на канале 3 обнаружено движение/поступил сигнал тревоги, активируется реле и выход тревоги 3.

(3)Когда на канале 4 обнаружено движение/поступил сигнал тревоги, активируется реле и выход тревоги 4.

# **4.5.3 Тип тревожного входа**

Главное меню-> Установка Тревог/Детектора-> Входы тревог/Выходы тревог->Тип тревожного входа

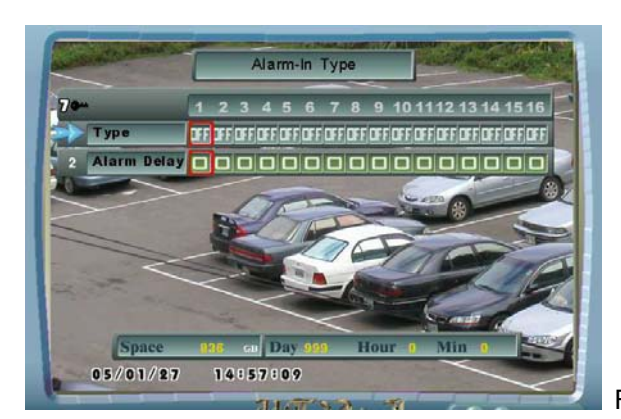

Figure 4.5.3: Тип тревожного входа

#### **1. Тип тревожного входа**

Таблица используется для определения типа тревожного входа.

: Выключен.

: Нормально замкнутый.

: Нормально разомкнутый.

#### **2. Время задержки**

Используйте эту таблицу для определения времени задержки. Время **задержка**и определяет время задержки тревоги – после получения сигнала .

#### **4.5.4 Реакция на тревоги**

Главное меню-> Установка Тревог/Детектора-> Реакция на тревоги

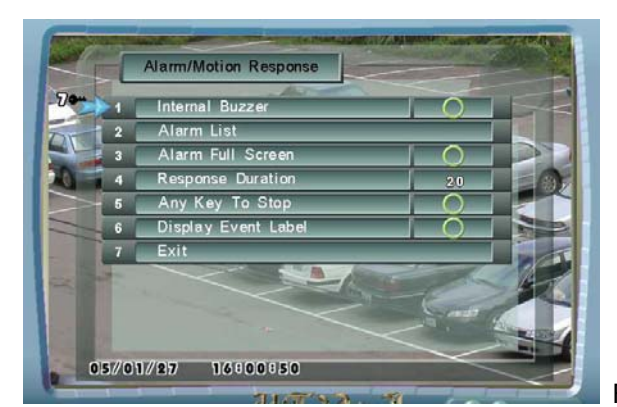

Figure 4.5.4: Реакция на тревоги

#### **1. Встроенный зуммер**

Позволяет активировать/деактивировать встроенный зуммер.

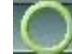

: Активировано. Зуммер просигналит при получении сигнала тревоги.

: Не активирован. По тревоге тревоги встроенный зуммер не будет задействован.

#### **2. Список тревог**

См. раздел 4.5.5.

#### **3. Тревога – полный экран**

Этот элемент позволяет вам определять оперативный полноэкранный дисплей, когда получен сигнал тревоги. Время отображения камеры в полноэкранном режиме после пропадания сигнала тревоги зависит от установок в меню (пункт 4 меню Длительность задержки ).

Активировано. Камера переходит в полноэкранный режим при получении сигнала тревоги

Не активировано. Режим дисплея не изменяется при получении сигнала тревоги.

#### **4. Длительность реакции (1~255 сек)**

Этот пункт определяет длительность отклика при появлении сигнала тревоги. DVR после получения сигнала тревоги или обнаружения движения будет производить запись столько времени, сколько будет указано в этом пункте меню.

#### 5. **Стоп - любая клавиша**

Этот элемент позволяет вам разрешить/запретить нажатием любой клавиши остановить

действия по сигналу тревоги.

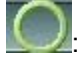

: Активировано. Нажмите любую клавишу для возврата в исходный режим.

 $\pm$  Не активировано. Нажмите  $\mathcal{L}$  для остановки реакции на тревогу.

#### **6. Display Event Label (Метка события)**

Этот элемент позволяет Вам разрешить/отключить метку события на дисплее, при его возникновении.

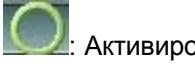

: Активировано. Метка события отображается

: Не активировано. Метка события не отображается.

#### **4.5.5 Список тревог**

Главное меню-> Установка Тревог/Детектора-> Список тревог-> Список вх. тревог

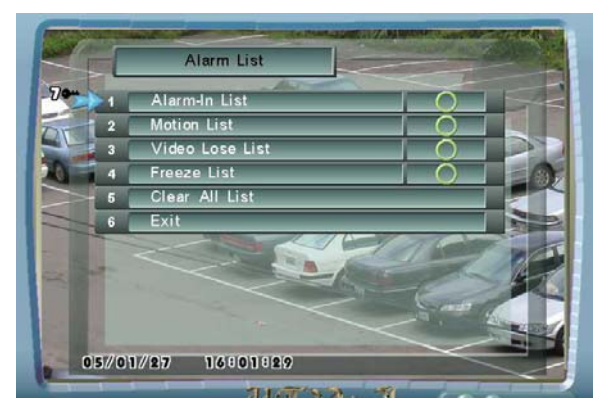

Figure 4.5.5: Список тревог

Используйте это меню, чтобы определить, должно ли событие быть добавлено в списки тревог (Пожалуйста, обратитесь к разделу 3.6 Экран Списка).

#### **1. Список вх. тревог**

: Активировано. Добавлять запись в список тревог при получении сигналов с тревожных входов.

Не активировано. Не добавлять запись в список тревог при получении сигналов с тревожных входов.

#### **2. Лист тревог по детектору движения**

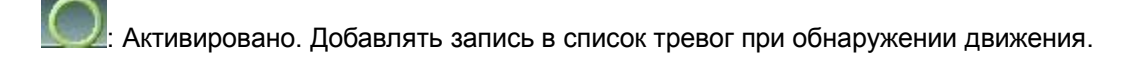

: Не активировано. Не добавлять запись в список тревог при обнаружении движения.

#### **3. Лист тревог по пропаданию видеосигнала**

: Активировано. Добавлять запись в список тревог при пропадании видеосигнала.

:Не активировано.Не добавлять запись в список тревог при пропадании видеосигнала.

#### **4. Список тревог по стоп-кадру (Freeze)**

: Активировано. Добавлять запись в список тревог при создании стоп-кадра.

Не нективировано. Не добавлять запись в список тревог при создании стоп-кадра

#### **5. Стереть весь список**

Этот пункт позволяет вам стирать списки всех тревог .

#### **4.5.6 Движение**

Главное меню-> Установка Тревог/Детектора-> Движение-> Канал #

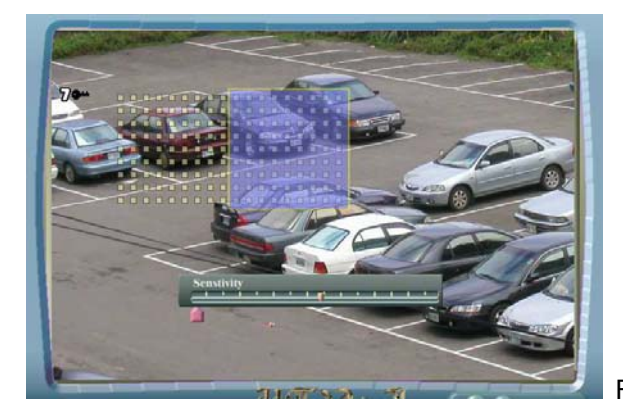

Figure 4.5.6: Детектор движения

#### **Детектор движения:**

Используйте этот экран, чтобы разрешить/запретить работу детектора движения. Есть 1350 зон детектирования движения для каждой камеры, пользователь может разрешить или

запретить работу детектора в каждой зоне индивидуально. Если есть активность или движение в выделенных зонах, устройство цифровой видеозаписи начинает запись.

Используйте для изменения размера синего поля зоны детектирования

движения. Управлять участком синего поля зоны детектирования можно кнопками .

Нажмите ENTER для разрешения/запрета выбранных зон детектирования. Области с желтыми точками разрешают детектирование движения. Области без желтых точек запрещают обнаружение движения. Пользователь может нажать кнопку "F4", чтобы разрешить детектирование движения на всем экране или нажать кнопку "F5" чтобы отключить эту опцию.

Можно регулировать чувствительность детектора движения. Чувствительность отображается на шкале в нижней части экрана. Красная метка указывает чувствительность детектора

движения. Используйте  $\mathbb{W}_{\mathfrak{g}}$ для установки чувствительности, она может изменяться в пределах (0~100). Желтый курсор индицирует активность в зонах движения. Если уровень активности превысил порог чувствительности, DVR начинает запись.

# **4.5.7 Разрешение работы по Тревоге/Движению**

Главное меню-> Установка Тревог/Детектора

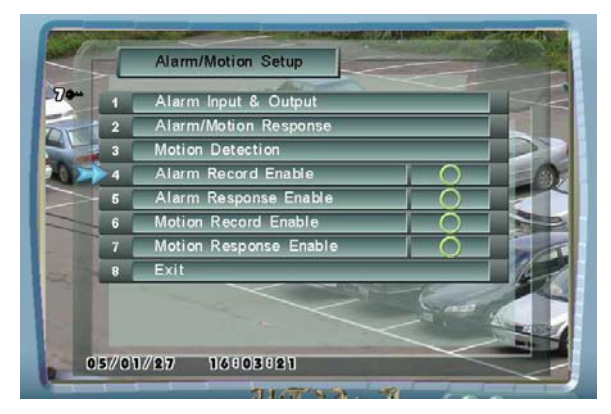

Figure 4.5.7: Установка Тревог/Детектора

- **1. Вх. Тревог ЗАПИСЬ**
- 2. : Активировано. Активировать запись по сигналу на тревожном входе

: Не активно. Не активировать запись по сигналу на тревожном входе

**3. Вх. Тревог активен**

: Активировано. Разрешены все реакции по сигналам на тревожном входе кроме

записи.

: Не активировано.Запрещены все реакции по сигналам на тревожном входе.

#### **3. Детектор запись**

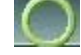

: Активировано. Разрешить запись по детектору движения.

: Не активно.Запретить запись по детектору движения .

#### **4. Детектор активен**

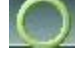

: Активировано. Разрешены все реакции по детектору движения кроме записи.

: Не активно. Запрещены все реакции по детектору движения.

# **4.6 Расписание**

Главное меню-> Расписание-> Расписание #

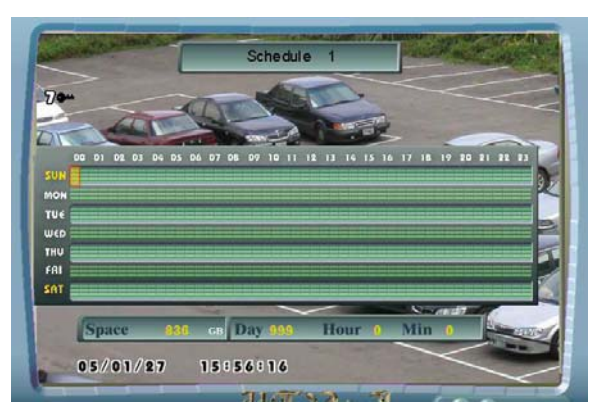

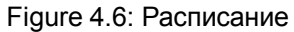

#### **Расписание записи:**

DVR обеспечивает 16 программируемых расписаний регистрации. Пользователи могут определить 16 видов списков. Эти расписания с обеспечением совместного доступа, не принадлежат определенной камере. Каждая камера может использовать одно из этих расписаний как для нормальной записи, записи по сигналу на тревожном входе, так и для записи по детектору движенияe.

Расписание составляется на неделю. Наименьший интервал 30 минут. Используйте

 $+$ для изменения типа курсора. Большой курсор позволит вам выделить большую область, малый маленькую область. Переместите позицию курсора к определенным областям  $\vee$ , и затем нажмите ENTER , чтобы разрешить/запретить запись. Области с красной меткой – запись разрешена. Области без красной метки – запись запрещена.

#### **Например:**

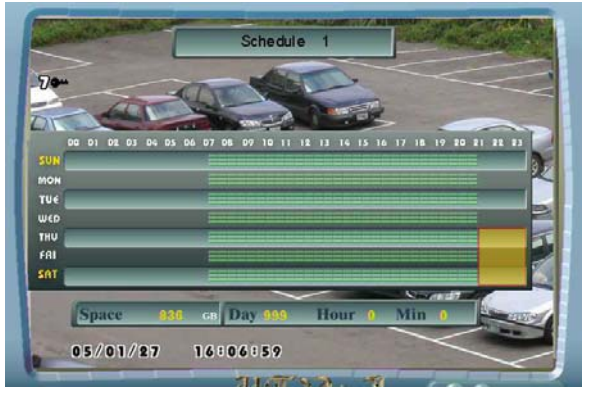

Запись: с 7:30 до 09:30, ежедневно.

# **4.7. Установки администратора**

# **4.7.1 Установка Дата/Время**

Главное меню-> Установки администратора-> Установка Дата/Время

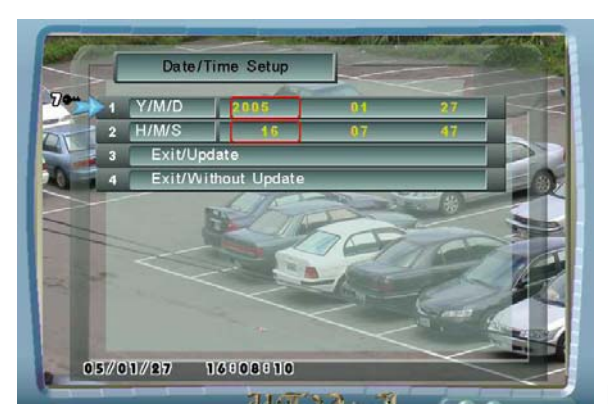

Figure 4.7.1: Установка таймера

#### **1. Г/M/Д**

Используйте этот элемент, чтобы установить год, месяц, и дату.

#### **2. ЧЧ/ММ/СС**

Используйте этот элемент, чтобы установить час, минуту, и секунду.

#### **3. Выйти/Обновить**

Сохранить конфигурацию, и выйти.

#### **4. Выход без из сохранения**

Выход без сохранения конфигурации.

# **4.7.2 LAN (Установки сети)**

Главное меню-> Установки администратора-> LAN

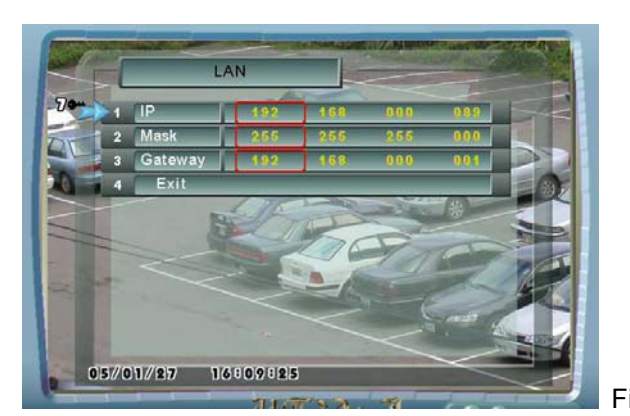

Figure 4.7.2: LAN

Используйте это меню, чтобы определить **IP**, **IP Маску**, и **Шлюз**.

Пожалуйста свяжитесь с вашим Администратором сети для настройки параметров сети.

- **1. IP 0~255:** IP
- **2. IP Mask 0~255**: IP Маска
- **3. Gateway 0~255**: Шлюз

**ВНИМАНИЕ: После установки конфигураций локальной сети, пожалуйста, перезапустите DVR.** 

# **4.7.3 RS-485**

Главное меню-> Установки Администратора-> RS-485

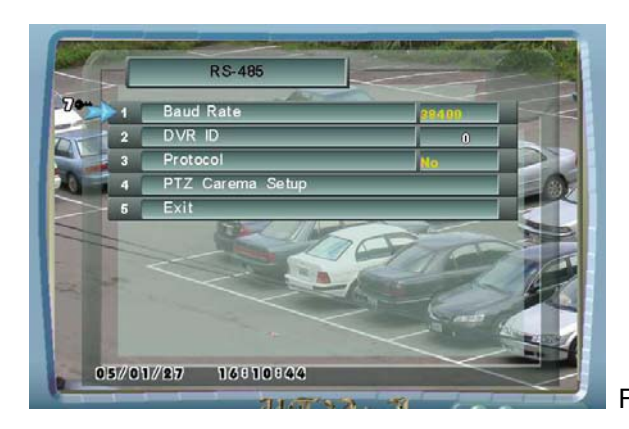

Figure 4.7.3: RS-485

#### **NOTE: Эти установки для RS-485, расположенного на задней панели DVR.**

#### **1. Скорость обмена (в бодах):**

Используйте этот элемент, чтобы определить скорость передачи данных. Скорость в бодах должна соответствовать протоколу (элемент 3). **2400, 4800, 9600, 19200, 38400:** Скорость в бодах.

## **2. ID (0-255):**

Используйте этот элемент, чтобы определить индетификатор RS485 DVR. Дополнительная внешняя панель управления проверяет соответствие идентификатора, чтобы управлять данным DVR.

#### **3. Протокол:**

Используйте этот элемент, чтобы определить протокол управления купольной камерой.

**Поддерживаемые протоколы:** Dynacolor, Pelco\_P, Honeywell, System AV, Eastel, Lilin, Pelco\_D.

# **4.7.4 Установка идентификатора камер**

Главное меню->Установка Администратора->RS485-> Установка RS485 для камер->Kамера #

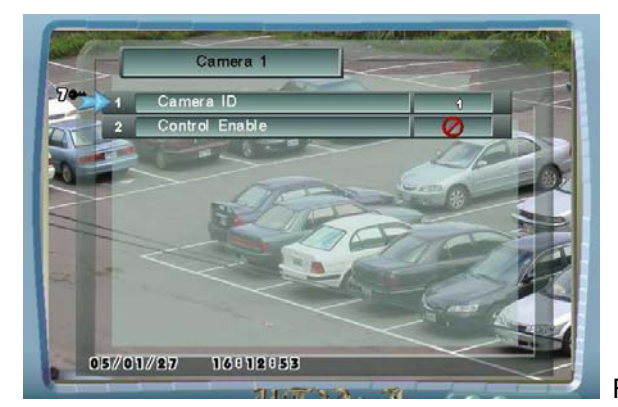

Figure 4.7.4: Установка RS485 для камер

#### **1. Идентификатор камеры (0~255):**

Используйте этот элемент, чтобы определить идентификатор (ID) RS485 для каждой камеры. Идентификатор (номер) каждой камеры должен соответствовать идентификатору (номеру) выставленному на самой камере перемычками. Если номер выставленный на самой камере не будет соответствовать номеру выставленному в DVR управление купольными камерами будет невозможно.

#### **2. Камера 485 Разрешить:**

Используйте этот элемент, чтобы определить RS485 (ID) идентификатор для каждой камеры. Идентификатор (номер) каждой камеры должен соответствовать идентификатору (номеру) выставленному на самой камере перемычками. Если номер выставленный на самой камере не будет соответствовать номеру выставленному в DVR управление купольными камерами будет невозможно.

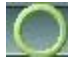

**:** Разрешить управление купольной камерой.

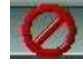

**:** Запретить управление купольной камерой.

**NOTE: Пожалуйста обратитесь к разделу 2.6.3 Установка RS485 для камер в Главном меню DVR .**
## **4.7.5 Уровень пароля**

Главное меню-> Установка администратора-> Уровень пароля

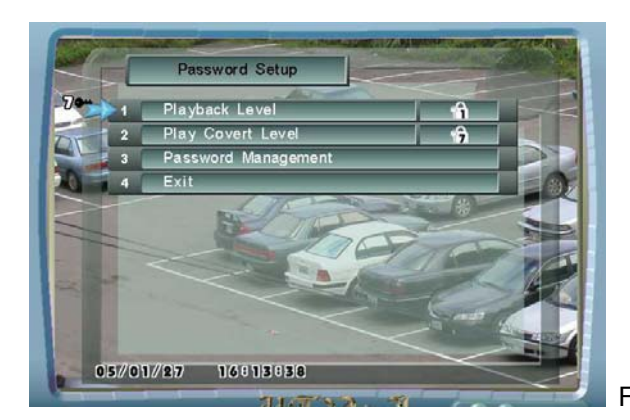

Figure 4.7.5: Уровень пароля

## **1. Уровень пароля**

Этот элемент определяет минимальный уровень допуска при котором разрешен просмотр архива. Пользовательский пароль должен быть по уровню выше чем уровень разрешающий просмотр архива. Уровень 7 - самый высокий.

## **2. Уровень скрытого просмотра**

Этот элемент определяет минимальный уровень допуска при котором разрешен просмотр скрытых камер. Пользовательский пароль должен быть по уровню выше чем уровень, разрешающий просмотр скрытых камер. Уровень 7 - самый высокий.

## **4.7.6 Пароль**

Главное меню-> Установки администратора-> Уровень пароля-> Пароль

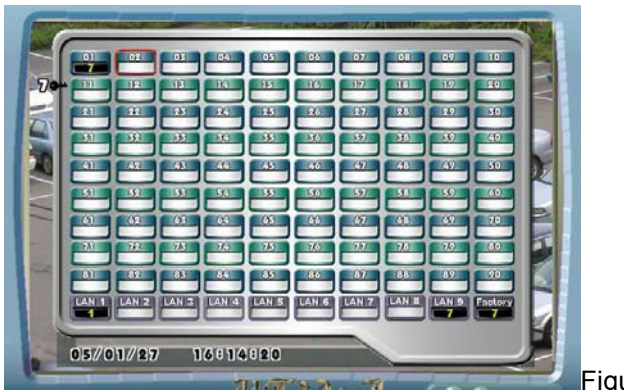

Figure 4.7.6.1 Пароль

#### 1. Управление паролем

DVR обеспечивает 99 идентификационных записей. Администратор может установить уровень и пароль для каждого ID. DVR уровень допуска на 7 степеней. Максимальный приоритет имеет уровень 7. Уровень администратора - 7.

- 2. Пароль должен иметь от 1 до 16 символов. Символ должен быть цифрами как 0, 1, 2, 3, 4, 5, 6, 7, 8, и 9. Только администратор может сменить пароль любого пользователя .
- 3. Локальная сеть 1, локальная сеть 2... и локальная сеть 9: пароли этих элементов используются, чтобы общаться с отдаленной программой PC, NetView. Для того чтобы соединить PC, с удаленным DVR с помощи программы NetView, и пароль указанный в NetView и пароль локальной сети DVR должны быть одинаковыми.
- 4. Пароль устанавливаемый по умолчанию:

01: Индентификатор (ID) "1", Пароль "1234".

(Внимание: Для большей безопасности рекомендуем изменить этот пароль.) LAN1: Уровень "1", Пароль "12345678".

 (Внимание: Для большей безопасности рекомендуем изменить этот пароль.) LAN 9: Уровень "7", Пароль "1308853".

(Внимание: Для большей безопасности рекомендуем изменить этот пароль.)

 Factory: Этот пароль зарезервирован для фабричного восстановления; пожалуйста оставьте его без изменений.

#### **Пример Установки Пароля:**

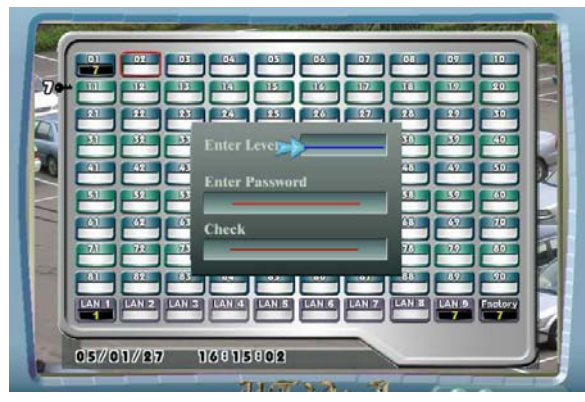

Figure 4.7.6.2 Диалог Пароля

Администратор устанавливает для ID2: Уровень 2. (Пример)

Пароль: 111111111111. (Пример)

## **4.7.7 Авто Демо**

Главное меню-> Установка Администратора-> Авто Демо

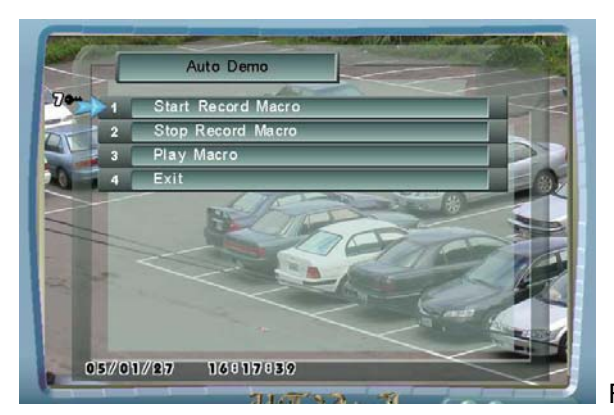

Figure 4.7.7: Aвто демо

## **1. Старт записи по шаблону:**

После ввода " **Старт записи по шаблону** ", DVR начинает делать запись всех действий пользователя, пока пользователь не вводит " **Stop Record Macro** ". Записанная макрокоманда может использоваться как демонстрационная версия.

## **2. Остановить запись шаблона:**

Введите этот элемент, чтобы прекратит делать запись макрокоманд.

## **3. Воспроизведение шаблона:**

Вы можете проиграть записанную макрокоманду, если вы хотите перейти к демонстрационной версии DVR.

## **4.7.8 Создание загрузочного диска** (имеется не во всех модификациях)

Главное меню-> Установка Администратора-> Создание загрузочного диска

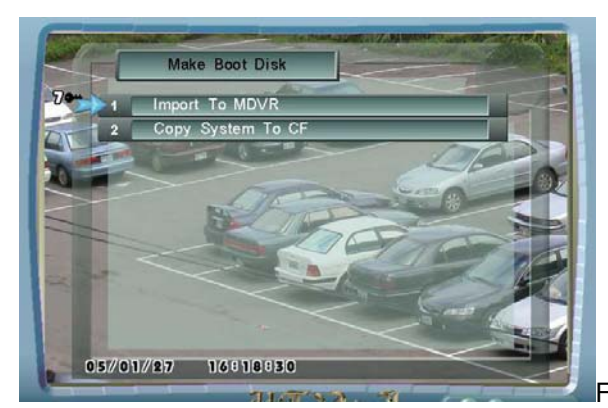

Figure 4.7.8:Создание загрузочного диска

## **1. Импорт в BestDVR**

Используйте эту функцию для копирования программного обеспечения из Compact Flash карты в Compact Flash находящуюся внутри DVR. Эта функция позволяет обновлять программное обеспечение в DVR.

## **2. Копирование программного обеспечения в Compact Flash**

Этот элемент должен скопировать текущую систему в Compact Flash.

## **4.7.9 Информация о компрессии**

Главное меню-> Установки администратора -> Информация о компрессии

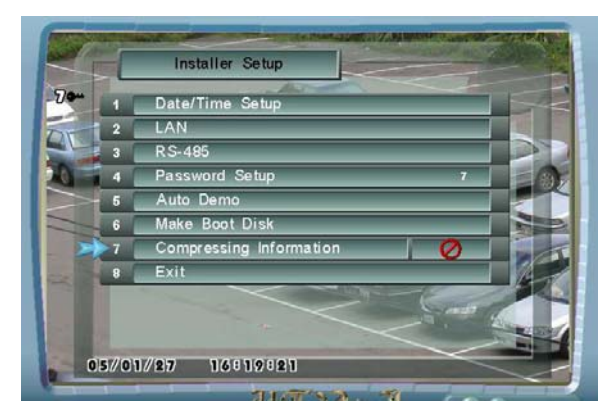

Figure 4.7.9.1 Информация о компрессии

## **Информация о компрессии**

Если эта функция будет разрешена, то DVR покажет текущую информацию о компрессии сигнала для каждой камеры.

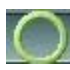

**:** Разрешить эту функцию.

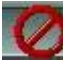

**2**: Запретить эту функцию.

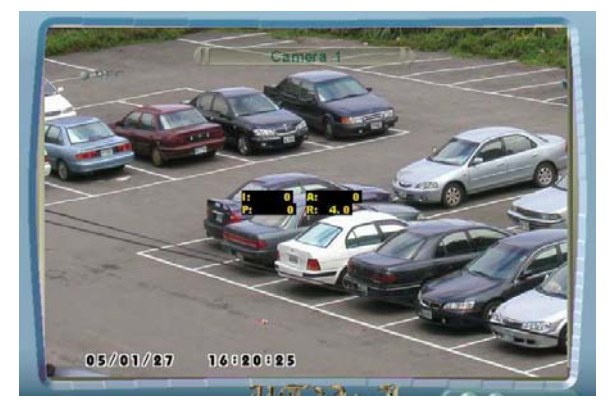

Figure 4.7.9.2: Информации о камере 1

- **I:** Размер I фрейма.
- **P:** Размер P фрейма.
- **A:** Средний размер (A = (15\*P + I)/16)
- **R:** Текущая скорость передачи кадров для этой камеры

На figure 5.7.9.2, I фрейм - 40.96Kбайт, P фрейм - 0.123Kбайт, Средняя величина - 0.387Kбайт, текущая скорость передачи кадров - 15.

## **4.8 Информация о системе**

## **4.8.1 DVR**

Главное меню-> Информация о системе-> DVR

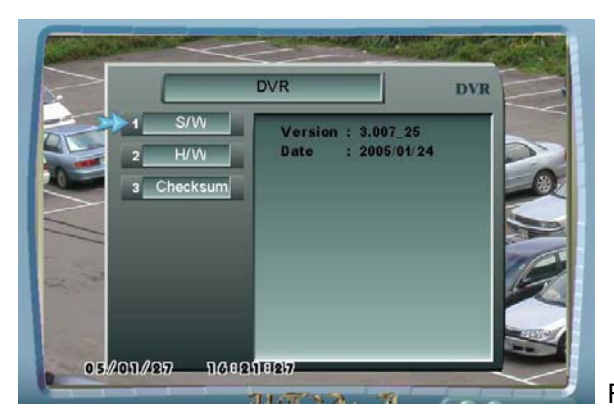

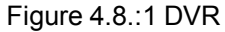

## **1. Программное обеспечение**

Этот элемент отображает информацию о версии и дате программы.

## **2. Аппаратные средства**

Этот элемент отображает информацию об аппаратных средствах, включая серийный номер и системный режим.

## **3. Драйвер**

Этот элемент обеспечивает информацию о драйверах.

## **4.8.2 Диск**

Главное меню-> Информация о системе-> Диск

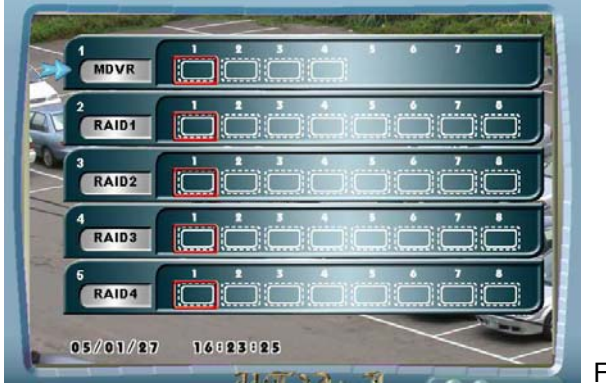

Figure 4.8.2: Диск

## **1. BestDVR**

Этот элемент обеспечивает текущую информацию о НЖМД, включая информацию о свободном пространстве, логической адресации блоков, о сбойных секторах, бед блоках, время начала и конца записи.

## **2. RAID0/ RAID1/ RAID2/ RAID3**

Этот элемент обеспечивает текущую информацию о каждом НЖМД из состава RAID включая информацию о свободном пространстве, логической адресации блоков, о сбойных секторах, бед блоках, время начала и конца записи.

Используйте для выбора пункта. Используйте или -<sup>l</sup> + для выбора HDD затем нажмите ENTER для получения нужной информации.

## **4.8.3 Размер Видео**

Главное меню-> Информация о системе-> Размер Видео

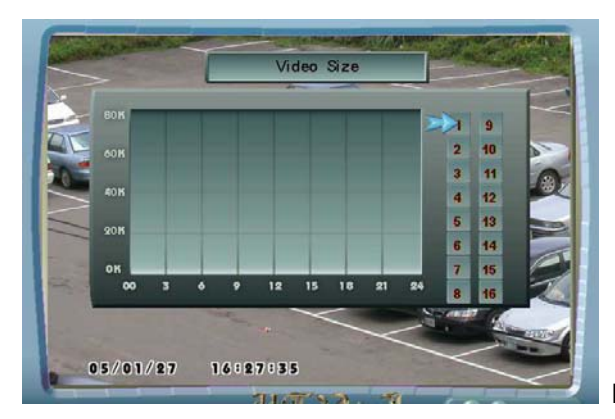

Figure 4.8.3: Размер Видео

Размер видео показывает вам средний размер изображения за прошедшие 24 часа.

Используйте  $\searrow$  для выбора камеры. Пользователь может делать обзор размера видео, чтобы узнать, какая из камера больше всех потребляет дисковое пространство.

## **4.9 Сохранение/Загрузка настроек**

## **4.9.1 Сохранить/Загрузить**

Главное меню-> Сохранить/Загрузить

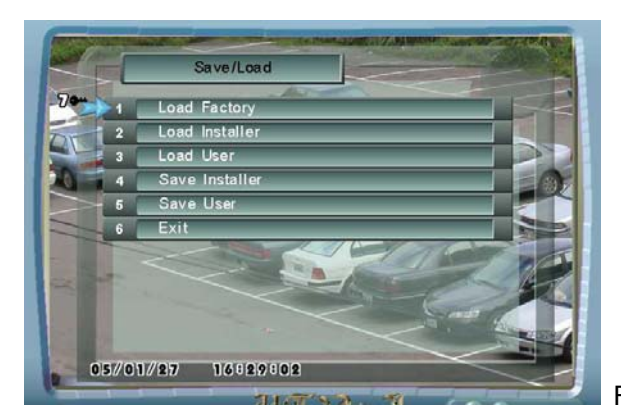

Figure 4.9.1: Сохранить/Загрузить

#### **1. Заводские установки**

Используйте этот элемент для загрузки заводских настроек конфигурации по умолчанию. Пользователь должен сохранить изменения перед тем как выключить питание.

#### **2. Загрузка установок администратора**

Используйте этот элемент, чтобы загрузить настройки конфигурации

администратора. Необходимо сохранить изменения перед тем, как выключить питание.

#### **3. Загрузка установок пользователя**

Используйте этот элемент, чтобы загрузить настройки конфигурации пользователя Пользователь должен сохранить изменения перед тем как выключить питание.

#### **4. Сохранить администратора**

Используйте этот элемент, чтобы сохранить специальные конфигурации инсталлятора. Уровень идентификации должен быть не ниже 6 чтобы выполнить этот пункт.

#### **5. Сохранить пользователя**

Используйте этот элемент, чтобы сохранить специальные конфигурации пользователя.При следующем включении питания DVR загрузит конфигурацию пользователя.

**NOTE: Все конфигурации должны быть сохранены до выключения питания.**

## **Глава 5 Управление системой**

Пожалуйста, отметьте, что системная конфигурация и установка описанные в этой главе пример из множества возможных системных конфигураций и приложений. В этой главе предполагается, что читатель изучил DVR и знаком с основной операцией.

## **5.1 Как Установить запись**

## **5.1.1 Типовая Системная Конфигурации**

- 1. 16 камер
- 2. Конфигурирование скорости записи

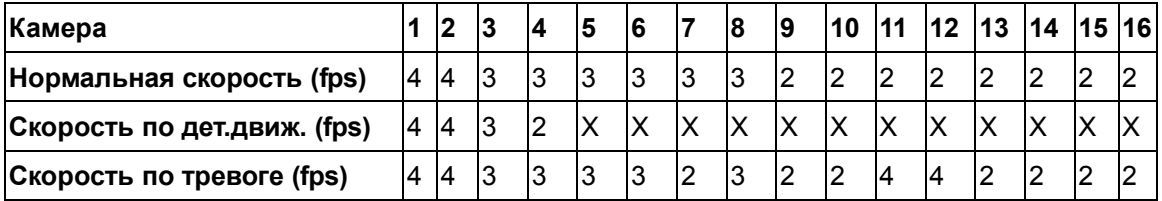

X: Движение не детектировалось

Качество записи: две звезды Разрешение: 720x240 (NTSC)

## **3. Конфигурации тревожных входов и выходов**

Система контролирует 4 тревожных входа, 1 релейный выход и 4 тревожных выхода. Все тревожные входы нормально разомкнуты.

При тревоге на входе 1 будут включены камеры 1, 2, 3, 4.

При тревоге на входе 2 будут включены камеры 5, 6, 7, 8.

При тревоге на входе 3 будут включены камеры 9, 10, 11, 12.

При тревоге на входе 4 будут включены камеры 13, 14, 15, 16.

Обнаружено движение по камере 1 будут включены релейный выход и тревожный выход 1.

Обнаружено движение по камере 2 будут включены релейный выход и тревожный выход 2.

Обнаружено движение по камере 3 будут включены релейный выход и тревожный выход 3.

Обнаружено движение по камере 4 будут включены релейный выход и тревожный выход 4.

#### **4. Конфигурация детектора движения**

Камеры 1,2,3 и 4 используются для обнаружения движения, остальные не используются.

#### **5. Расписание и конфигурирование записи по времени**

Камеры 1, 2, 3 и 4

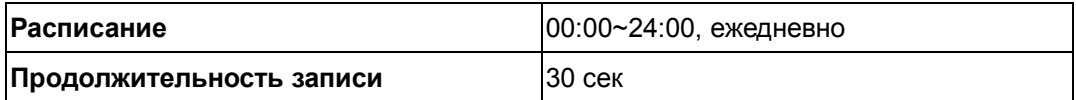

Камеры 5, 6, 7, 8, 9, 10, 11, 12, 13, 14, 15 и 16

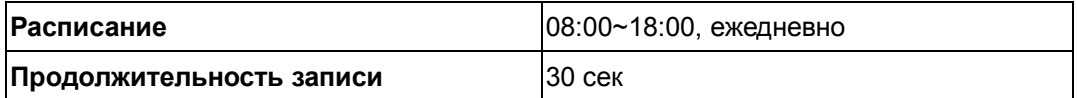

## **5.1.2 Установки расписания**

Пользователь должен создать два расписания, один ежедневный на полный рабочий день , и другой ежедневный с 08:00 до 18:00.

Используйте  $\bigodot$   $\bigoplus$  для изменения размера желтого сектора. Используйте для перемещения по расписанию. Используйте для разрешения/запрета выбранной временной зоны.

Пример расписания:

1. Главное меню-> Расписание-> Расписание 1

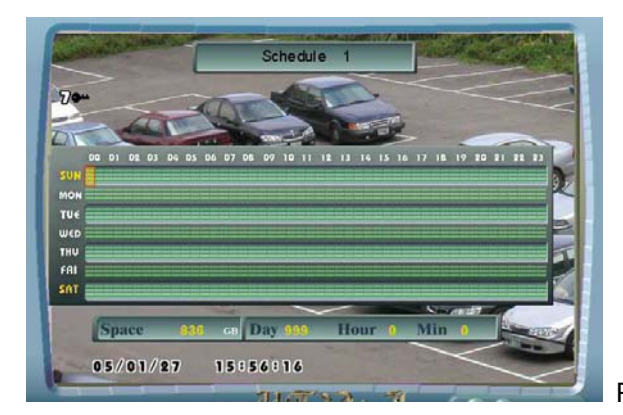

Расписание 1 на полный рабочий день

2. Главное меню-> Расписание-> Расписание 2

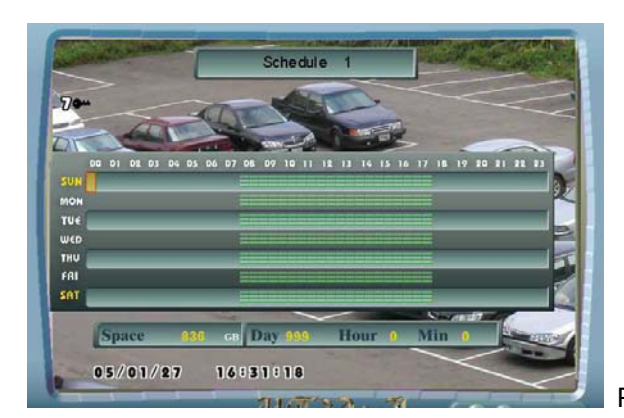

Расписание 2 с 08:00 до 18:00

## **5.1.3 Установки тревожных входов и выходов.**

1. Главное меню-> Установка Тревог/Детектора-> Входы тревог/Выходы тревог-> Тип Тревожного входа

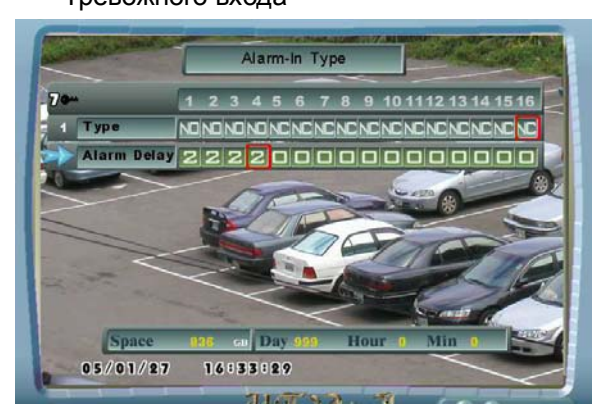

Установлены 1, 2, 3, and 4 как нормально разомкнутые.

Установлена задержка для 1,2,3,4 - 2 секунды.

Используйте  $\overset{\circ}{\vee}$ для выбора канала. Используйте  $\bigoplus$   $\bigoplus$ для изменения типа тревог.

2. Главное меню-> Установка Тревог/Детектора-> Входы тревог/Выходы тревог-> Установка Тревожного входа

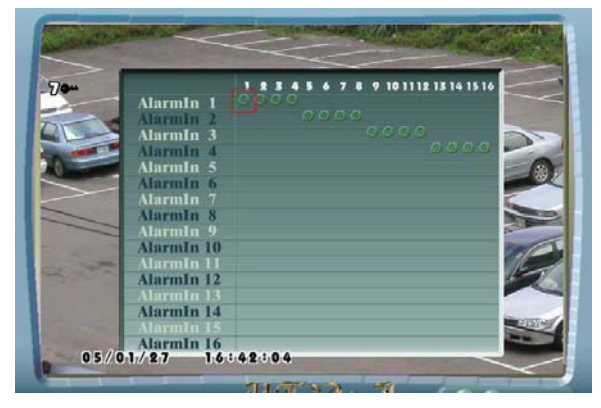

При тревоге на входе 1 будут включены камеры 1, 2, 3, 4. При тревоге на входе 2 будут включены камеры 5, 6, 7, 8. При тревоге на входе 3 будут включены камеры 9, 10, 11, 12. При тревоге на входе 4 будут включены камеры 13, 14, 15, 16.

Используйте для перемещения по таблице. Используйте **ENTER** для установки выбранного.

3. Главное меню-> Установка Тревог/Детектора-> Входы тревог/Выходы тревог-> Сигнальная Установка

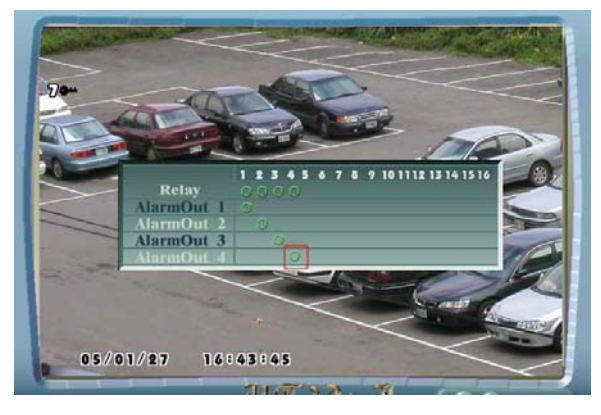

Обнаружено движение по камере 1 будут включены релейный выход и тревожный выход 1.

Обнаружено движение по камере 2 будут включены релейный выход и тревожный выход 2.

Обнаружено движение по камере 3 будут включены релейный выход и тревожный выход 3.

Обнаружено движение по камере 4 будут включены релейный выход и тревожный выход 4.

Используйте для перемещения по таблице. Используйте ENTER для установки выбранного.

4. Главное меню-> Установка Тревог/Детектора-> Ответ Тревоги/Движения

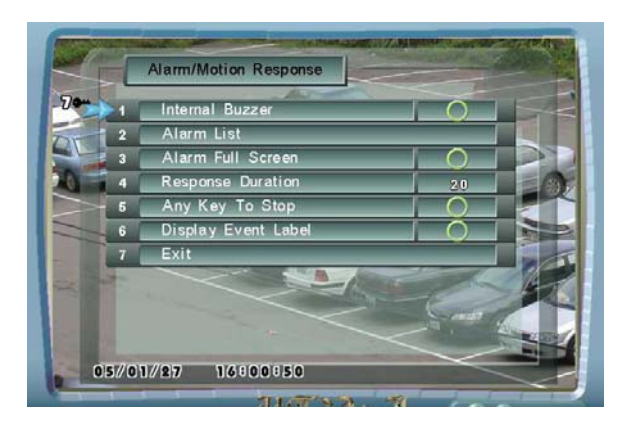

установлено разрешение на работу **внутреннего зуммера**.

установлено разрешение на **спот режим**.

установлена задержка 20 секунд.

установлено разрешение на **остановку любой клавишей**.

установлено разрешение на показ **экранной метки события**.

Используйте  $\bigcup_{\mu}$ для выбора пункта. Используйте,  $\bigoplus_{\mu}$  чтобы разрешить/запретить.

5. Главное меню-> Установка Тревог/Детектора-> Сигнальный Ответ-> Список тревог

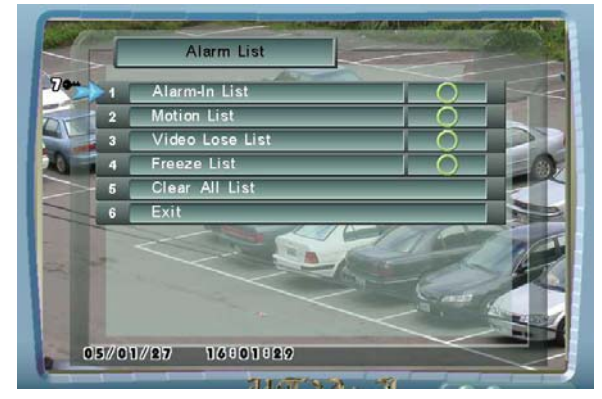

Разрешить делать запись в список тревог по сигналу с тревожного входа. Запись будет внесена в тревожный лист.

Разрешить делать запись в список тревог при обнаружении движения. Запись будет внесена в тревожный лист.

Разрешить делать запись в список тревог по пропаданию видео сигнала. Запись будет внесена в тревожный лист.

Разрешить делать запись в список тревог по стоп-кадру. Запись будет внесена в тревожный лист.

Используйте  $\searrow$  для выпора пункта. Используйте,  $\searrow$   $\downarrow \downarrow$  чтобы разрешить/запретить.

## **6.1.4 Установки детектора движения.**

Главное меню-> Установка Тревога/Движение-> Движение-> Канал 1 Главное меню-> Установка Тревога/Движение-> Движение-> Канал 2 Главное меню-> Установка Тревога/Движение-> Движение-> Канал 3 Главное меню-> Установка Тревога/Движение-> Движение-> Канал 4

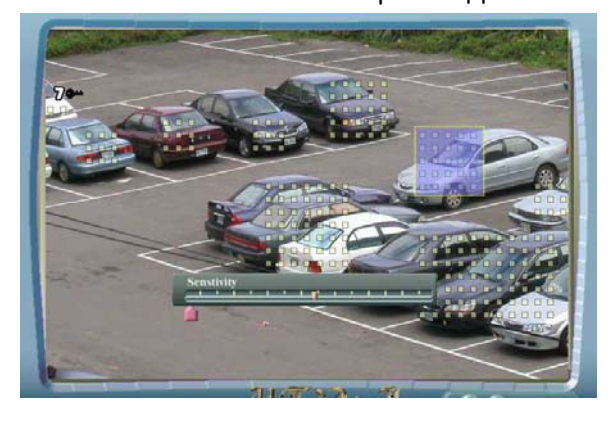

Используйте  $\bigodot$ для изменения типа курсора. Используйте  $\searrow$ для перемещения по экрану. Используйте, для того чтобы разрешить/запретить зону детекции.

## **5.1.5 Установки частоты кадров, качества и скорости записи.**

1. Главное меню-> Запись

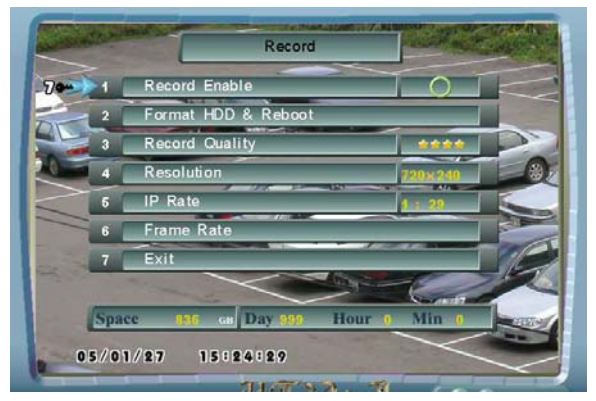

Установить **Запись возможна -** разрешено. Установить **Качество записи** – четыре звезды. Установить **Разрешение** 720x240 (NTSC)

Используйте  $\left(\begin{matrix} 0\\ 0\end{matrix}\right)$  для выбора пункта. Используйте  $\left(\begin{matrix} -\end{matrix}\right)$  для изменения величины.

2. Главное меню --> Запись --> Скорость записи

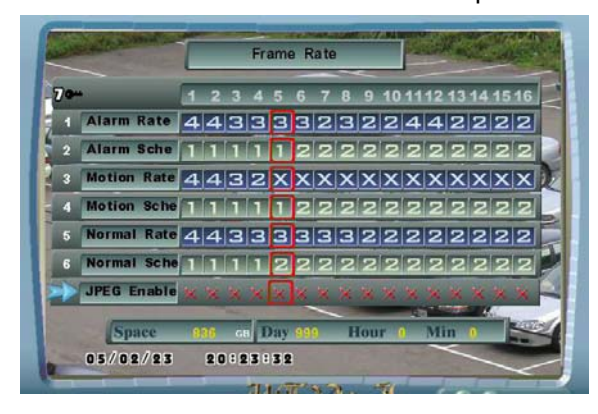

Используйте эту таблицу для установки скорости записи для каждой камеры.

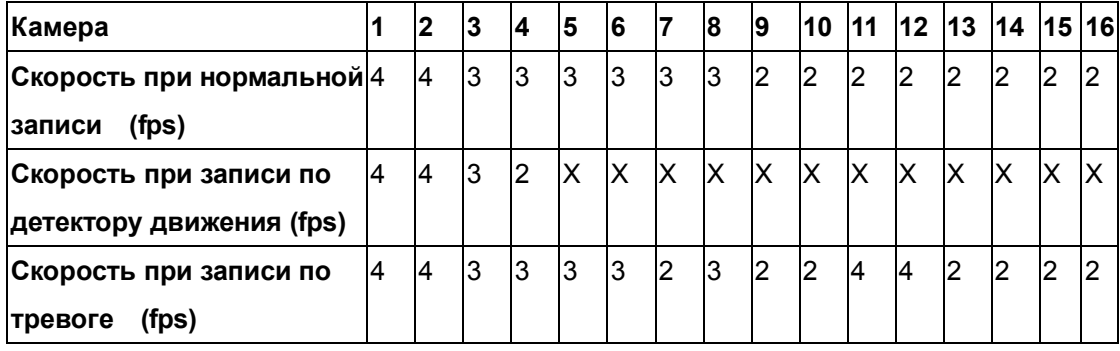

Используйте для выбора камеры. Используйте  $\bigoplus$   $\bigoplus$  для изменения значения.

## **5.1.6 Разрешение записи**

1. Главное меню-> Установка Тревог/Детектора

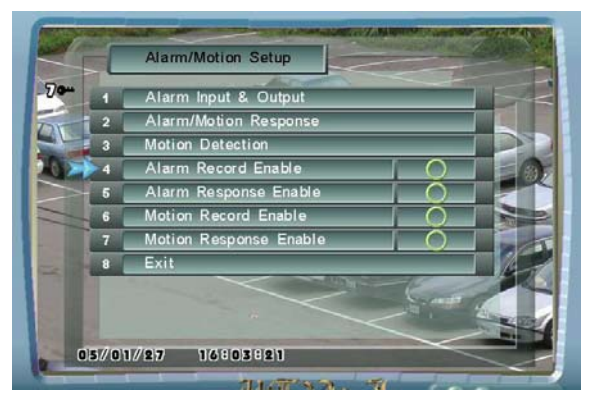

Установлено **Вх. Тревог ЗАПИСЬ** –разрешено. Если получен сигнал тревоги начнется запись. Установлено **Вх. Тревог активировано** –разрешено. Если получен сигнал тревоги сработает выходное реле DVR.

Установлено **Детектор ЗАПИСЬ** – запрещено. Если обнаружено движение запись не начнется. Установлено **Детектор активировано** – запрещено. Если обнаружено движение выходное реле DVR не сработает

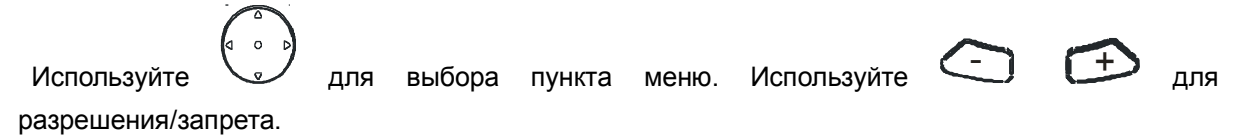

2. Главное меню --> Запись

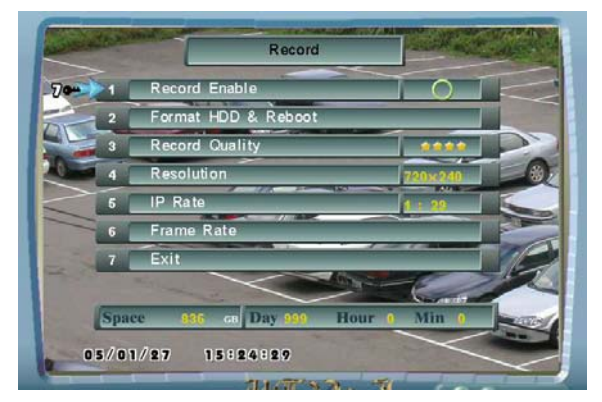

Установить **Запись возможна -** разрешено.

Используйте  $\bigcup_{\Delta}$ для выбора пункта меню. Используйте  $\Box$ для разрешения/запрета.

## **5.1.7 Проверка записи**

- 1. Отображается ли статус HDD на клавиатуре?
- 2. Сигнал на тревожном входе.
- 3. Обнаружено движение.
- 4. Проверка списка событий.
- 5. Воспроизведение.

## **5.2 Как оценить время регистрации**

1. Главное меню-> Запись-> Количество полей/сек

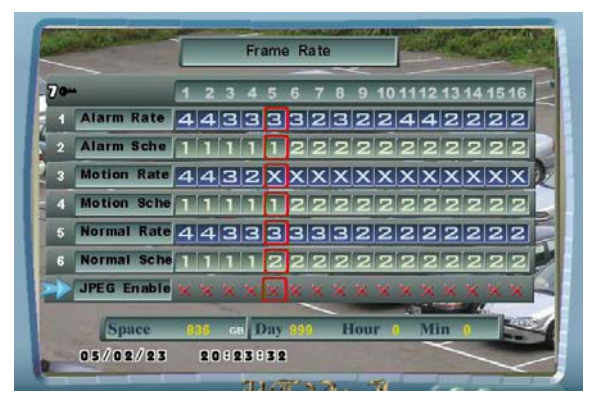

2. Главное меню --> Запись

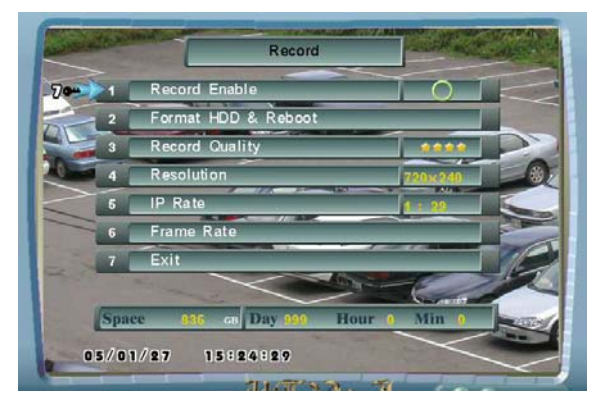

Когда вы изменяете скорость записи, качество или разрешение, DVR покажет вам, возможное время записи. Например, на рисунке, DVR имеет 240 Gb свободного пространства на диске и может записывать на него 8 дней, 8 часов и 28 минут. Пользователь может использовать эту функцию для оценки необходимого дискового пространства.

## **5.3 Система резервного копирования изображения**

Этот раздел объясняет, как сделать резервную копию на HDD.

## **5.3.1 Система резервного копирования на Compact Flash**

#### **Перед копированием на Compact Flash**

- 1) Драйвер DVR поддерживает Compact Flash карты емкостью 64MB, 128MB и 256MB.
- 2) Убедитесь в наличии достаточного количества свободного места на карте.

**Для резервного копирования изображения с HDD на Compact Flash необходимо выполнить несколько шагов:** 

**Шаг 1:** Откройте раздел меню **Меню резервного копирования**

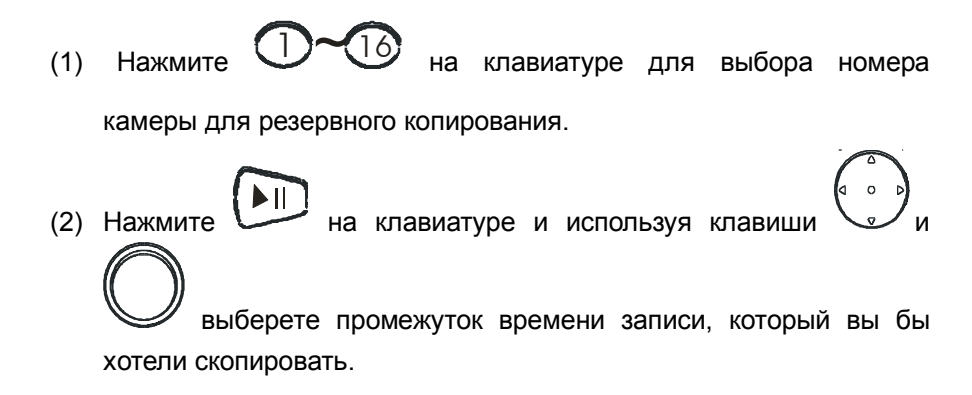

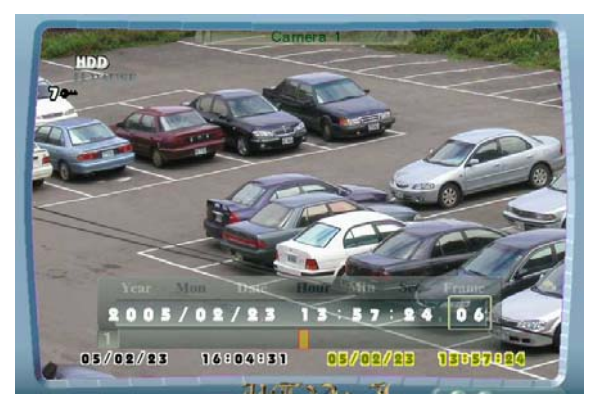

**Figure: 5.3.1.1: Модель Воспроизведения**

**Внимание:** Перед резервным копированием, пожалуйста, убедитесь, что вы не указали промежуток времени без записи или с перерывами записи. Это может вызвать ошибку при записи в **Compact Flash.** 

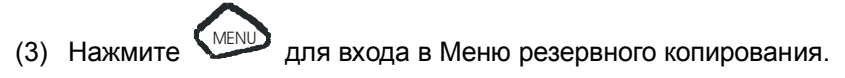

**Шаг 2:** Форматирование Compact Flash карты

(1) Если Compact Flash карта не отформатирована, выберите пункт "Форматирование CF карты" и затем нажмите "Enter."

- **Внимание:** Compact Flash карта для резервного копирования может быть отформатирована только на DVR. Использование CF карты, которая была отформатирована на компьютере, может привести к ошибке записи. Если карта уже была отформатирована на DVR, пропустите этот шаг.
- (2) После выбора пункта "Форматирование CF карты", система выведет запрос ДА/НЕТ? Выберите "Да" для формата и "Нет" для отмены.

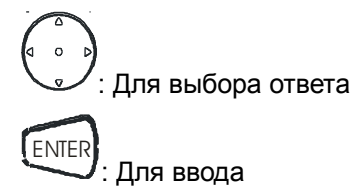

**Шаг 3:** Выберете "Время начала" и "Время окончания" записи для резервирования

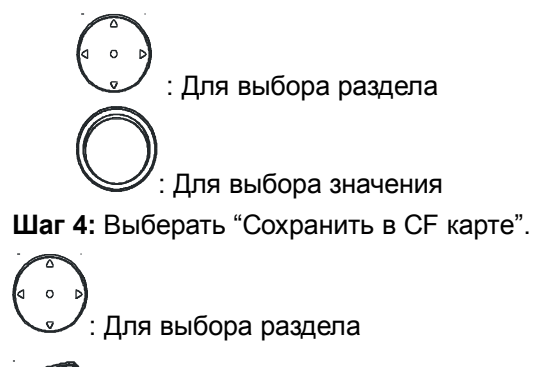

ENTER

: Для ввода

- **Внимание:** (1) Запись на CF карте может быть прочитана на компьютере с помощью программы "Net View", поставляемой на CD с DVR. Для получения большей информации обратитесь к описанию программы "Net View".
	- (2) Самая поздняя запись на CF карте будет последней в списке файлов.

# **Глава 6 Программа удаленного доступа**

## **Программа NetView введение**

NetView – компьютерная программа для работы с удаленным DVR по LAN/WAN/INTERNET. Это руководство иллюстрирует особенности NetView, порядок инсталляции, и основные операции. Please familiarize yourself with the contents in this manual before using this program. Пожалуйста ознакомьтесь с содержанием этого руководства перед использованием программы. Соединяясь с сетью, посоветуйтесь со специалистом.

## **6.2.1 Системные требования**

- a. Операционная система: Windows 2000 или более поздняя версия
- b. Процессор: Pentium III 800 или Совместимый
- c. Оперативная память: 128 МБ или больше
- d. Сеть: LAN, WAN, Internet or Intranet
- e. Дисплей: с разрешением 1024x768, 1280x1024, 1600x1200 и 1920x1200 (с глубиной цвета (32bit)).

**Внимание:** Программа NetView должна быть соединена с сетью, чтобы работать с удаленными DVR. Эта программа может работать только с одним DVR. Для установки сети, пожалуйста, свяжитесь с вашим местным провайдером ISP или системным администратором сети компании.

## **6.2.2 Инсталляция Шаг за шагом**

Шаг 1: Поместите компакт-диск NetView в CD ROM PC.

- Шаг 2: Введите папку CD ROM, и введите NetView\_VXXXXX (VXXXXX версия NetView, exp: NetView V10003) папка.
- Шаг 3: Дважды щелкните по файлу Setup.exe и следуйте командам установки.
- Шаг 4: Как только инсталляция NetView закончится, дважды щелкните NNV.exe, чтобы запустить программу NetView.

## **6.1 Начало работы**

## **6.3.1 Краткий обзор Продукта**

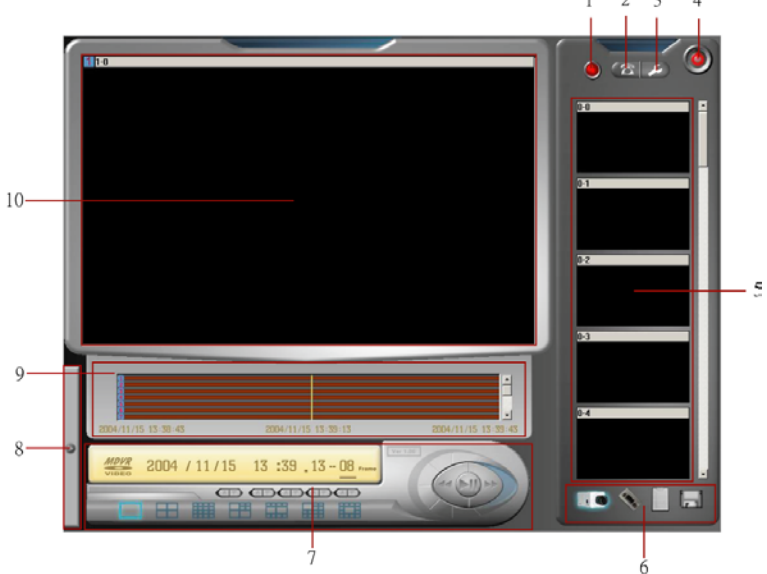

#### **1. Индикатор Подключения**

Индикатор подключения показывает состоянию подключения. Индикатор станет зеленым, когда программа NetView соединится с удаленным DVR.

#### **2. Кнопка Подключения**

Нажмите, чтобы соединиться с удаленным DVR.

**3. Кнопка Установок Подключения**

Эта Кнопка должна установить сетевое подключение PC к удаленному DVR.

#### **4. Кнопка Выхода Программы NetView**

Нажмите, чтобы выйти из программы NetView.

## **5. Простая панель изображения**

Этот раздел отображает изображение из локально-сохраненного файла, живые изображения и изображения воспроизведенные на удаленных DVR.

#### **6. Основные функции**

Функциональные клавиши обеспечивают пользователю удаленный просмотр живых камер, воспроизведние и открытие локально- сохраненных файлов.

#### **7. Панель управления**

Панель управления включает функции управления воспроизведения, режимы дисплея и поиск по времени.

#### **8. Резервная панель для расширения функции**

Эта панель зарезервирована под будущие расширения функций.

## **9. Панель поиска**

На панели поиска запись отображается виде полосы пропорциональной длительности записи и позволяет легко найти нужную запись.

#### **10 Экран Дисплея**

Программа NetView обеспечивает динамические режимы дисплея. В зависимости от разрешающей способности монитора PC, будут изменены режимы экрана.

## **6.2 Установки сети**

В установках сети должны быть определены IP адреса, порты и пароли для удаленных подключаемых DVR. (**ПРИМЕЧАНИЕ:** Для согласование этих параметров пользователи должны связаться со своими сетевыми администраторами),

Программа позволяет подключить 64 DVR. Если NetView подключит 64 удаленных DVRа, и к каждому DVRу подключено 16 камер, то "Простая Полоса Изображения" отобразит 1024 изображения от камер, начинающиеся от 1-0 до 16-15. Камеры от 0-0 до 0-15 отображают изображения локального файла (изображение, сохраняющееся в файл на жестком диске PC).

Чтобы запустить установку сети, пожалуйста следуйте следующим шагам:

Шаг 1: Щелкните по маленькому значку гаечного ключа в верхнем правом углу экрана программы NetView.

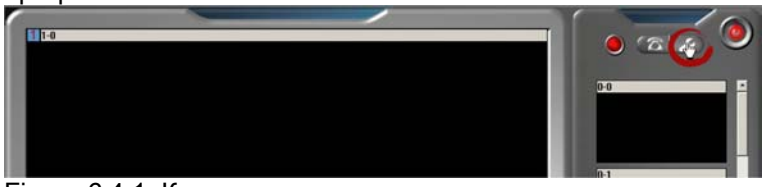

Figure 6.4.1: Кнопка подключения сети.

Step 2: Щелкните по иконке "IP address".

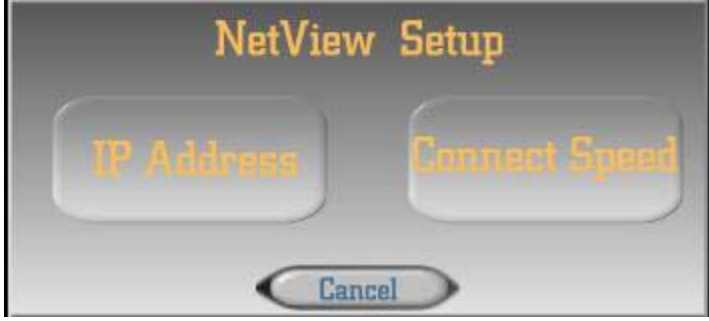

Figure 6.4.2 Установка NetView

Шаг 3: Заполните форму ниже

|         | <b>IP</b> Address                                 | Port | Password                          |
|---------|---------------------------------------------------|------|-----------------------------------|
| Host    | $\blacksquare$ 0<br>$\mathbf{0}$<br>$\Omega$<br>n |      | ********                          |
| Remote: | $0 \quad 0 \quad 0 \quad 0$                       | 0    |                                   |
| Remote: | $\cdot$ 0 $\cdot$ 0<br>n<br>n                     | 0    | ********                          |
| Remote: | n<br>$\overline{0}$<br>$\overline{0}$<br>n        | 0    | ********                          |
| Remote: | $\blacksquare$<br>$\Omega$<br>$\cdot$ 0<br>n      | 0    | *********                         |
| Remote: | $0 \t 0 \t 0$<br>ം - വ                            | 0    | ********                          |
| Remote: | $\overline{0}$<br>$\blacksquare$ . 0<br>n<br>. n  | 0    | *********                         |
| Remote: | $\overline{0}$<br>n<br>$\overline{0}$<br>0        | 0    | *********<br>$\blacktriangledown$ |
|         |                                                   |      | Setup<br>Cancel                   |

Figure 6.4.3: Форма подключения NetView.

- 1). Host IP Address: IP адрес PC пользователя.
- 2). Host Port: Пожалуйста, оставьте это, как настройка по умолчанию.
- 3). Host Password: Пожалуйста, оставьте это, как настройка по умолчанию.
- 4). Remote IP Address: Пожалуйста, напечатайте IP адрес удаленного DVR.
- 5). Remote Port: Настройка по умолчанию порта сетевого подключения DVR 1024.
	- (**ПРИМЕЧАНИЕ:** Этот порт обычно используется в сетевом ресурсе IP или в системе сервера. Однако, пользователи должны связаться с сетевыми администраторами для уточнения этого параметра.)
- 6). Remote Password:

Пользователь должен напечатать пароль, который содержался в разделе паролей LAN, Уровень пароля DVR. (Пожалуйста, обратитесь к разделу 4.6.7.)

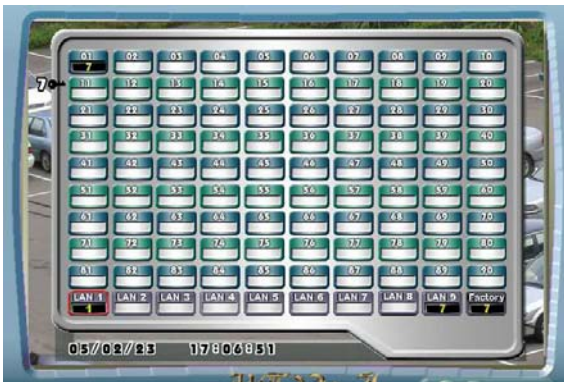

Figure 6.4.4 Установка DVR LAN

пароля

7). Relay Buttons:

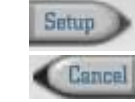

: Сохранить установки.

: Выйти из установок.

Step4: Щелкните по иконке "Connect Speed" в панели Установки сети. Вы выйдите в панель «Connect Speed», как показано на Figure 6.4.5.

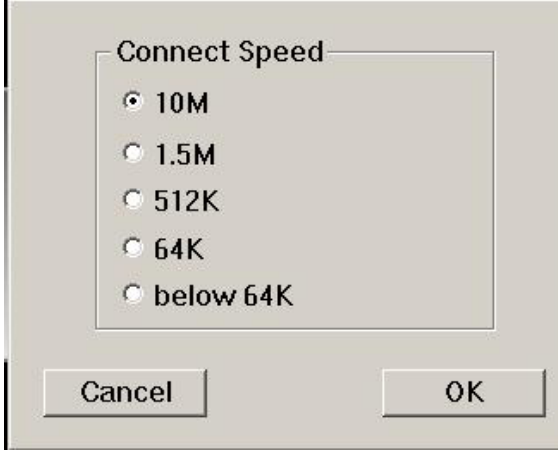

Figure 6.4.5 Установка скорости

соединения

Выберите сетевую скорость подключения PC и нажмите кнопку "OK" .

Шаг 5: После того, как пользователь ввел IP адрес и определил параметры настройки скорости, система снова высветит окно Установок NetView, просто нажмите клавишу "Enter" клавиатуры или нажмет кнопку "Cancel", чтобы закончить Установку NetView.

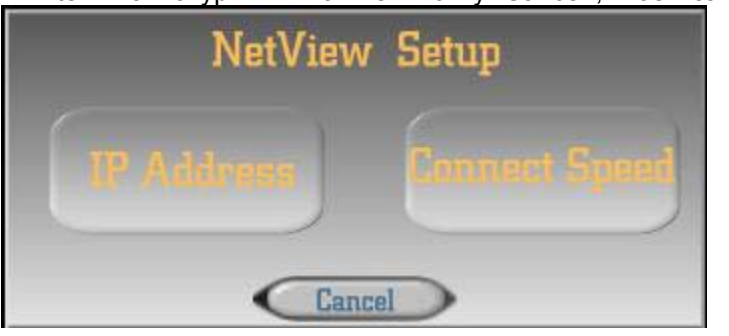

Figure 6.4.6: После

окончания заполнения формы подключения, щелкните кнопкой "Cancel" на панели «NetView Setup».

Шаг 6: Удостоверьтесь, что PC соединяется с сетью и щелкните кнопкой подключения рядом с сетевой кнопкой установки.

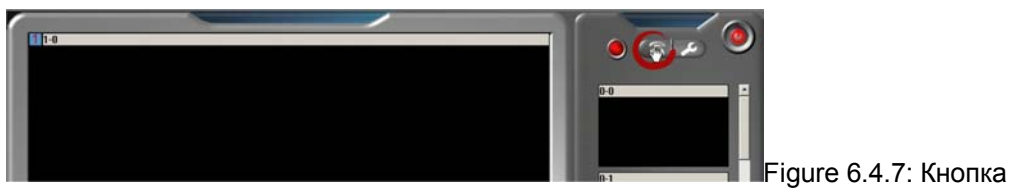

подключения

Если PC соединился с удаленным DVR успешно, то индикатор подключения изменит цвет на зленый.

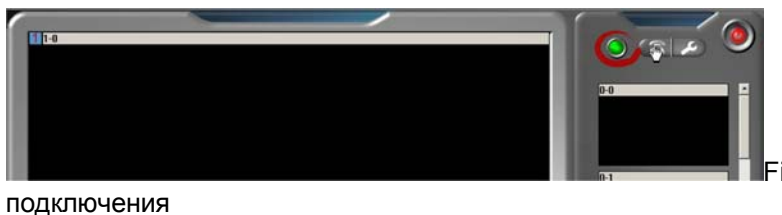

Figure 6.4.8: Индикатор

## **6.3 Основные операции**

## **6.5.1 Главные Функции**

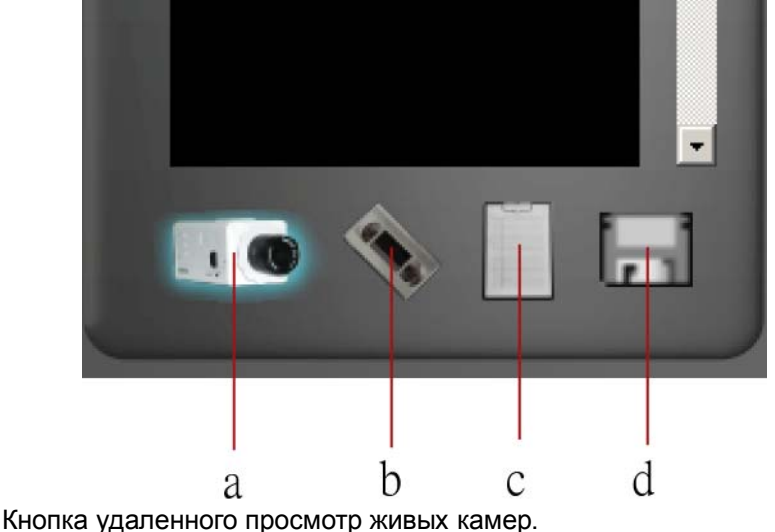

- $a<sub>z</sub>$ b. Кнопка удаленного просмотра архива
- c. Кнопка открытия локального архива
- d. Кнопка сохранения файла

## **Кнопка удаленного просмотр живых камер**

Щелкните для просмотра живых камер

#### **Кнопка удаленного просмотра архива**

Щелкните для просмотра архива с удаленного DVR.

#### **Кнопка открытия локального архива**

Щелкните для просмотра локального архива.

## **Кнопка сохранения файла**

Щелкните для сохранения изображения главного экрана.

## **6.5.2 Панель управления**

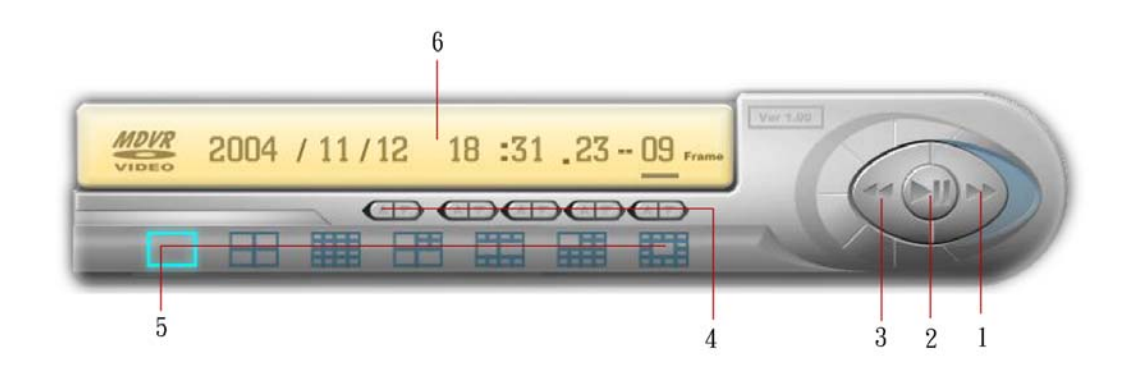

1. Быстро-вперед

- 2. Воспроизведение/Пауза
- 3. Перемотка
- 4. Кнопки поиска по времени
- 5. Режимы дисплея
- 6. Полоса таймера

#### **Быстро-Вперед / Кнопка Перемотки**:

NetView обеспечивает 3 скорости режима быстро-вперед/перемотка : 5x, 20x и 60x.

#### **Воспроизведение/Пауза**

Нажмите, чтобы запустить воспроизведение видео. Нажмите эту кнопку снова, и воспроизведение станет на паузу.

#### **Кнопки поиска по времени**

Используйте эту клавишу для поиска нужных фрагментов записи по времени.

#### **Режимы дисплея**

NetView в зависимости от разрешающей способности монитора, предлагает различные режимы дисплея типов, По умолчанию имеется семь различных режимов дисплея.

Чтобы рассматривать изображение в различном режиме дисплея, просто щелкните мышью, на выбранном режиме дисплея.

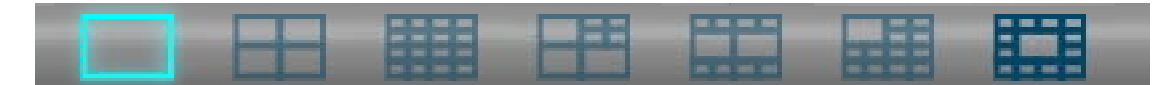

Figure 6.5.2: В зависимости от разрешающей способности, будет изменен тип режимов дисплея.

# **6.4 Удаленный просмотр живых камер**

Если сетевая установка была произведена правильно, NetView отобразит изображения с удаленных каналов в полосе изображения.

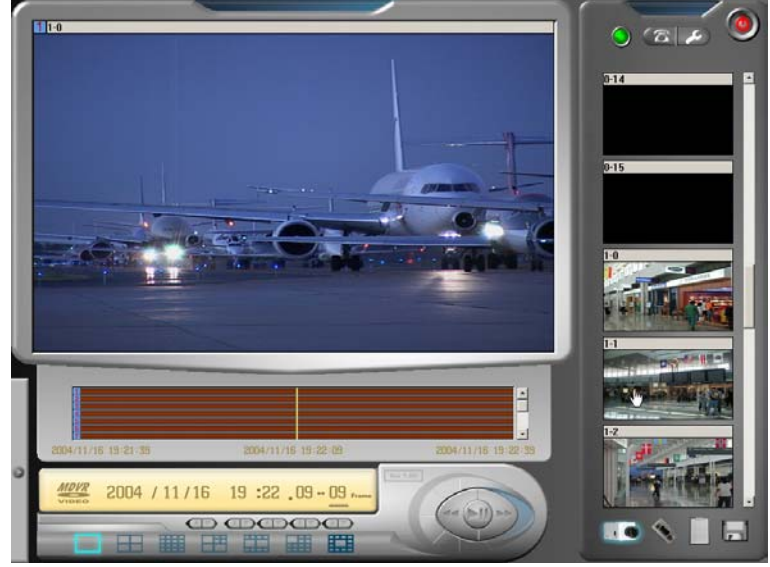

Figure 6.6.1: Удаленный просмотр живых камер

Типовая полоса изображения покажет картинки с удаленного DVR, с номерами окон 1-0.

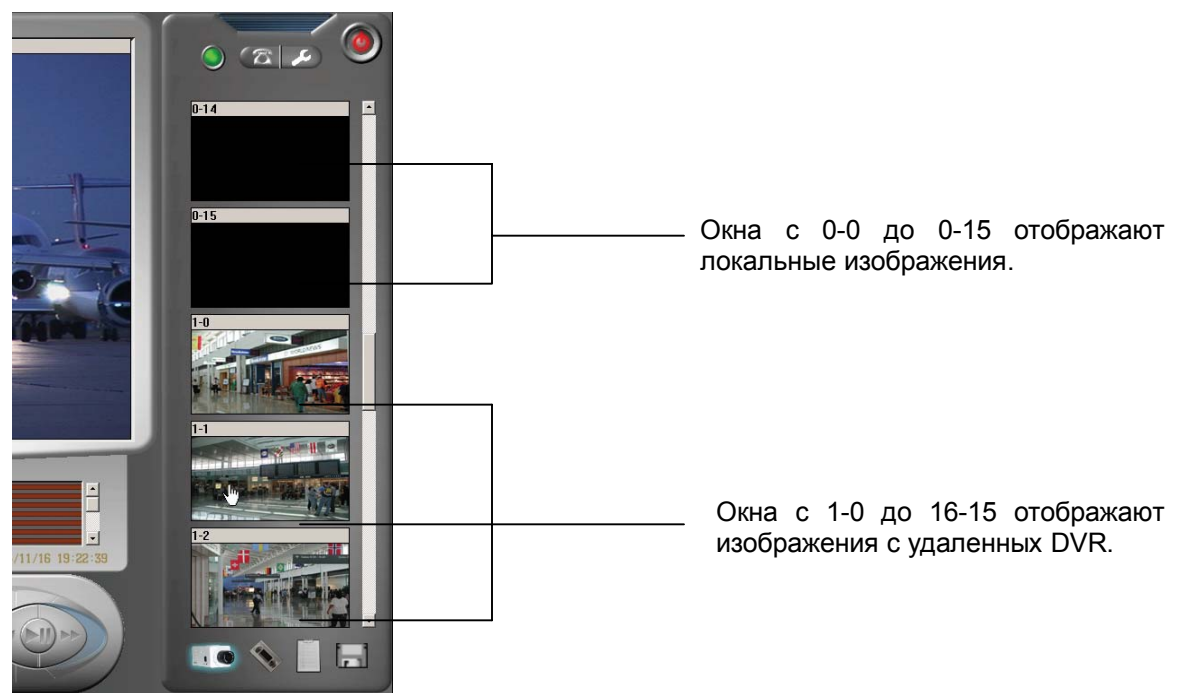

Figure 6.6.2: Типовая Полоса Изображения

Чтобы отобразить изображение канала в полном экране, просто переместите курсор в изображение типовой полосы изображения и нажав кнопку мыши перетащите образец изображения на экран дисплея.

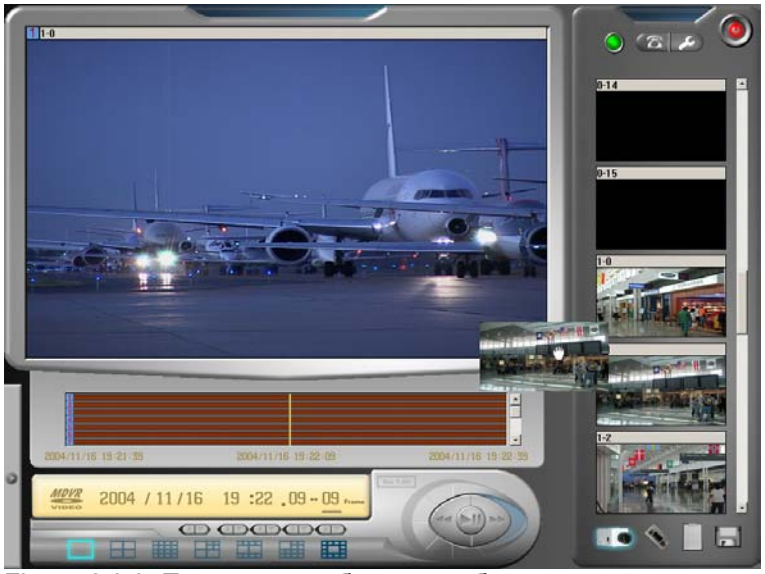

Figure 6.6.3: Перетащите образец изображения с типовой полосы изображения.

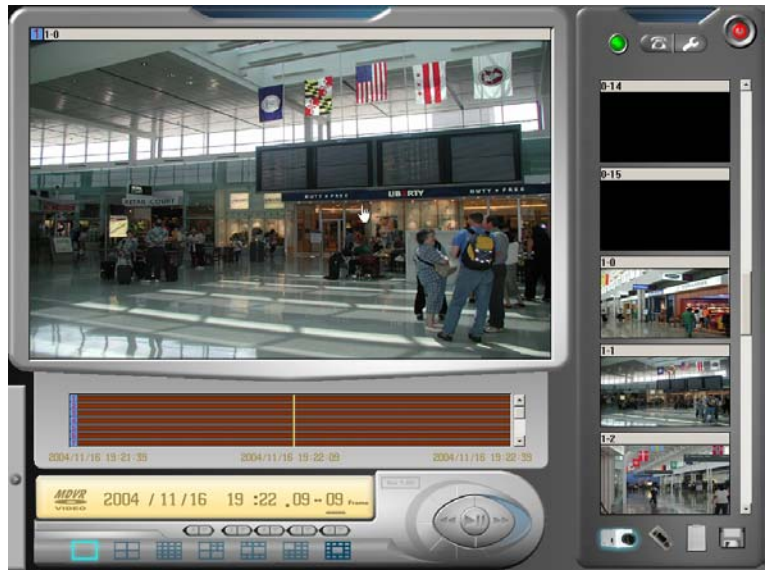

Figure 6.6.4: Отпустите кнопку мыши, чтобы рассмотреть полноэкранное изображение.

## **6.5 Просмотр удаленного архива**

Для просмотра архива с удаленного DVR, просто щелкните мышкой по иконке удаленного просмотра архива в нижнем правом углу экрана программы NetView .

Если сетевое соединение установлено правильно, NetView покажет записанный материал на экране.

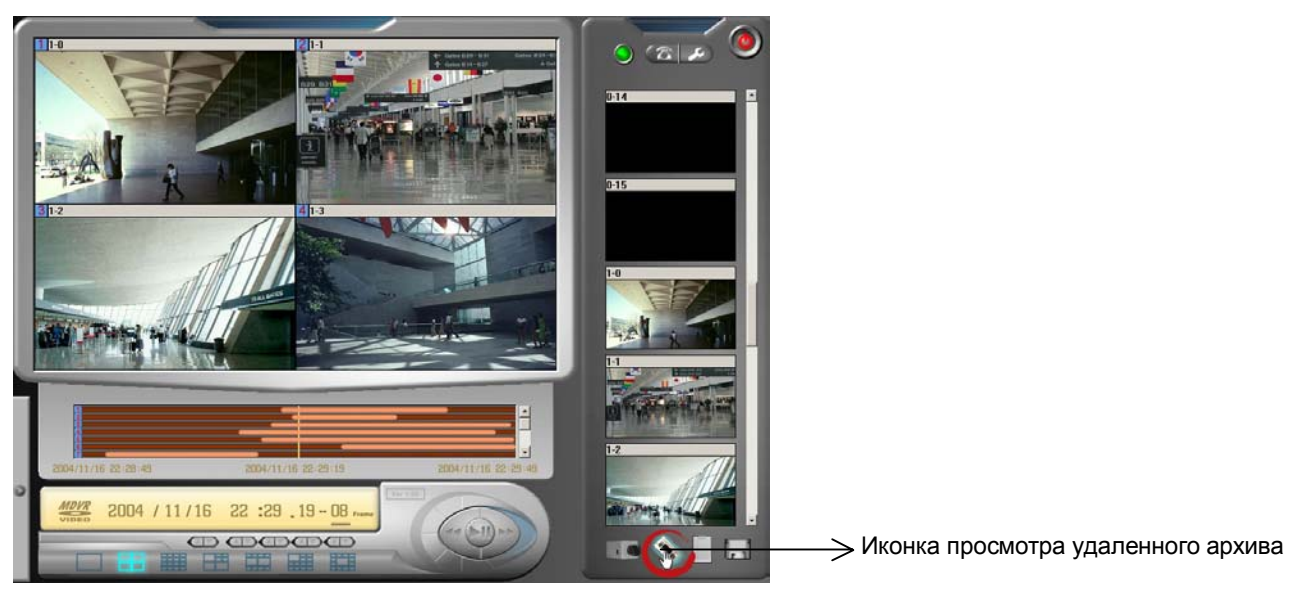

Figure 6.7: Удаленный просмотр архива.

To see other remote channels' images, simply move the cursor on an image of the sample image bar and hold the mouse left button to drag the image sample to the display screen.

## **6.6 Сохранение удаленного архива**

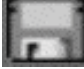

NetView позволяет сохранять изображения на жесткий диск РС, как с живых камер, так и при просмотре удаленного архива.

Для сохранения изображения, выберите необходимый режим экрана, а затем, с типовой полосы

изображения перетащите мышкой нужные и щелкните по кнопке сохранения файла . в левом нижнем углу экрана программы. NetView перейдет в окно сохранение файла, как показано ниже.

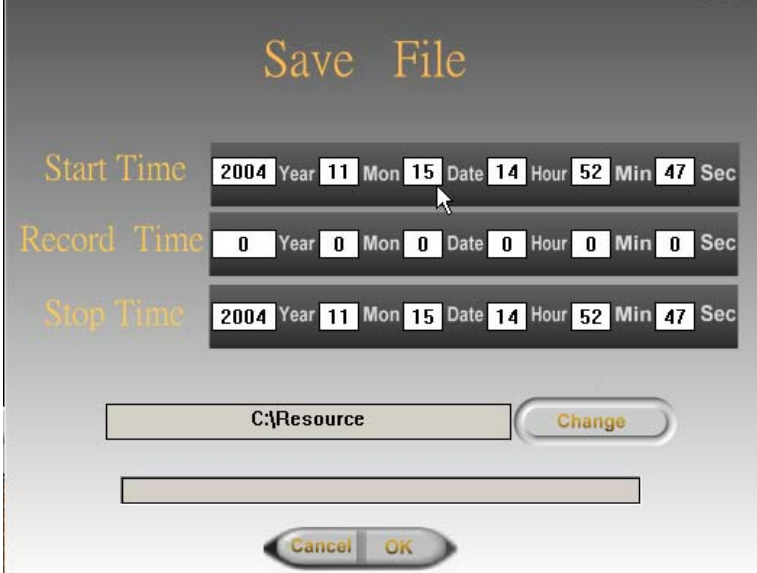

Figure 6.8: Диалоговое окно экрана сохранения файла

Определите время начала и конца записи и, используя клавишу "Change", выберете окно для изменения. После установок нажмите клавишу "OK".

**Примечание:** NetView позволяет сохранить максимум 16 каналов одновременно, если пользователь выбирает 32 канальный режим экрана, NetView сохранит только первые 16 из 32 каналов.

## **6.7 Открытие сохраненного файла**

Для проигрывания сохраненного на РС файла, щелкните по клавише «Open File», , в нижнем правом углу экрана программы NetView. NetView откроет далоговое окно «Open File», как отображено ниже.

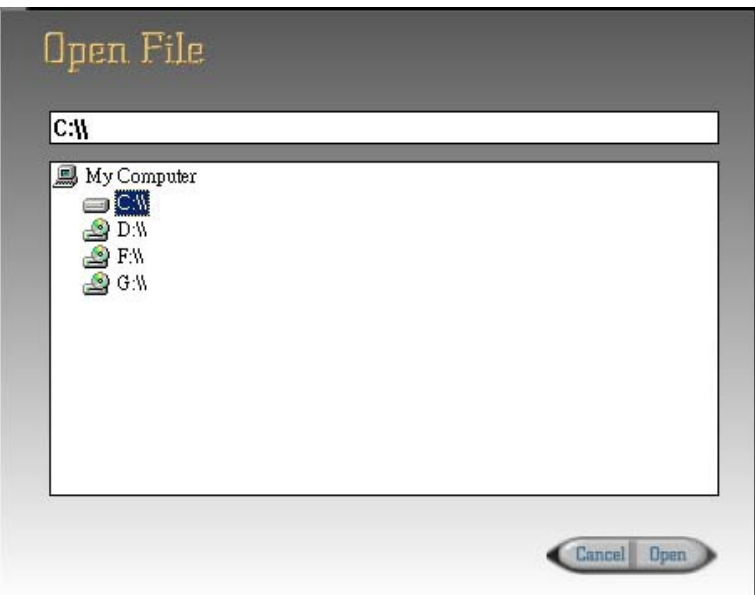

Figure 6.9: Кнопка «Open File»

Просто выберите папку содержащую сохраненный файл и выбирите сохраненный файл изображения, затем нажмите кнопку "Open", чтобы начать воспроизведение.

## **6.8 Поиск по архиву**

Когда пользователь смотрит удаленный архив или сохраненные на РС файлы, можно легко найти определенную запись, используя строку поиска или кнопки поиска по времени на панели управления.

Чтобы использовать полосу поиска, переместите туда курсор, и удерживая нажатой кнопку мыши, переместите отметку изображения под линию визира, пока данные даты и времени внизу экрана не примут необходимые вам значения.

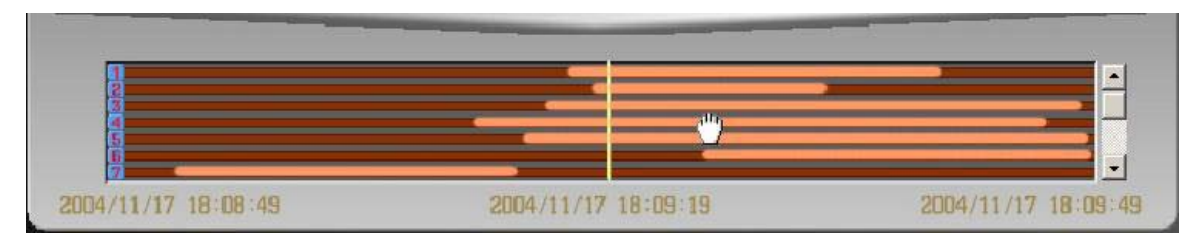

Figure 6.10.1 Удерживайте и перетаскивайте линии данных изображения

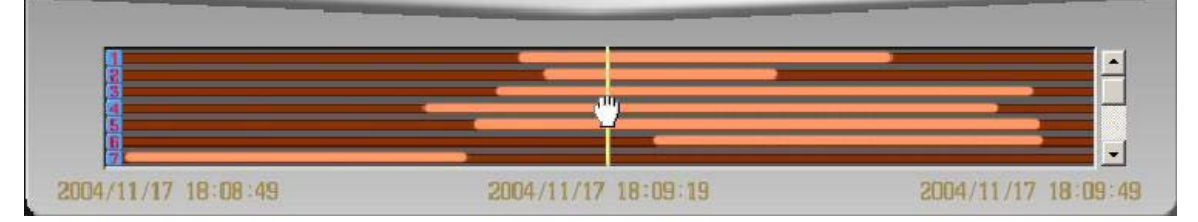

Figure 6.10.2 Переместите данные изображения, придерживаясь линии визира

Чтобы искать запись кнопками поиска таймера, просто щелкните кнопкой мышки и откорректируйте день, час, минуту, кнопками Second и Frame.

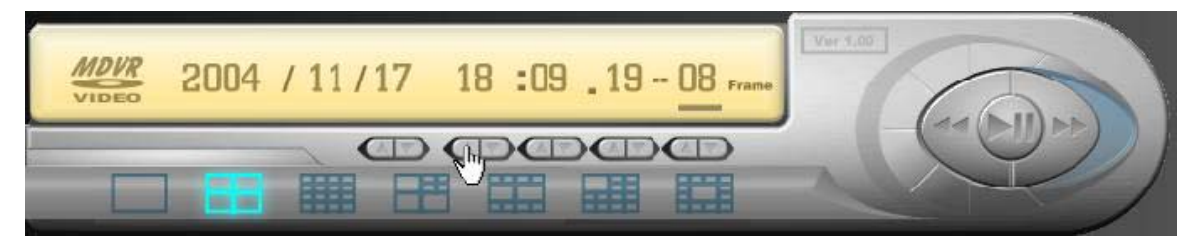

Figure 6.10.3 Пример корректировки времени кнопкой «Minute»

# **Глава 7. Некоторые неисправности и методы их устранения**

## **7.1 Инсталляция**

## **7.1.1 Устройство цифровой видеозаписи не включается**

- 1) Пожалуйста, проверьте, чтобы шнур питания был надежно подключен к устройству.
- 2) Если DVR нормально подключен к сети, проверьте включен ли тумблер питания.

## **7.1.2 Питание включно, но DVR не работает**

1) Пожалуйста, проверьте чтобы кабель RS-485 был должным образом присоединен к DVR и мультиклавиатуре.

2) Проверьте, чтобы 8 индикаторов на клавиатуре светились, что означает, что функция "LOCK" клавиатуры активна. Пожалуйста нажмите "LOCK" на 3 секунд на мультиклавиатуре чтобы включит режим " LOCK ".

## **7.1.3 На мониторе нет изображения**

- 1) Проверьте правильность подключения монитора и камер.
- 2) Проверьте чтобы положение переключателя BNC/VGA. Значение должно соответствовать используемому монитору.

## **7.1.4 Плохое качество изображения на мониторе**

- 1) Проверьте правильность соединений.
- 2) Проверьте чтобы переключатель NTSC/PAL находился в нужном положении.
- 3) Проверьте фокусировку и настройку камер.

# **7.2 Запись**

## **7.2.1 DVR не записывает**

- 1) Пожалуйста, проверьте, есть ли свободное пространство на диске.
- 2) Пожалуйста, проверьте, активно ли расписание регистрации.
- 3) Пожалуйста, проверьте, установлено ли расписание регистрации правильно.
- 4) Пожалуйста, проверьте, правильно ли установлен жесткий диск.

## **7.2.2 DVR не записывает по сигналу тревоги**

- 1) Пожалуйста, проверьте, находится ли модуль в режиме ожидания.
- 2) Пожалуйста, проверьте, правильно ли подсоединены периферийные устройства датчики,

и т.д.,.

3) Пожалуйста, проверьте, правильно ли установлен событие по тревожному входу.

## **7.3 Воспроизведение**

## **7.3.1 DVR не воспроизводит запись**

Пожалуйста, проверьте, горит ли контрольная лампа «LOCK».

## **7.4 Разное**

## **7.4.1 DVR не определяет монитор**

- 1) Пожалуйста, проверьте, чтобы Зоны детектирования движения (MOTION DETECTION ZONES) были бы включены Меню детектора движения.
- 2) Пожалуйста проверьте, устанавливает ли ЧУВСТВИТЕЛЬНОСТЬ ДВИЖЕНИЯ слишком большой, чтобы вызвать случай движения.

# **Приложение A: Спецификации**

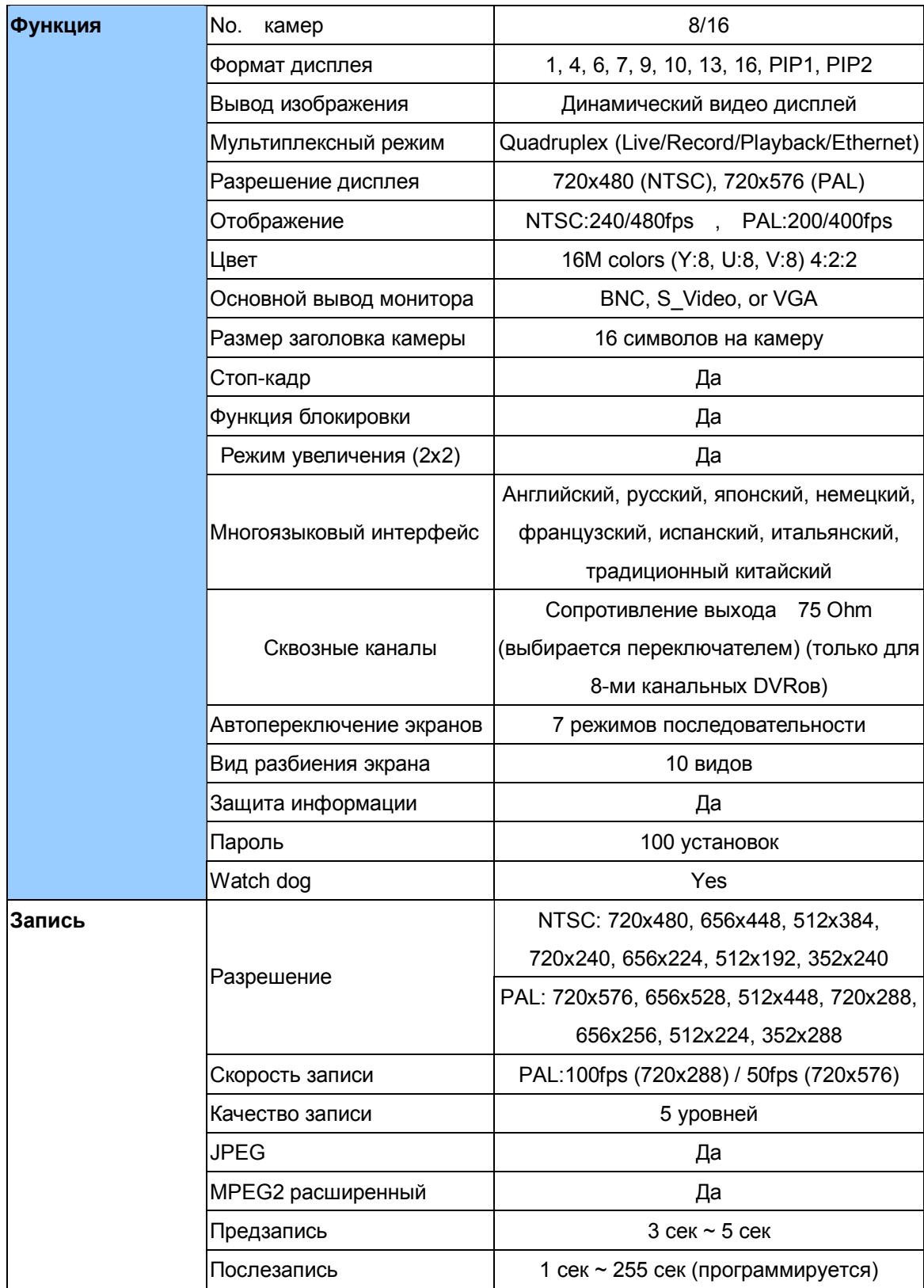

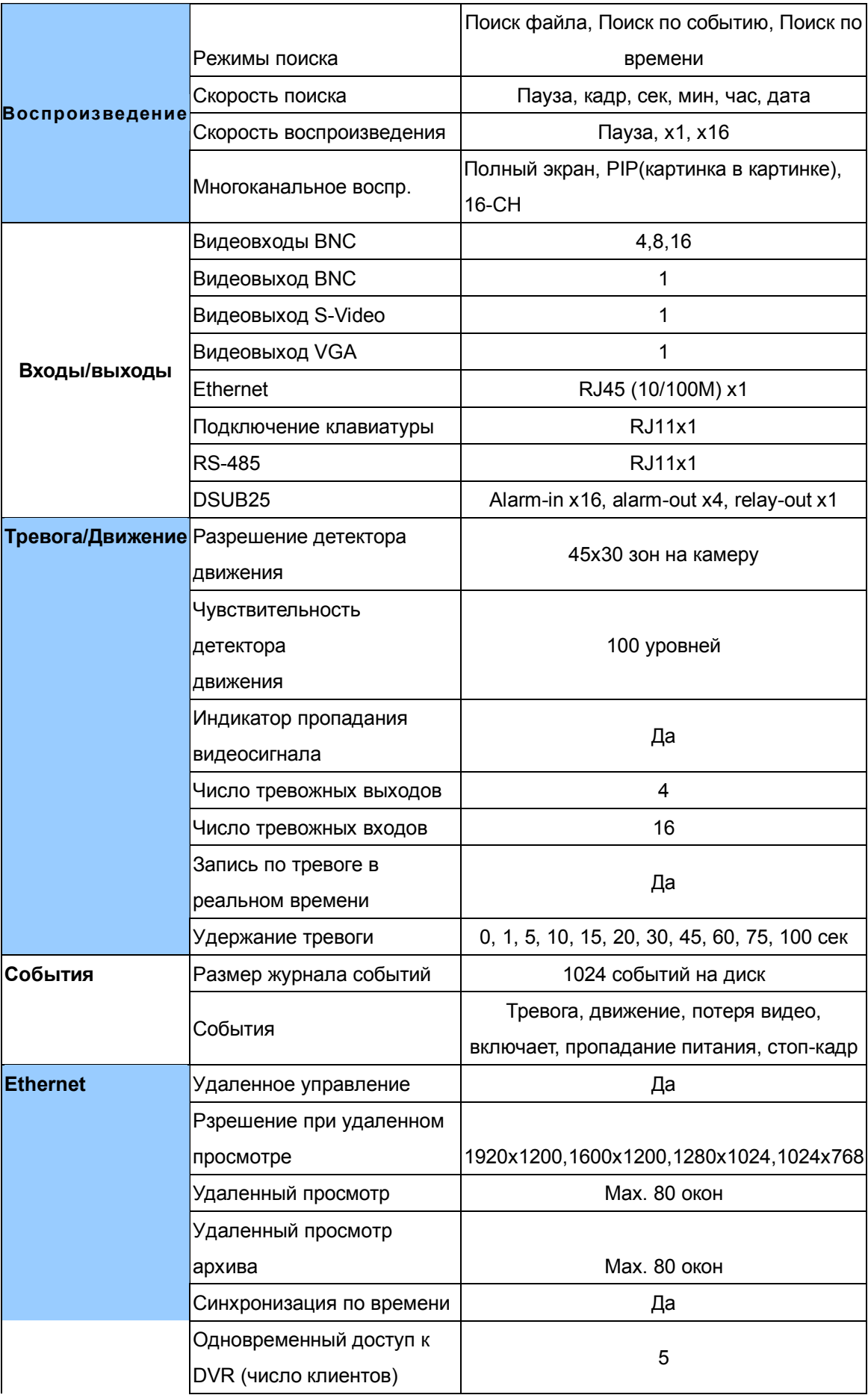
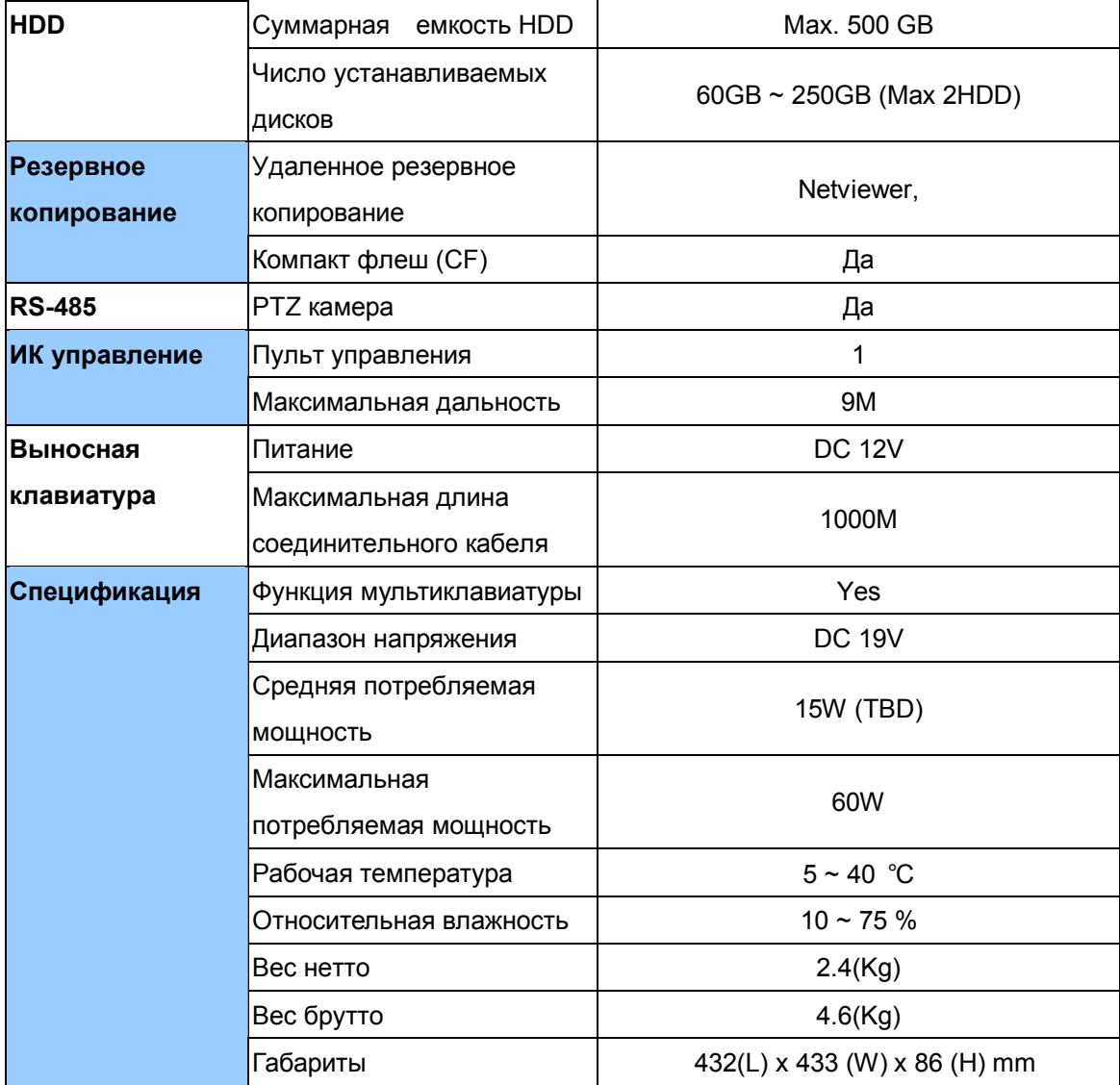

# Приложение B: Время записи и объем HDD

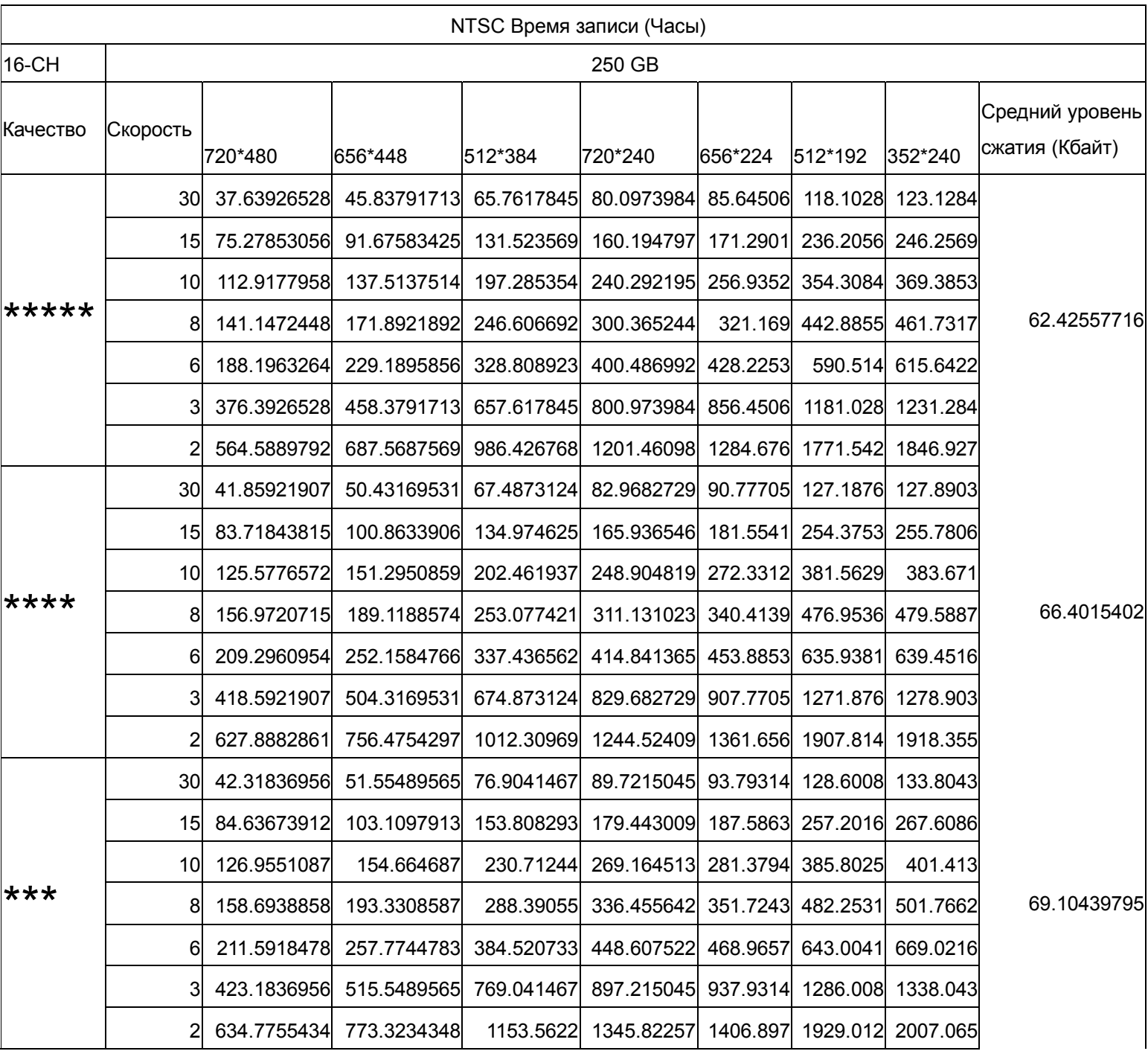

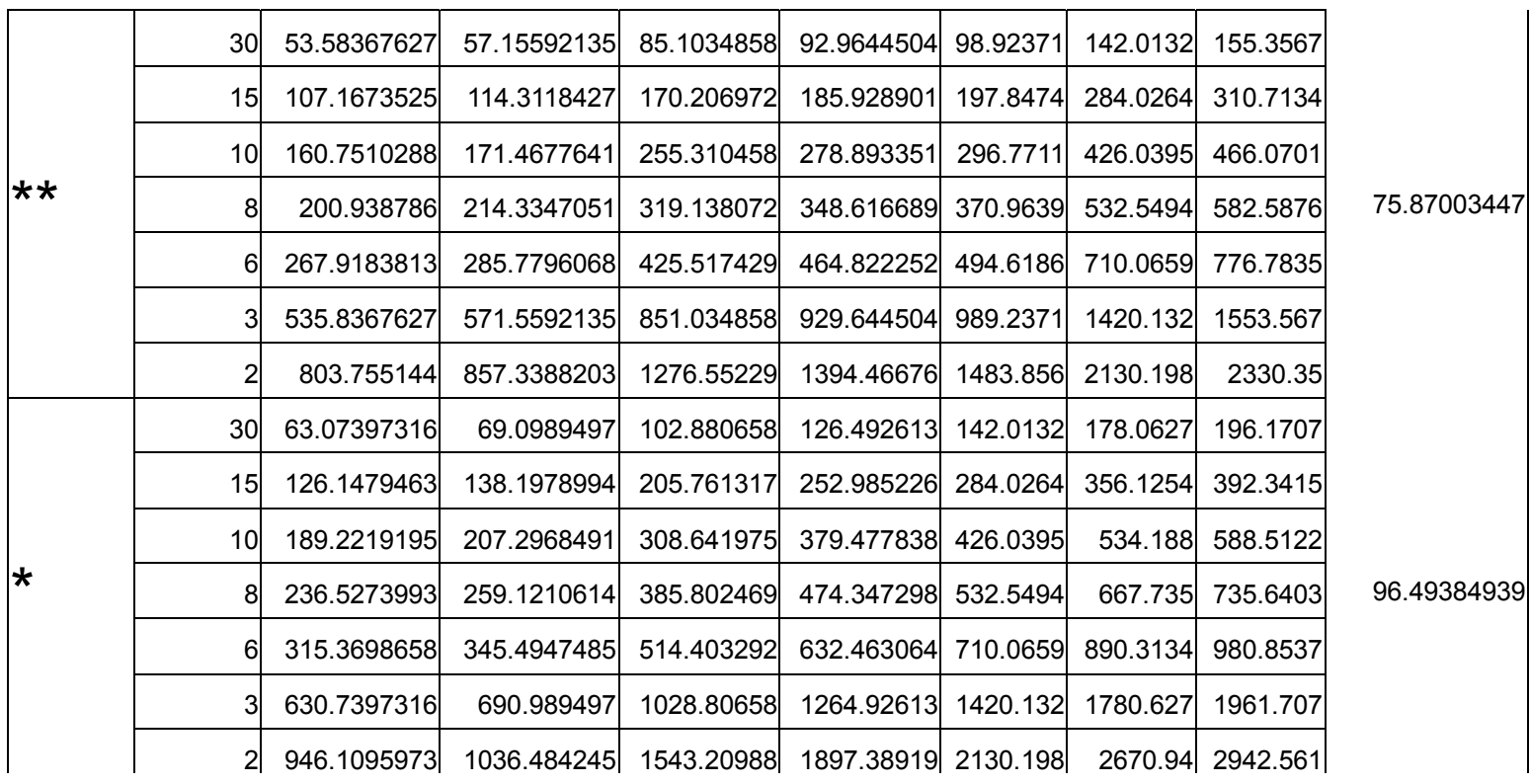

111

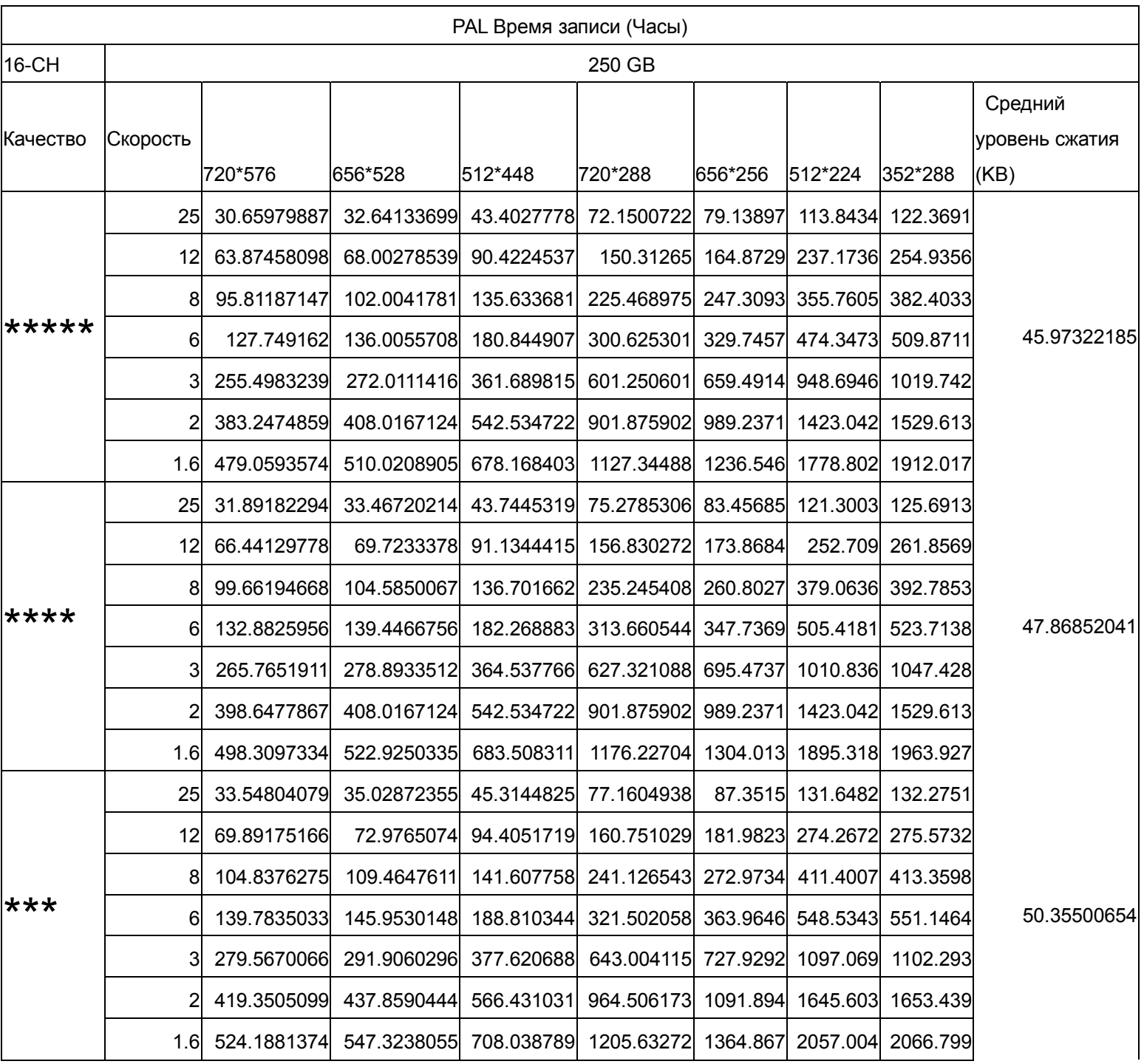

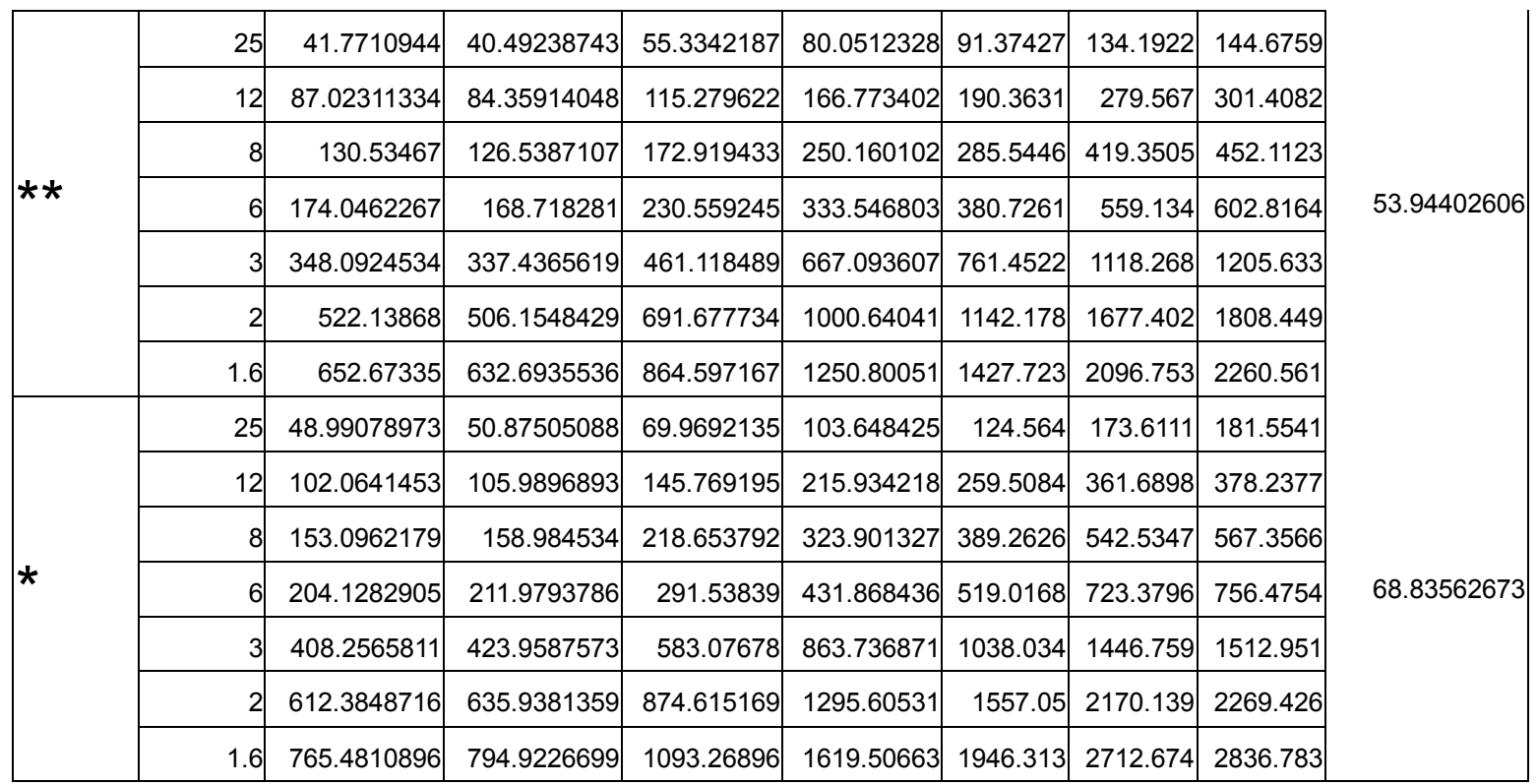

# **Приложение C: Глоссарий**

## **B**

## **BNC**

BNC, Bayonet Neill Concelman ( или British Naval Connector) (или Bayonet Nut Connector), является соединителем типа вилка и запорным поворотным устройством, используется с коаксиальным кабелем.

# **C**

CF Card

CF (Compact Flash) - тип карты флэш-памяти.

# **D**

Dome Dome - является типом PTZ камеры.

# **F**

### **FCC**

FCC, Федеральная Комиссия Связи, правительственное агентство Соединенных Штатов, была создана в 1934 законом о Связи. Федеральная Комиссия по связи контролирует взаимодействие между США и международными стандартам связи.

### Frame Rate

Frame Rate - число кадров в секунду.

# **I**

### IDE

IDE (Integrated Drive Electronics), является стандартом интерфейса дисковода, основанный на интегрированной архитектуре систем ПК IBM-PC, 16-разрядная шина.

# **J**

## JPEG

JPEG кодек сжатия, разработанный Совместной экспертной группой по фотографии.

## **M**

MPEG

MPEG (Moving Picture Experts Group) рабочая группа ISO/IEC отвечающая за развитие международных эталонов для компрессии, декомпрессии и обработки изображений, аудио и их комбинаций.

# **N**

**NTSC** 

NTSC (National Television System Committee), устанавливает телевизионные и видео стандарты в Соединенных Штатах. Стандарт NTSC для телевидения определяет сложный видео сигнал со скоростью развертки 60 полукадров в секунду. Каждый кадр содержит 525 линий и может содержать 16 миллионов различных цветов.

# **P**

## PAL

PAL (Phase Alternating Line) является доминирующим телевизионным стандартом для Европы, 625 линий и 50 полукадров в секунду.

### Protocol

Protocol является правилом передачи данных поперек сети.

### PTZ Camera

Pan-Tilt-Zoom –управляемая камера

## **R**

## RJ-11

RJ-11 Зарегистрированный Джек 11, обычно более известен, как телефонное гнездо. RJ-11 - четыре или шесть проводных подключений, прежде всего используемых для телефонов и компьютерных модемных соединителей в Соединенных Штатах.

#### RJ-45

RJ-45 Зарегистрированный Джек 45, является подключением, используемым для сетевых адаптеров Ethernet.

### RS-485

RS-485 стандарт Электронной промышленной ассоциации (Electronic Industry Association) для многопортовых соединений. RS-485 поддерживает такие соединители как DB-9 и DB-37.

# **S**

Stand-Alone System Stand-Alone System – автономная независимая система.

## **V**

VGA

VGA (Video Graphics Array) является системой графического дисплея для PC, разработанной IBM. VGA использует аналоговые сигналы сигналы. В текстовом режиме, системы VGA обеспечивают разрешающую способность 720х400 пикселей. В графическом режиме, разрешающая способность может быть любой 640х480 (с 16 цветами) или 320х200 (с 256 цветами). Полная палитра - 262144 цветов.